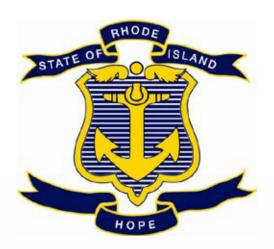

# STATE OF RHODE ISLAND DEPARTMENT OF ADMINISTRATION DIVISION OF PURCHASES

**RIFANS** 

**INSTRUCTION MANUAL** 

# **TABLE OF CONTENTS**

| GENERAL INFORMATION: MPAs, Library of Forms & Guides, Procurement Training      | 3       |
|---------------------------------------------------------------------------------|---------|
| DIFFERENCE BETWEEN BLANKET PURCHASE AGREEMENTS AND CONTRACT PURCHASE AGREEMENTS | 4-9     |
| ATTACHMENT INSTRUCTIONS                                                         | 10-16   |
| BLANKET RELEASE INSTRUCTIONS                                                    | 17-42   |
| CONTRACT RELEASE INSTRUCTIONS                                                   | 43-74   |
| TRAVEL REQUISITION INSTRUCTIONS                                                 | 75-106  |
| STANDARD PURCHASE ORDER INSTRUCTIONS                                            | 107-135 |
| ZERO DOLLAR PURCHASE AGREEMENT INSTRUCTIONS                                     | 136-162 |
| CHANGE ORDER INSTRUCTIONS: ELECTRONIC, PAPER FORM, AND REQUISITION              | 163-189 |
| RECEIVING INSTRUCTIONS                                                          | 190-207 |
| REQUISITION AND PURCHASE ORDER INQUIRY INSTRUCTIONS                             | 208-226 |
| INVOICE INSTRUCTIONS                                                            | 227-242 |
| PRIINTING INSTRUCTIONS                                                          | 243-256 |

Rev: 11/10/2023

#### GENERAL INFORMATION

#### Purchases Website RIDOP.RI.GOV

# MASTER PRICE AGREEMENTS (MPA'S) ARE LOCATED ON THE PURCHASING WEBSITE UNDER THE CONTRACT BOARD \*\*Bidding Opportunities\*\* \*\*Contract Board\*\* \*\*Contract Board\*\* \*

#### Get Forms, Guides & Templates at the Agency Procurement Library

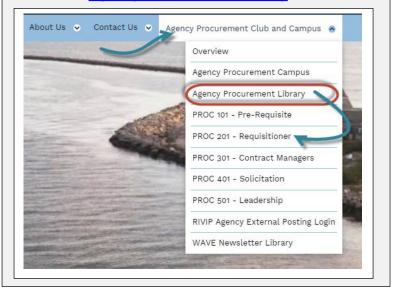

#### Get Training at the Agency Procurement Campus

#### **NEW Agency Procurement Campus**

Curriculums are matched to Procurement Roles. Each begins with the 101 Pre-Requisite that delivers procurement fundamentals for all.

- PROC 201 Requisitioner
- PROC 301 Contract Manager
- PROC 401 Procurement & Solicitation Professional
- PROC 501 Leadership Level

#### **NEW Agency Procurement Club**

An informal club for agencies to get access to Purchases current events and resources – You're already a member!

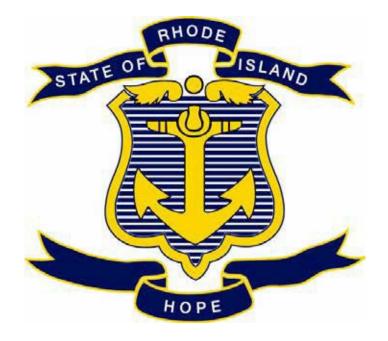

# STATE OF RHODE ISLAND DEPARTMENT OF ADMINISTRATION DIVISION OF PURCHASES

### **RIFANS**

Difference Between

Blanket Purchase Agreements and Contract Purchase Agreements

## **Blanket Purchase Agreements:**

This is an agreement that is set up with line items with pre-determined prices on each line. This agreement is entered into the Store. To do a release against a Blanket Purchase Agreement you would do a search in the store and select the lines needed. The price is already set up in the store and just the quantity needs to be entered. The line/s are added to the cart. The requisition is then completed and submitted. Your Blanket Purchase Order Release number will be the Purchase order number with a dash and then the release number.

(Example: 3046419-123)

# **Contract Purchase Agreements:**

This is an agreement that is set up without any lines on it. To do a release against a Contract Purchase Agreement you will be creating a "Non-Catalog" request. Enter the contract purchase order number into the "Contract Number" field and then "tab". The supplier should automatically populate in the field. You will then fill out the line information and add to the cart. Complete and submit the requisition. The Contract Purchase Order Number will be a different number than the Contract PO number. The source Contract PO number will be referenced on the requisition.

The Blanket Purchase Agreements and Contract Agreements will have an amount agreed. This is the amount of money that can be released against the contract. This amount is not encumbered on the contract. The money will be encumbered when you do the release. Always do your receiving and make payments against the release that you create and not the contract itself. The contract will also have term dates that determine when the contract begins and ends.

Before creating a release against a Blanket Purchase Agreement or a Contract Purchase Agreement always check to see if the contract end date has not expired and that there is enough money left in the amount agreed to cover the amount of your release.

If a release is created and the date has expired or there is not enough money in the amount agreed the system will put your requisition into "Incomplete" status.

If you need to request that the amount agreed be increased or the expiration date to be extended you will need to fill out a Purchase Order Change Form and submit it to Purchasing to the email address on the top of the change order form. This can only be done if the contract allows for an extension or increase in the amount agreed otherwise you will need to request that a new contract be set up. (See instructions for change orders)

To make a request for a new contract to be set up you will need to submit a zero dollar requisition. (See Instructions for zero dollar requisition)

# THE ACTION BUTTONS MAY NOT ALWAYS BE VISABLE ON YOUR SCREEN. IF YOU CAN'T SEE AN ACTION BUTTON SCROLL OVER TO THE RIGHT OR SCROLL UP OR DOWN

#### TO SEARCH FOR A REQUISITION OR PURCHASE ORDER

#### **CLICK ON REQUISITION TAB AND CLICK ON SEARCH**

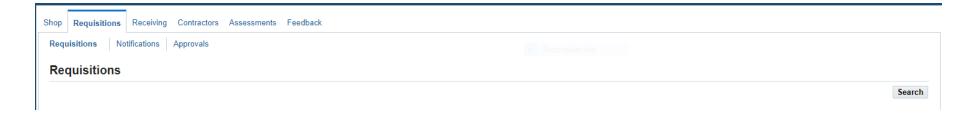

# **End**

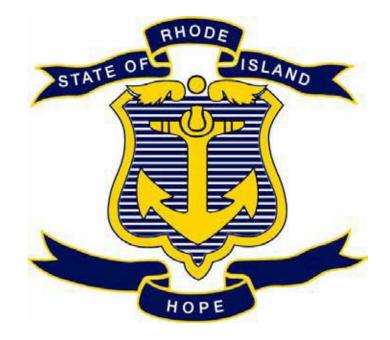

# STATE OF RHODE ISLAND DEPARTMENT OF ADMINISTRATION DIVISION OF PURCHASES

**RIFANS** 

**ATTACHMENT INSTRUCTIONS** 

#### WHEN ADDING ATTACHMENTS TO A REQUISITION YOU WILL NEED TO CONSIDER THE FOLLOWING:

- 1. DO YOU WANT THE SUPPLIER TO SEE THE ATTACHMENT (TEXT OR DOCUMENT)
  - •IF YES: SELECT "TO SUPPLIER" WHEN DOING THE ATTACHMENT
  - ·IF NO: SELECT "INTERNAL TO REQUISITION" WHEN DOING THE ATTACHMENT
- 2. DOES THE ATTACHMENT NEED TO BE SENT TO SUPPLIER WITH THE PURCHASE ORDER
  - ·IF YES: SELECT <u>"TO SUPPLIER"</u> WHEN DOING THE ATTACHMENT
  - IF NO: SELECT "INTERNAL TO REQUISITION" WHEN DOING THE ATTACHMENT
- 3. IF THERE ARE MULTIPLE ATTACHMENTS AND SOME NEED TO BE INTERNAL AND OTHERS NEED TO BE VIEWED BY SUPPLIER:
  - DO NOT SCAN ALL ATTACHMENTS TOGETHER AND DO ONE ATTACHMENT.
  - •SPLIT THEM UP SO THAT THE "INTERNAL TO REQUISITION" ATTACHMENTS ARE TOGETHER AND ATTACHED. (EXAMPLE: INVOICES, SOLE SOURCE JUSTIFICATION FORMS)
  - •SCAN TOGETHER ATTACHMENTS THAT WILL BE <u>"TO SUPPLIER"</u> AND DO AS ONE ATTACHMENT (EXAMPLE: SPECIFICATIONS, SOLE SOURCE QUOTE)

## **LINE ATTACHMENT**

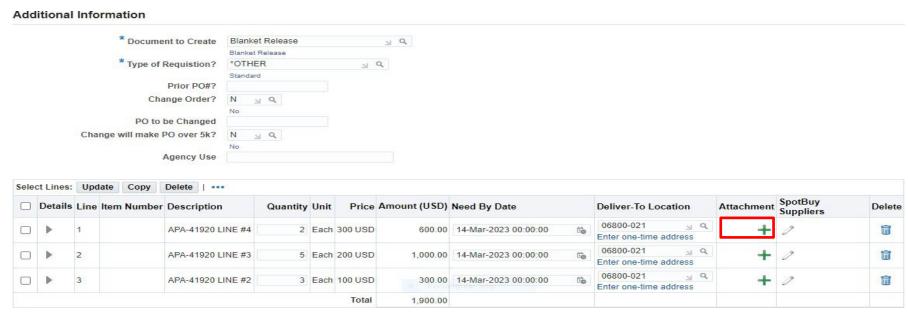

CLICK ON GREEN PLUS SIGN NEXT TO LINE YOU WANT TO ADD AN ATTACHMENT TO

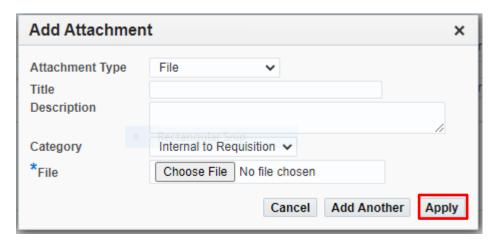

#### TO ENTER A FILE ATTACHMENT:

- ATTACHMENT TYPE: CLICK ON DROPDOWN ARROW AND SELECT FILE
- TITLE: ENTER WHAT YOU WANT TO NAME THE ATTACHMENT
- **DESCRIPTION:** OPTIONAL
- CATEGORY: SELECT CATEGORY FROM THE DROPDOWN (ONLY USE EITHER TO SUPPLIER OR INTERNAL)
  - 1. INTERNAL TO REQUISITION IF THE ATTACHMENT SHOULD NOT BE SEEN BY THE SUPPLIER
  - 2. TO SUPPLIER IF ATTACHMENT SHOULD BE SEEN BY SUPPLIER
- FILE: CLICK ON CHOOSE FILE

**SEARCH FOR DOCUMENT TO ATTACH** 

**CLICK ON: OPEN (DOCUMENT WILL POPULATE)** 

**CLICK ON: APPLY** 

#### TO ENTER A TEXT ATTACHMENT:

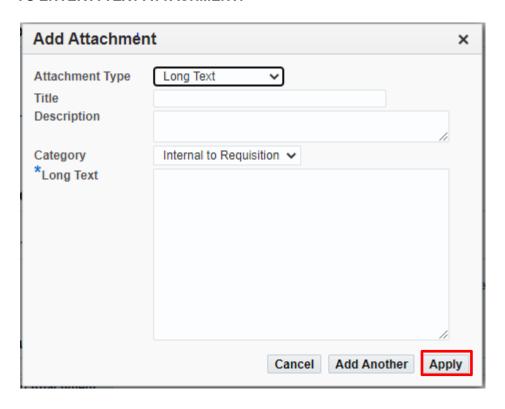

- ATTACHMENT TYPE: CLICK ON DROPDOWN ARROW AND LONG TEXT
- TITLE: ENTER WHAT YOU WANT TO NAME THE ATTACHMENT
- <u>DESCRIPTION</u>: OPTIONAL
- CATEGORY: SELECT CATEGORY FROM THE DROPDOWN (ONLY USE EITHER TO SUPPLIER OR INTERNAL)
  - 1. INTERNAL TO REQUISITION IF THE ATTACHMENT SHOULD NOT BE SEEN BY THE SUPPLIER
  - 2. TO SUPPLIER IF ATTACHMENT SHOULD BE SEEN BY SUPPLIER
- LONG TEXT: TYPE TEXT IN THE BOX AND CLICK ON APPLY

## **HEADER ATTACHMENT**

#### TO ENTER A HEADER ATTACHMENT: SCROLL DOWN THE PAGE TO REQUISITION ATTACHMENT

Your requisition will be sent to the following list of approvers.

#### **Approvals** Manage Approvals Charves, Sandra R Fuoco, James L II **Notes And Attachments** Notes Note To Buyer Requisition Attachments Add Attachment... Description Last Updated By Last Updated Title Type Usage Update **Publish to Catalog** Seq Category Delete No results found. Return to Shopping Check Funds Refresh Save Printable Page Submit .

**CLICK ON: ADD ATTACHMENT** 

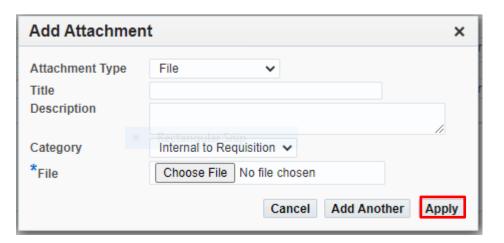

THE SAME ATTACHMENT BOX WILL APPEAR
COMPLETE THE SAME INSTRUCTIONS AS THE LINE ATTACHMENT INSTRUCTIONS ABOVE
APPLY WHEN COMPLETED.

#### NOTE:

FILE ATTACHMENTS THAT WILL BE "TO SUPPLIER" AND "INTERNAL TO REQUISTION" FOR SAME REQUISITION SHOULD NOT BE SCANNED AND ATTACHED TOGETHER AS ONE ATTACHMENT. SCAN AS TWO SEPARATE GROUPS AND ATTACH AS TWO SEPARATE ATTACHMENTS.

#### NOTE:

A <u>HEADER</u> ATTACHMENT WILL PRINT OUT BEFORE THE LINES ON A REQUISITION IF YOU SELECT "TO SUPPLIER" A <u>LINE</u> ATTACHMENT WILL PRINT OUT UNDER THE LINE YOU SELECTED IF YOU SELECT AS "TO SUPPLIER"

# **END**

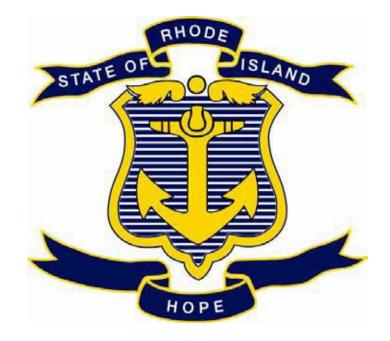

# STATE OF RHODE ISLAND DEPARTMENT OF ADMINISTRATION DIVISION OF PURCHASES

**RIFANS** 

**BLANKET RELEASE INSTRUCTIONS** 

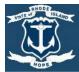

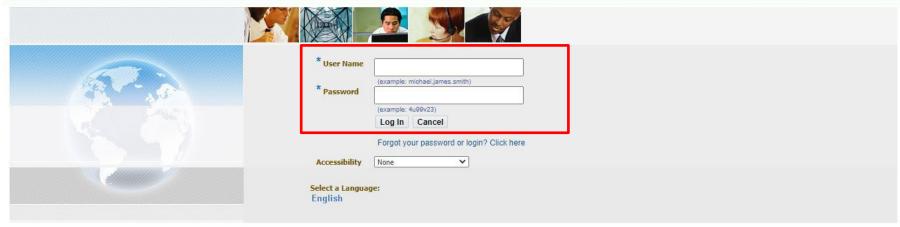

LOG IN ENTER USER NAME AND PASSWORD CLICK ON: LOG IN

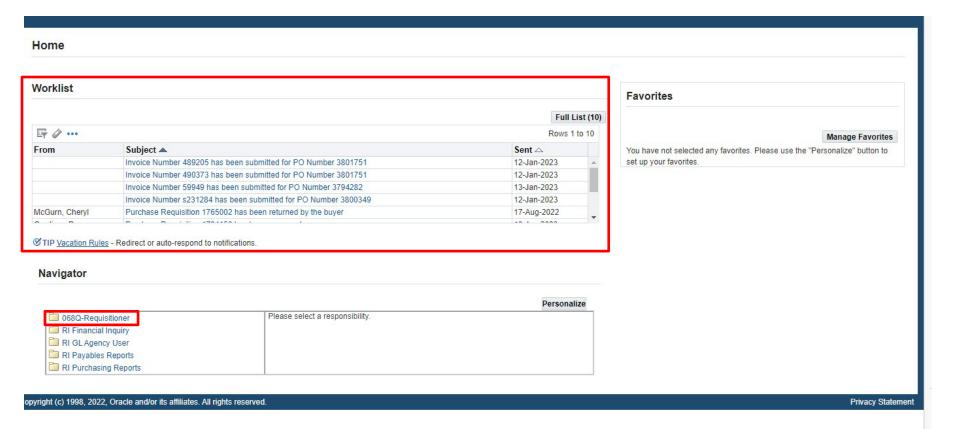

THIS IS YOUR HOME PAGE

NOTIFICATIONS WILL SHOW HERE IN YOUR WORKLIST

TO VIEW A NOTIFICATION CLICK ON THE SUBJECT LINE

TO PROCEED TO CREATE YOUR REQUISITION CLICK ON REQUISITIONER

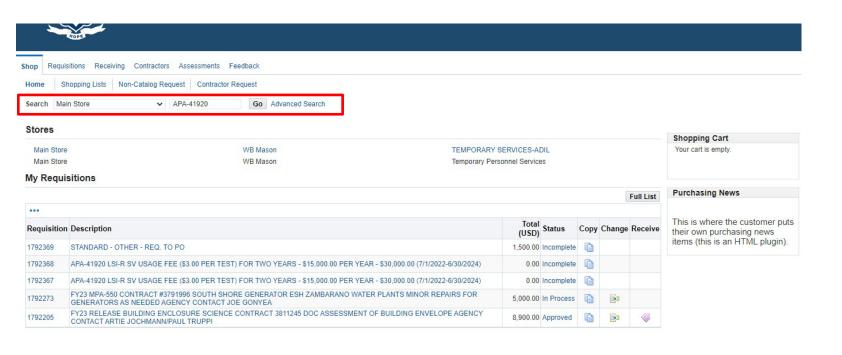

#### BLANKET RELEASES CAN ONLY BE CREATED FROM THE MAIN STORE UNDER THE SHOP TAB

ENTER TEXT IN THE SEARCH BOX TO SEARCH FOR ITEM NEEDED IN THE STORE.

**EXAMPLE:** <u>APA-41920</u>

**CLICK ON: GO** 

SCROLL DOWN TO VIEW ALL THE LINES ON THAT PAGE. IF LINES ARE ON MULTIPLE PAGES CLICK ON NEXT TO SEE MORE LINES

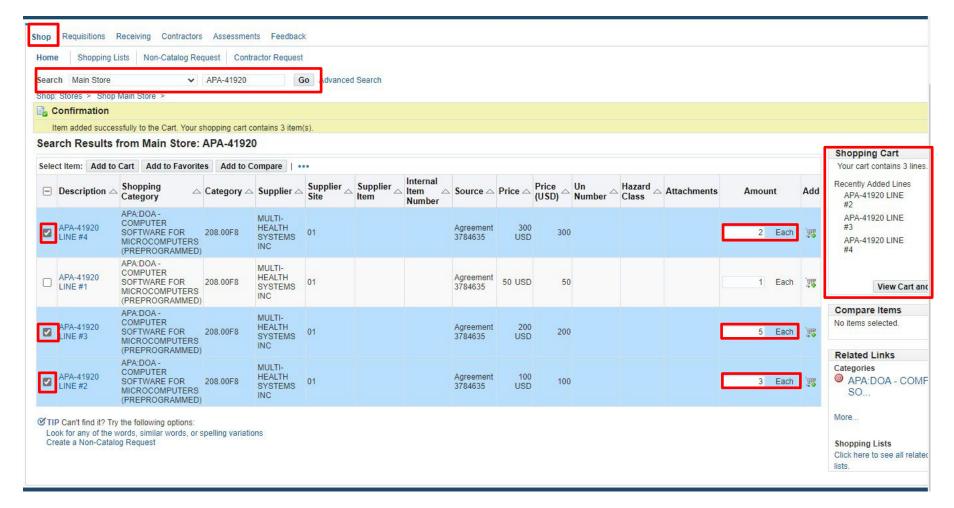

CHECK THE SELECT BOX AND ENTER THE AMOUNT FOR EACH LINE NEEDED

WHEN ALL ITEMS NEEDED ARE SELECTED CLICK ON: ADD TO CART

IF MULTIPLE PAGES CLICK ON: <u>NEXT</u> AND REPEAT PROCESS

• THE LINES WILL SHOW UP IN THE SHOPPING CART AS THEY ARE ADDED

WHEN ALL LINES HAVE BEEN ADDED TO THE CART CLICK ON: VIEW CART AND CHECKOUT

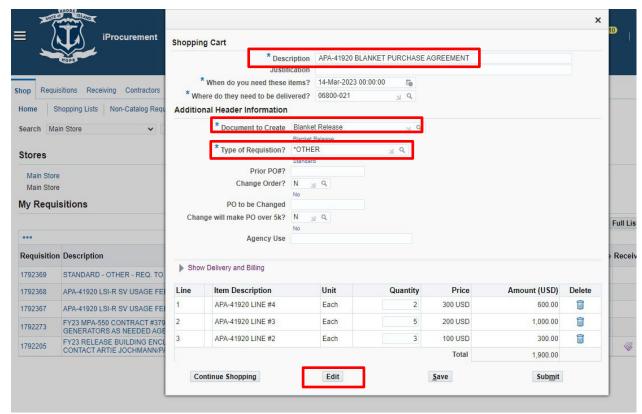

CHANGE DESCRIPTION TO REFLECT ALL THE LINES ON THE PURCHASE ORDER. (DEFAULT DESCRIPTION IS FROM THE FIRST LINE).

**REVIEW THE LINES SELECTED.** 

MAKE SURE THE QUANTITY IS CORRECT FOR EACH LINE SELECTED.

TO DELETE A LINE: CLICK ON THE TRASH CAN UNDER DELETE

FILL IN FIELDS WITH ASTERICKS (\*)

FILL IN DOCUMENT TO CREATE: BLANKET RELEASE

**TYPE OF REQUISITION: \*OTHER** 

**CLICK ON: EDIT** 

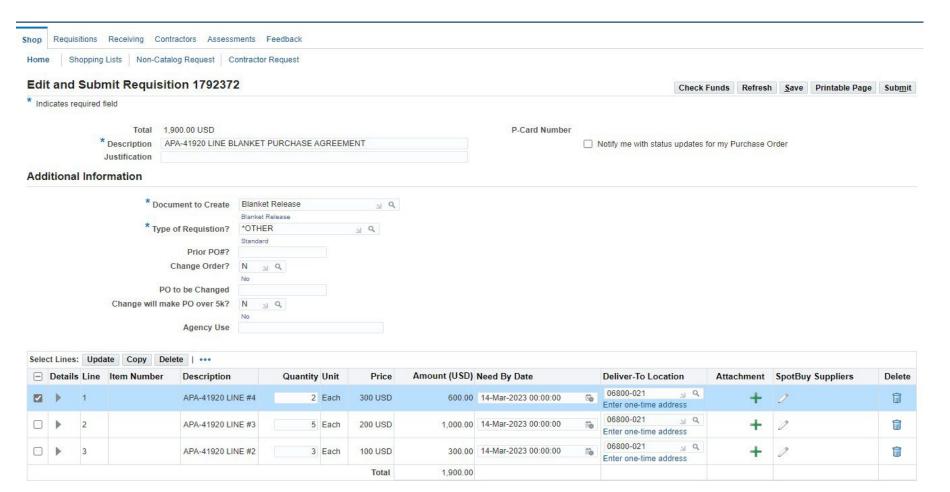

#### REVIEW AND CHANGE ANY OF THE LINES AS NEEDED

- DESCRIPTION
- QUANTITY
- PRICE
- NEED BY DATE
- DELIVER-TO LOCATION
- BILL-TO LOCATION
- FOR CONTRACTOR INFORMATION SCROLL OVER TO THE RIGHT FOR THOSE FIELDS TO FILL IN

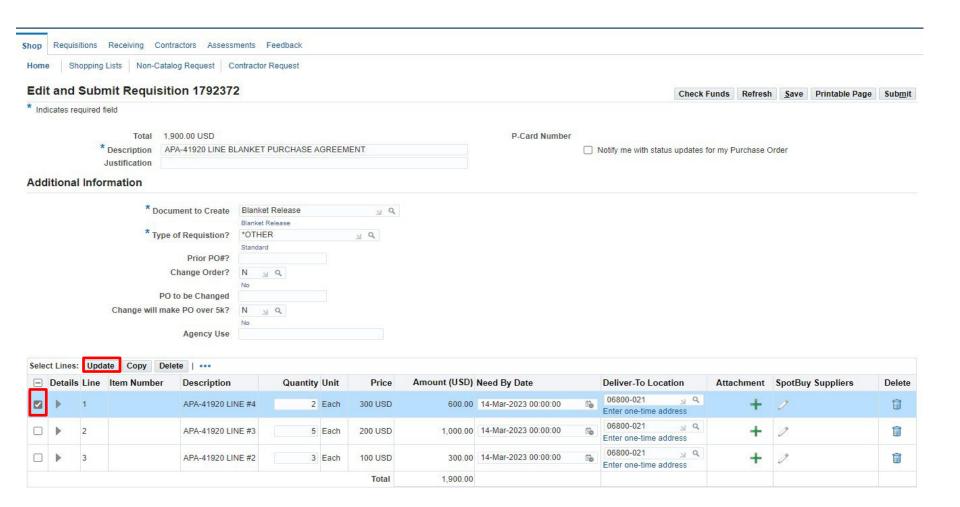

#### TO ADD ACCOUNT NUMBER YOU WILL NEED TO CLICK ON FIRST LINE

**CLICK ON: UPDATE** 

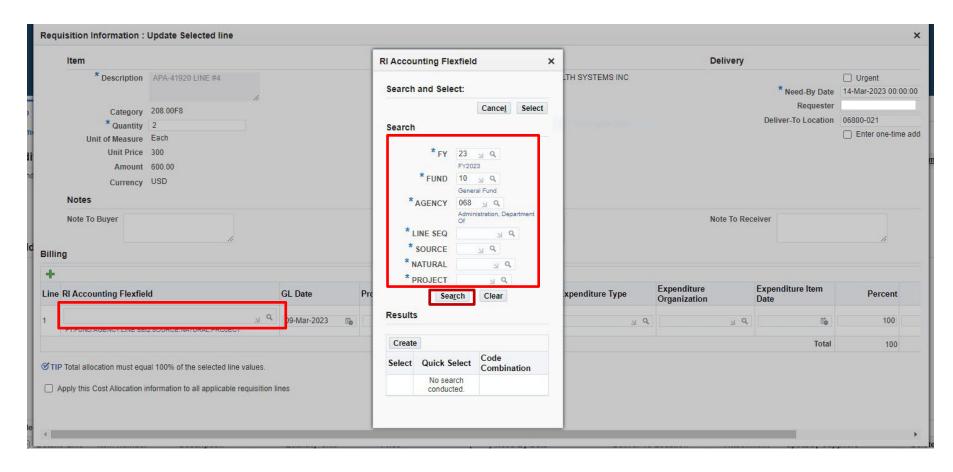

IF YOU KNOW THE FULL ACCOUNT STRING IT CAN JUST BE ENTERED IN THE <u>RI ACCOUNTING FLEXFIELD</u>

<u>BOX</u> TO SEARCH FOR THE ACCOUNT NUMBER, CLICK ON THE <u>ICON</u> NEXT TO THE FLEXFIELD BOX

THIS WILL OPEN UP THE BOX TO SEARCH FOR AN ACCOUNT NUMBER. ENTER KNOWN FIELDS THEN CLICK

ON SEARCH TO SELECT AN ACCOUNT NUMBER.

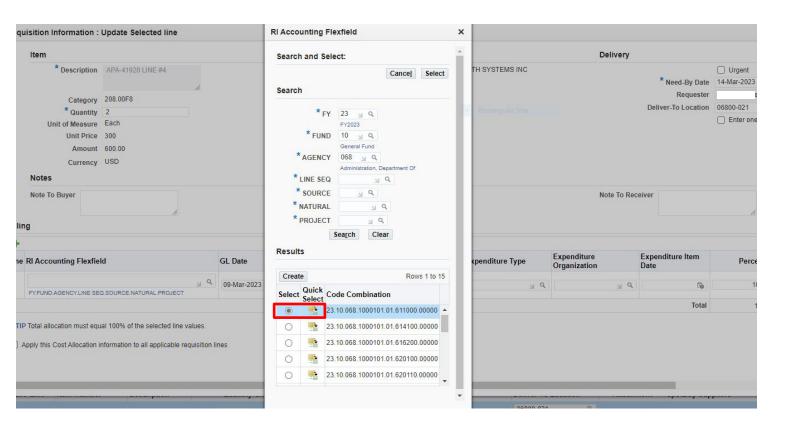

A LIST OF ACCOUNT NUMBERS WILL SHOW UP. (KEEP SCROLLING DOWN TO SEE MORE ACCOUNTS)

CLICK ON THE RADIO BUTTON NEXT TO THE CORRECT ACCOUNT OR CLICK ON "QUICK SELECT"

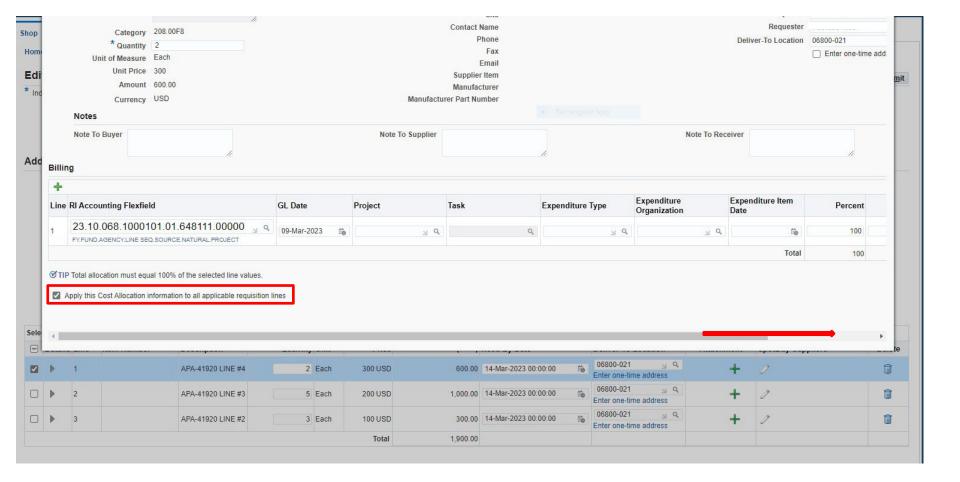

#### IF SAME ACCOUNT WILL BE USED FOR ALL LINE ITEMS

• CLICK ON THE BOX NEXT TO "APPLY THIS COST ALLOCATION INFORMATION TO ALL APPLICABLE REQUISITION LINES

#### SCROLL OVER TO THE RIGHT TO FIND THE APPLY BUTTON

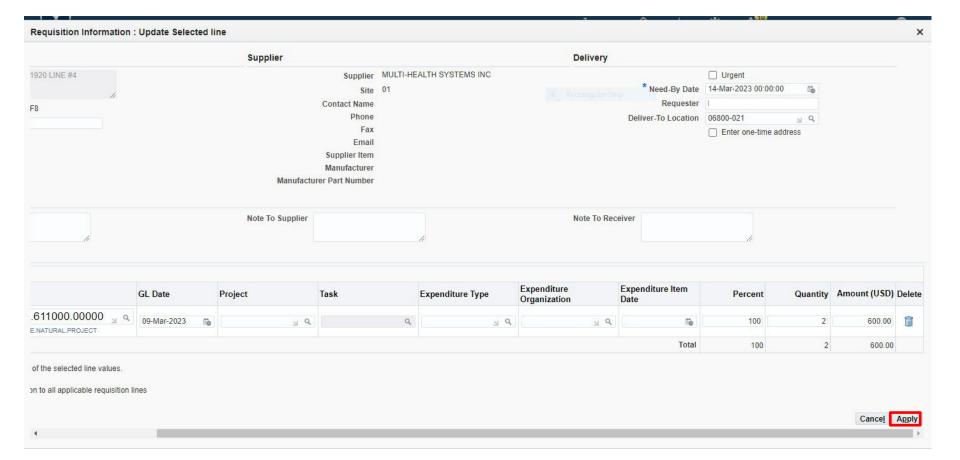

**CLICK ON: APPLY** 

ALL LINES SHOULD NOW HAVE THE SAME ACCOUNT NUMBER.

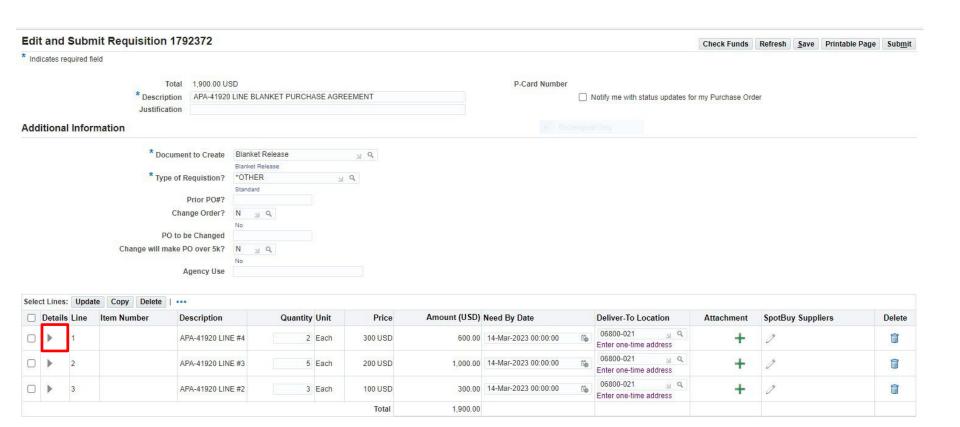

#### TO VIEW THE ACCOUNT NUMBER AND DETAILS OF THE LINE

• CLICK ON THE "DETAIL ARROW" FOR THE LINE YOU WANT TO VIEW

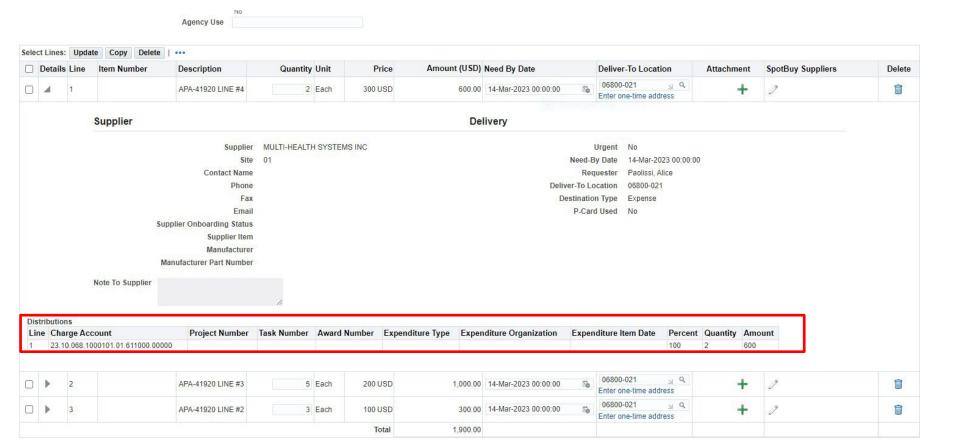

#### **ACCOUNT NUMBER IS NOW VISABLE**

SCROLL UP AND DOWN FOR ADDITIONAL INFORMATION

CLICK ON THE ARROW AGAIN TO CLOSE OUT THE DETAIL VIEW.

#### FOR DIFFERENT ACCOUNTS ON EACH LINE:

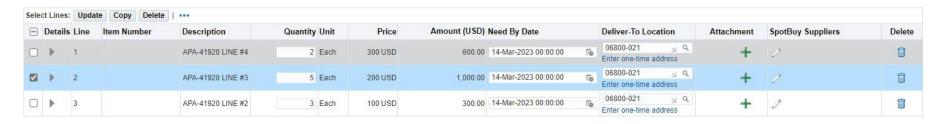

IF YOU NEED TO ADD A DIFFERENT ACCOUNT NUMBER TO EACH LINE CLICK ON THE SELECT BOX AND CLICK ON UPDATE AND REPEAT THIS PROCESS FOR EACH LINE.

#### FOR MULTIPLE DISTRIBUTION ACCOUNT NUMBERS ON ONE LINE:

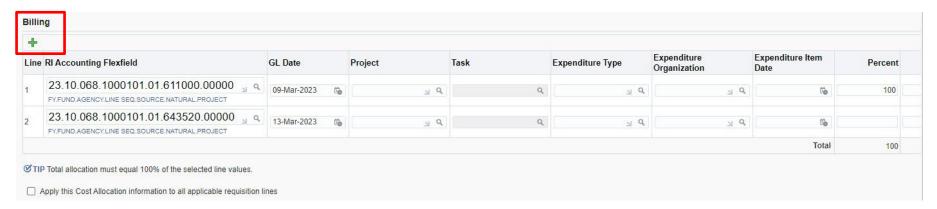

#### **CLICK ON THE GREEN BILLING PLUS SIGN**

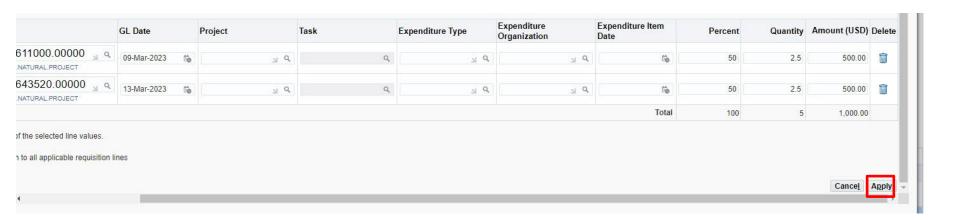

A SECOND LINE WILL APPEAR
ADD YOUR ADDITIONAL ACCOUNT NUMBER
CHANGE YOUR PERCENT ON EACH LINE TO EQUAL 100%
CHANGE ANY OTHER FIELDS THAT ARE APPLICABLE
SCROLL OVER AND CLICK ON APPLY
ANY OTHER LINES REPEAT THE SAME PROCESS

#### **ENTERING A LINE ATTACHMENT**

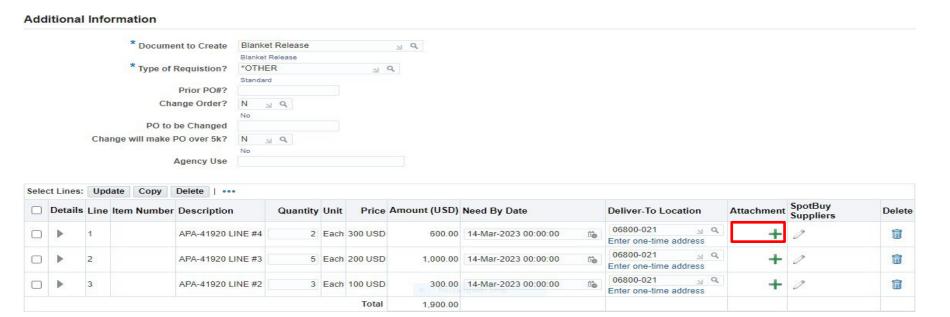

CLICK ON GREEN PLUS SIGN NEXT TO LINE YOU WANT TO ADD AN ATTACHMENT TO

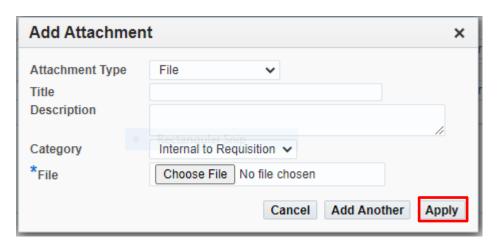

#### TO ENTER A FILE ATTACHMENT:

- ATTACHMENT TYPE: CLICK ON DROPDOWN ARROW AND SELECT FILE
- TITLE: ENTER WHAT YOU WANT TO NAME THE ATTACHMENT
- **DESCRIPTION:** OPTIONAL
- CATEGORY: SELECT CATEGORY FROM THE DROPDOWN (ONLY USE EITHER TO SUPPLIER OR INTERNAL)
  - 1. <u>INTERNAL TO REQUISITION</u> IF THE ATTACHMENT SHOULD <u>NOT</u> BE SEEN BY THE SUPPLIER
  - 2. TO SUPPLIER IF ATTACHMENT SHOULD BE SEEN BY SUPPLIER
- FILE: CLICK ON CHOOSE FILE

**SEARCH FOR DOCUMENT TO ATTACH** 

**CLICK ON: OPEN (DOCUMENT WILL POPULATE)** 

**CLICK ON: APPLY** 

#### TO ENTER A TEXT ATTACHMENT:

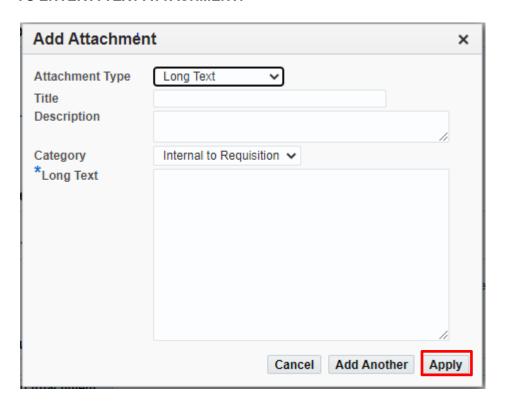

- ATTACHMENT TYPE: CLICK ON DROPDOWN ARROW AND LONG TEXT
- TITLE: ENTER WHAT YOU WANT TO NAME THE ATTACHMENT
- **DESCRIPTION:** OPTIONAL
- CATEGORY: SELECT CATEGORY FROM THE DROPDOWN (ONLY USE EITHER TO SUPPLIER OR INTERNAL)
  - 3. <u>INTERNAL TO REQUISITION</u> IF THE ATTACHMENT SHOULD <u>NOT</u> BE SEEN BY THE SUPPLIER
  - 4. TO SUPPLIER IF ATTACHMENT SHOULD BE SEEN BY SUPPLIER
- LONG TEXT: TYPE TEXT IN THE BOX AND CLICK ON APPLY

#### TO ENTER A HEADER ATTACHMENT: SCROLL DOWN THE PAGE TO REQUISITION ATTACHMENT

Your requisition will be sent to the following list of approvers.

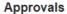

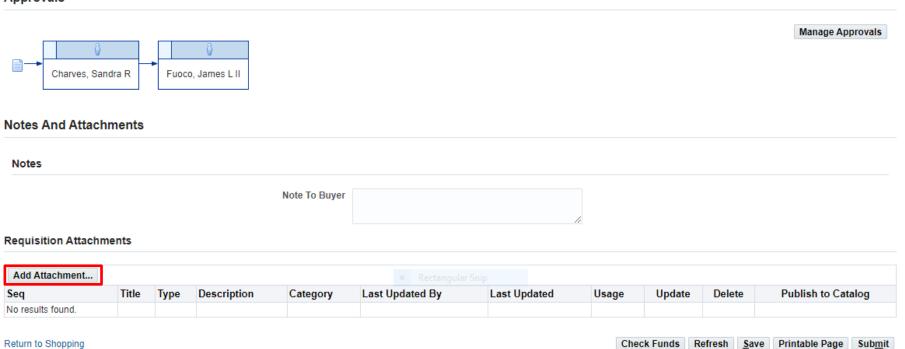

**CLICK ON: ADD ATTACHMENT** 

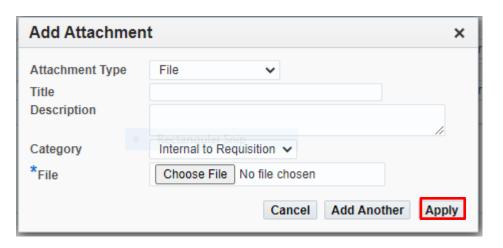

THE SAME ATTACHMENT BOX WILL APPEAR EXCEPT THIS WILL APPEAR IN THE HEADER SECTION OF THE REQUISITION. COMPLETE THE SAME INSTRUCTIONS AS THE LINE ATTACHMENT INSTRUCTIONS ABOVE AND APPLY WHEN COMPLETED.

#### NOTE:

FILE ATTACHMENTS THAT WILL BE "TO SUPPLIER" AND "INTERNAL TO REQUISTION" FOR SAME REQUISITION SHOULD NOT BE SCANNED AND ATTACHED TOGETHER AS ONE ATTACHMENT. SCAN AS TWO SEPARATE GROUPS AND ATTACH AS TWO SEPARATE ATTACHMENTS.

### NOTE:

A <u>HEADER</u> ATTACHMENT WILL PRINT OUT BEFORE THE LINES ON A REQUISITION IF YOU SELECT "TO SUPPLIER" A LINE ATTACHMENT WILL PRINT OUT UNDER THE LINE YOU SELECTED IF YOU SELECT AS "TO SUPPLIER"

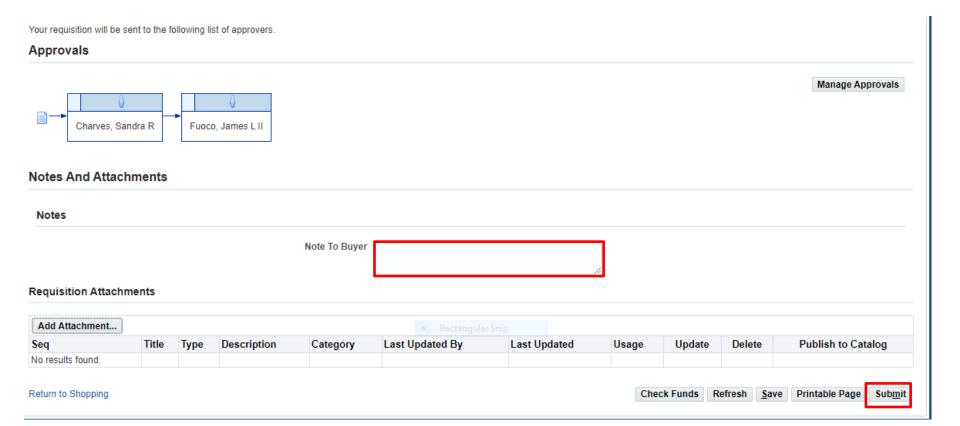

NOTE TO BUYER: AN INTERNAL NOTE TO THE BUYER CAN BE ADDED HERE

**REVIEW YOUR INFORMATION** 

**CLICK ON: SUBMIT** 

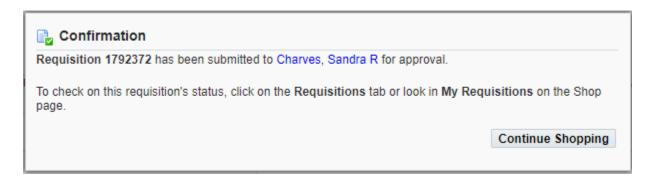

YOU WILL RECEIVE CONFIRMATION WITH THE <u>REQUISITION NUMBER</u>. YOU WILL ALSO SEE WHO THE REQUISITION WILL GO TO FOR APPROVAL.

#### **IMPORTANT**:

ALWAYS GO BACK TO YOUR <u>SHOP TAB</u> TO MAKE SURE THE STATUS OF YOUR REQUISITION IS <u>"IN PROCESS"</u>. A CONFIRMATION SCREEN DOES NOT NECESSASARILY MEAN THAT THE REQUISITION HAS MOVED FORWARD.

IF YOU CHECK THE STATUS ON YOUR <u>SHOP TAB</u> AND IT IS <u>"INCOMPLETE"</u> GO TO YOUR <u>HOME</u> PAGE NOTIFICATIONS AND YOU WILL SEE A NOTIFICATION FOR THIS REQUISITION NUMBER. OPEN THE NOTIFICATION TO FIND OUT WHY THE REQUISITION IS IN <u>"INCOMPLETE"</u> STATUS.

**CLICK ON: SHOP** 

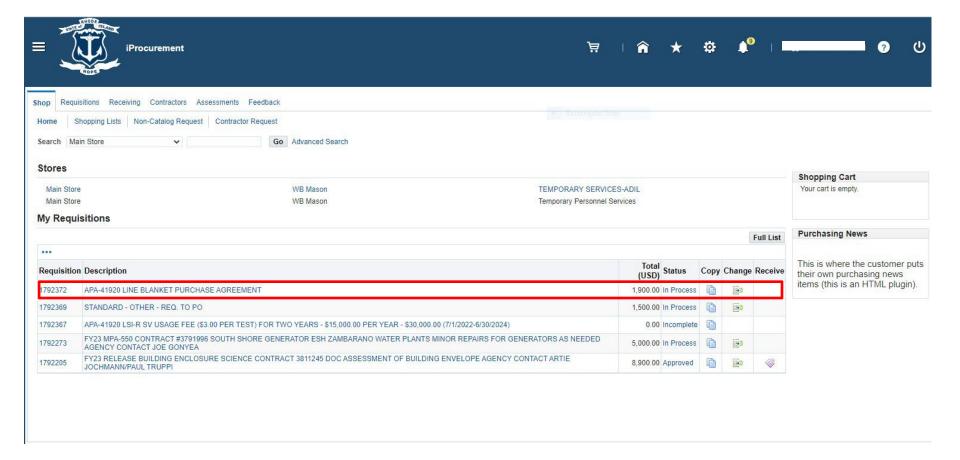

ONCE REQUISITION IS IN PROCESS MONITOR YOUR SHOP SCREEN TO SEE WHEN IT IS APPROVED.

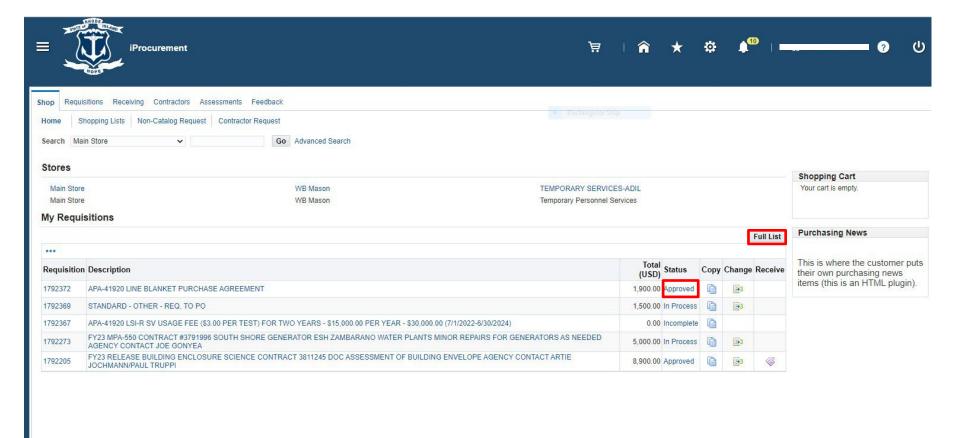

WHEN REQUISITION IS IN "APPROVED" STATUS

CLICK ON: <u>FULL LIST</u> TO SEE YOUR <u>PURCHASE ORDER NUMBER</u>

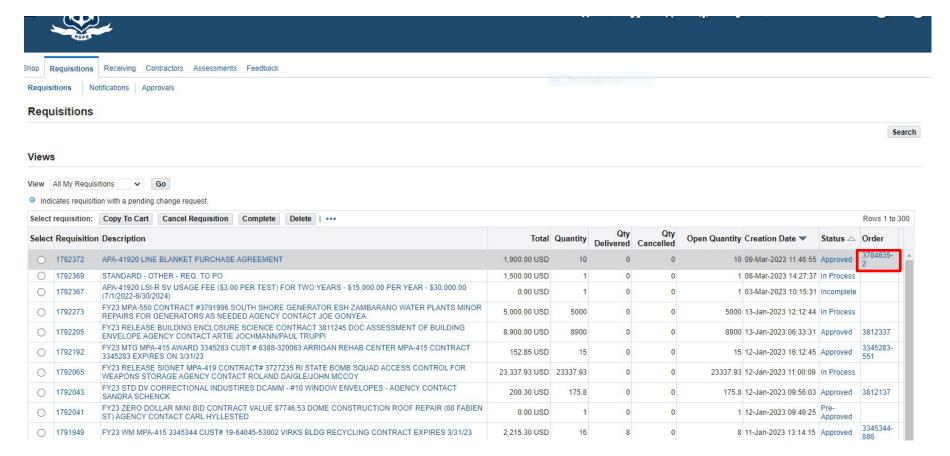

## YOU WILL SEE A PURCHASE ORDER RELEASE NUMBER NEXT TO THE APPROVED STATUS

THIS IS THE PURCHASE ORDER NUMBER YOU WILL USE TO MAKE YOUR PAYMENT. THE PURCHASE ORDER NUMBER WILL BE IN BLUE WHEN APPROVED. IF THE PURCHASE ORDER NUMBER IS IN BLACK THEN IT IS NOT IN APPROVED STATUS YET.

**END** 

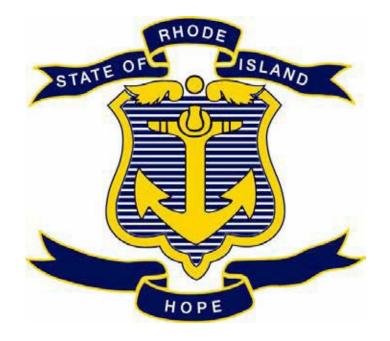

# STATE OF RHODE ISLAND DEPARTMENT OF ADMINISTRATION DIVISION OF PURCHASES

**RIFANS** 

**CONTRACT RELEASE INSTRUCTIONS** 

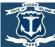

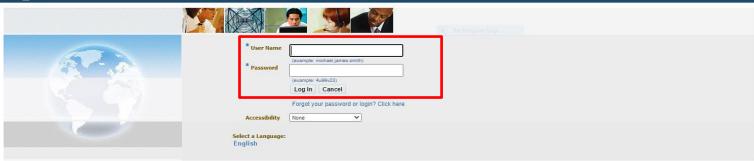

# **LOG IN**

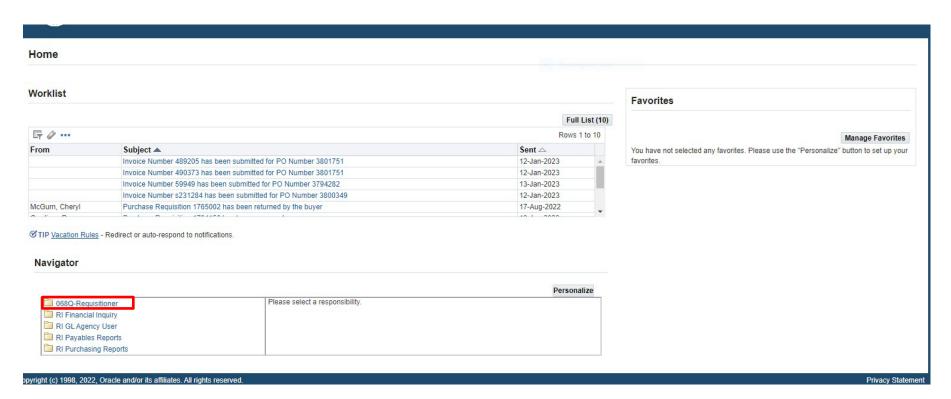

THIS IS YOUR HOME PAGE

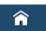

NOTIFICATIONS WILL SHOW HERE IN YOUR WORKLIST

TO VIEW A NOTIFICATION CLICK ON THE SUBJECT LINE

TO PROCEED TO CREATE YOUR REQUISITION CLICK ON REQUISITIONER

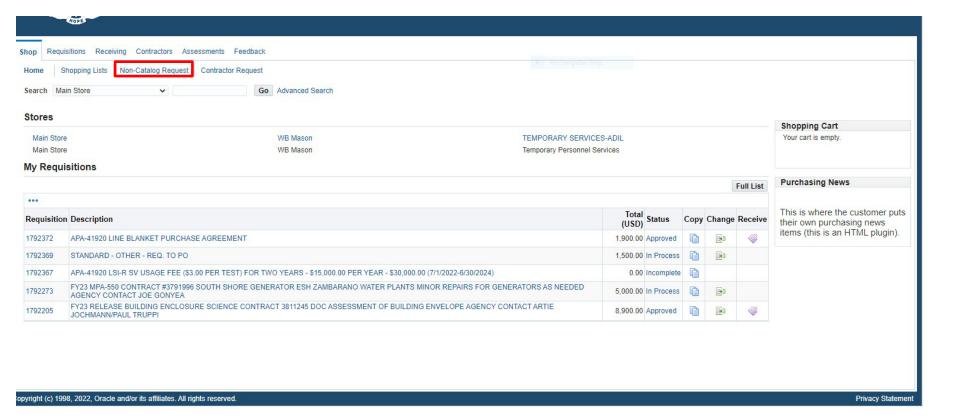

# **SHOP PAGE**

**CLICK ON: NON-CATALOG REQUEST** 

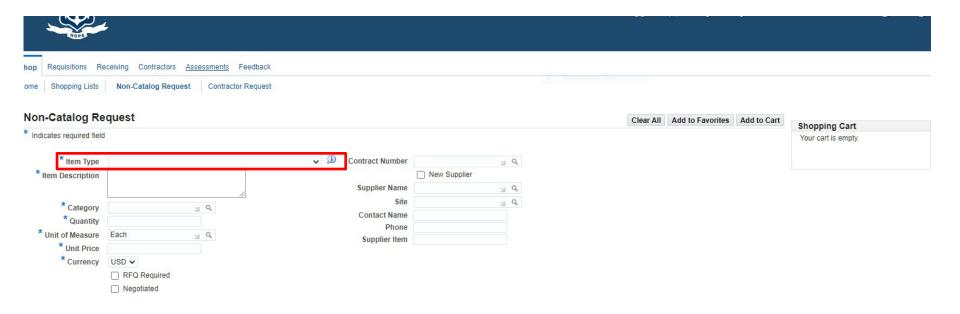

NOTE: YOU MUST ENTER THE ITEM TYPE FIRST BEFORE ENTERING THE CONTRACT NUMBER OTHERWISE

THE CONTRACT WILL NOT POPULATE.

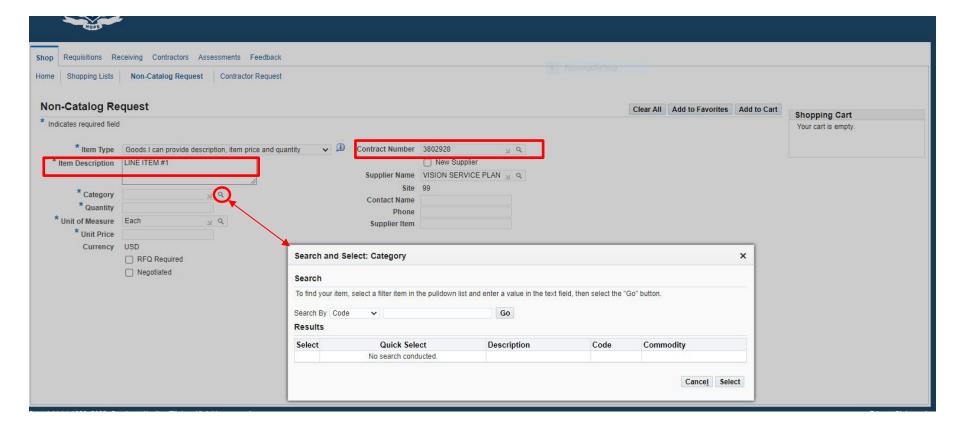

ENTER CONTRACT PURCHASE ORDER NUMBER IN THE <u>CONTRACT NUMBER</u> BOX AND PRESS THE TAB KEY (THE SUPPLIER INFORMATION WILL AUTOMATICALLY POPULATE)

#### **ENTER LINE ITEM DESCRIPTION**

CLICK ON THE FLASHLIGHT ICON NEXT TO CATEGORY

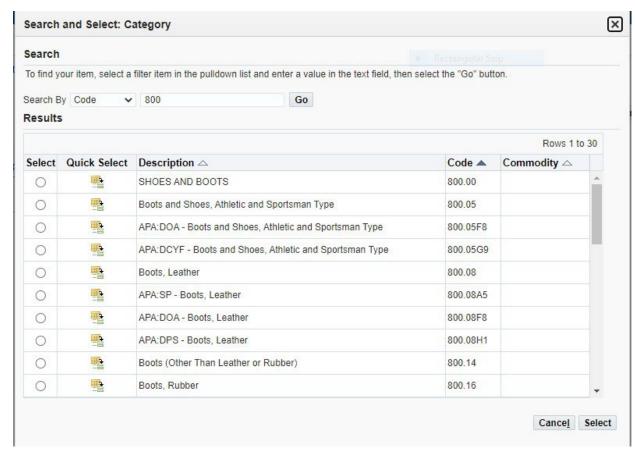

ENTER THE CATEGORY CODE IN THE SEARCH BY BOX.

(IF YOU ONLY KNOW THE FIRST THREE DIGITS ENTER AND GO. ALL THE CODES BEGINNING WITH THAT THREE DIGIT NUMBER WILL COME UP FOR YOU TO SELECT. IF YOU DON'T KNOW THE CODE NUMBER CLICK ON THE <u>DROPDOWN ARROW</u> NEXT TO <u>CODE</u> AND CHANGE TO <u>DESCRIPTION</u>. TYPE IN THE DESCRIPTION AND SELECT FROM THE LIST.)

CLICK ON <u>RADIO</u> BUTTON NEXT TO A CATEGORY FROM THE LIST TO SELECT A CODE THEN CLICK ON <u>SELECT</u> BUTTON OR CLICK ON THE QUICK SELECT ICON <u>IMPORTANT:</u>

NEVER SELECT A CODE ENDING IN 00 AND NEVER SELECT A CODE WITH A LETTER AND NUMBER AFTER IT. YOUR REQUISITION WILL GO INTO "INCOMPLETE" STATUS WITH A NOTIFICATION MESSAGE.
(THE CODES WITH LETTERS ARE FOR USE BY THE DIVISION OF PURCHASES ONLY).

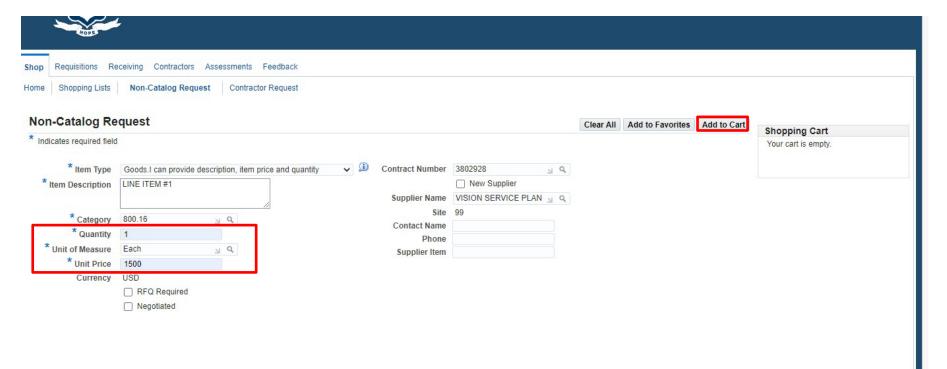

**ENTER: QUANTITY** 

ENTER: <u>UNIT OF MEASURE</u> (CLICK ON FLASHLIGHT FOR OPTIONS)

**ENTER: UNIT PRICE** 

**CLICK ON: ADD TO CART** 

IF MULTIPLE LINES ARE NEEDED REPEAT THE PROCESS ABOVE FOR EACH LINE AND ADD TO CART.

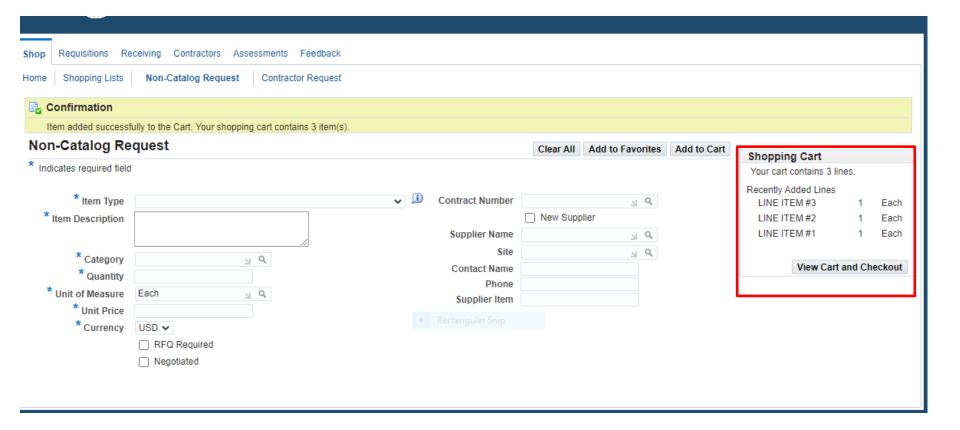

YOUR LINES WILL APPEAR IN THE SHOPPING CART.

WHEN ALL LINES HAVE BEEN ADDED CLICK ON "VIEW CART AND CHECKOUT"

NOTE: IF YOU CLICK ON "VIEW CART AND CHECK OUT" AND FORGOT TO ADD ANOTHER LINE CLICK ON "NON CATALOG REQUEST" TO BRING YOU BACK TO ADD ADDITIONAL LINES.

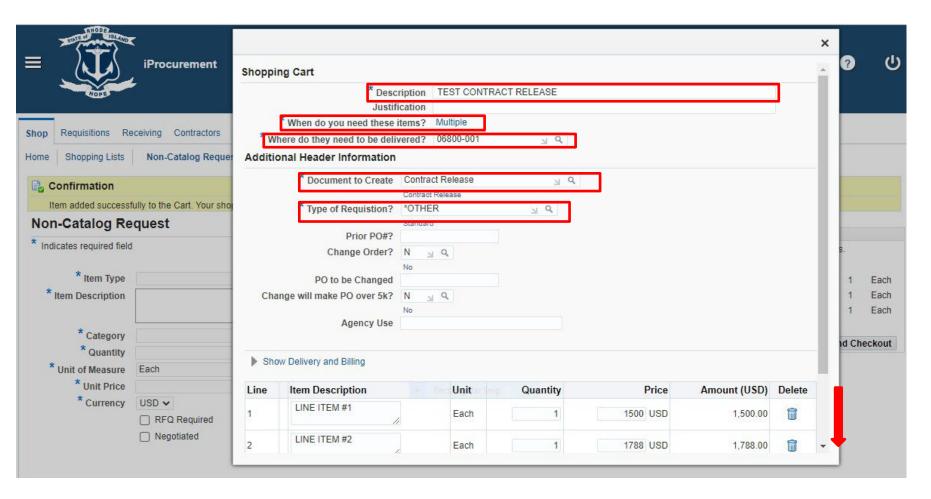

WHEN YOU GET TO THIS SCREEN YOU WILL WANT TO CHANGE YOUR <u>DESCRIPTION</u> TO SOMETHING THAT DESCRIBES THE WHOLE REQUISITION. (IT WILL AUTOMATICALLY DEFAULT TO THE DESCRIPTION FROM THE FIRST LINE.)

WHEN DO YOU NEED THESE ITEMS: DEFAULTS TO MULTIPLE (THIS DATE IS ENTERED

WHEN YOU UPDATE YOUR LINES

WHERE DO THEY NEED TO BE DELIVERED: ENTER AGENCY DELIVER TO NUMBER

**DOCUMENT TO CREATE: CONTRACT RELEASE** 

TYPE OF REQUISITION: OTHER

SCROLL DOWN TO VIEW THE LINES TO UPDATE THEM.

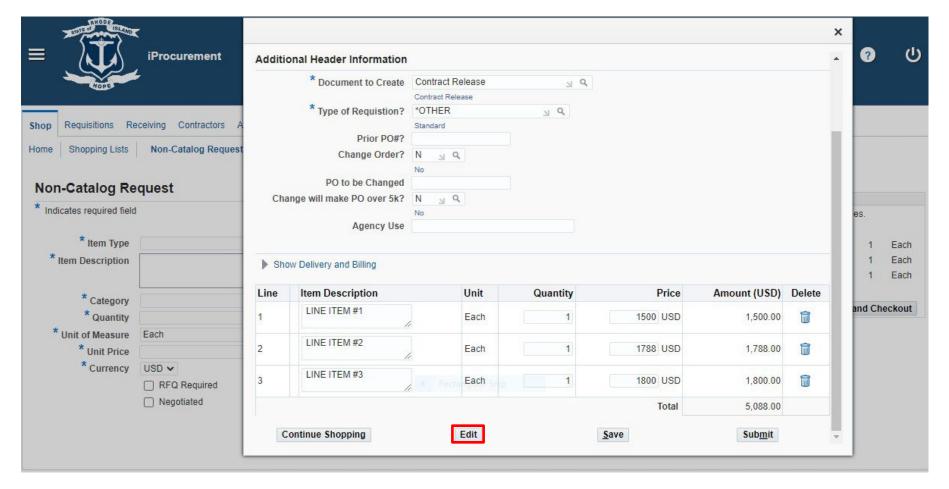

**CLICK ON EDIT TO UPDATE THE LINES** 

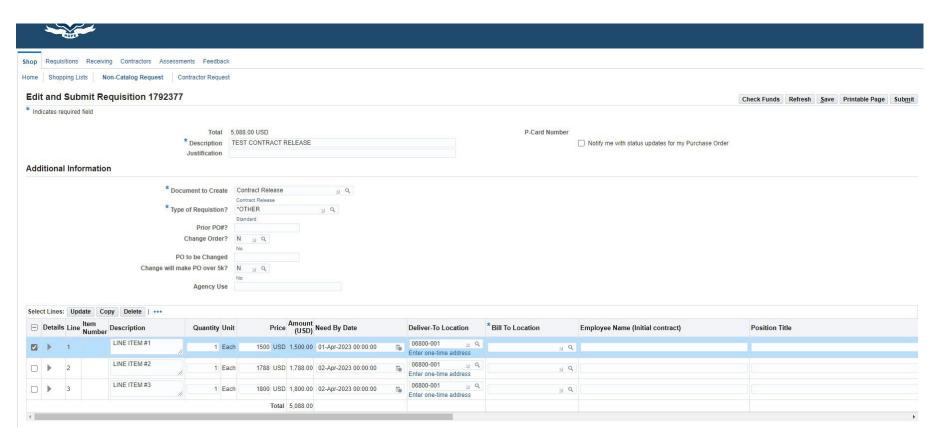

#### **REVIEW AND CHANGE ANY OF THE LINES AS NEEDED**

- DESCRIPTION
- QUANTITY
- PRICE
- NEED BY DATE
- DELIVER-TO LOCATION
- BILL-TO LOCATION
- FOR REQUIRED CONTRACTOR REPORTING INFORMATION SCROLL OVER TO THE RIGHT TO ENTER THE INFORMATION IN THOSE FIELDS

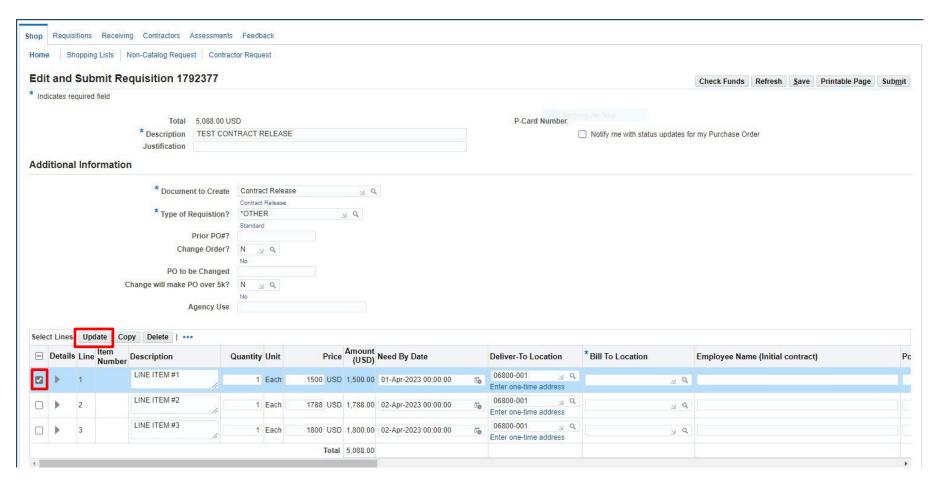

#### CLICK ON THE BOX NEXT TO THE LINE YOU WANT TO UPDATE

**CLICK ON: UPDATE** 

(THIS IS ALSO HOW YOU WOULD ADD YOUR ACCOUNT NUMBER)

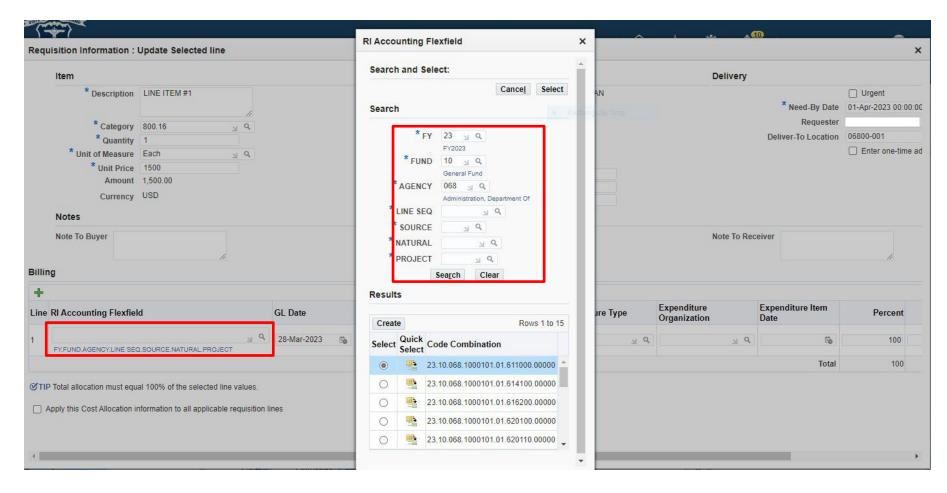

IF YOU KNOW THE FULL ACCOUNT STRING IT CAN JUST BE ENTERED IN THE <u>RI ACCOUNTING FLEXFIELD</u>

<u>BOX</u> TO SEARCH FOR THE ACCOUNT NUMBER, CLICK ON THE <u>ICON</u> NEXT TO THE FLEXFIELD BOX

WHICH WILL OPEN UP THE BOX TO SEARCH FOR AN ACCOUNT NUMBER. ENTER KNOWN FIELDS THEN

CLICK ON SEARCH TO SELECT AN ACCOUNT NUMBER.

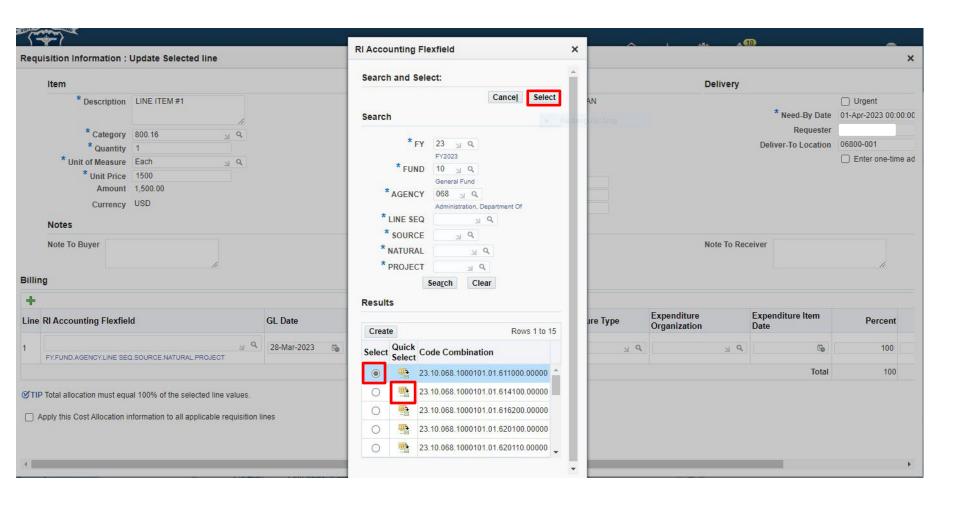

A LIST OF ACCOUNT NUMBERS WILL SHOW UP. (KEEP SCROLLING DOWN TO SEE MORE ACCOUNTS)

CLICK ON THE RADIO BUTTON NEXT TO THE CORRECT ACCOUNT AND CLICK ON SELECT OR CLICK ON "QUICK SELECT"

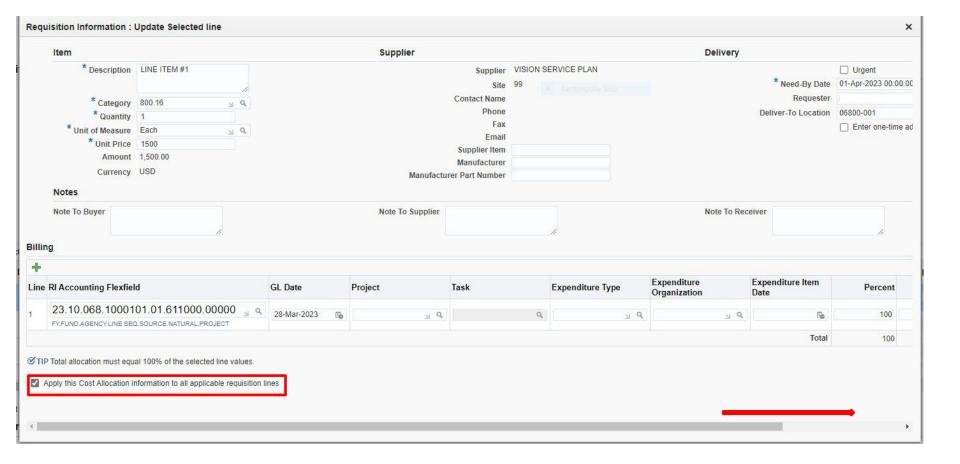

#### IF SAME ACCOUNT WILL BE USED FOR ALL LINE ITEMS

CLICK ON THE BOX NEXT TO "APPLY THIS COST ALLOCATION INFORMATION TO ALL APPLICABLE REQUISITION LINES

#### SCROLL OVER TO THE RIGHT TO FIND THE APPLY BUTTON

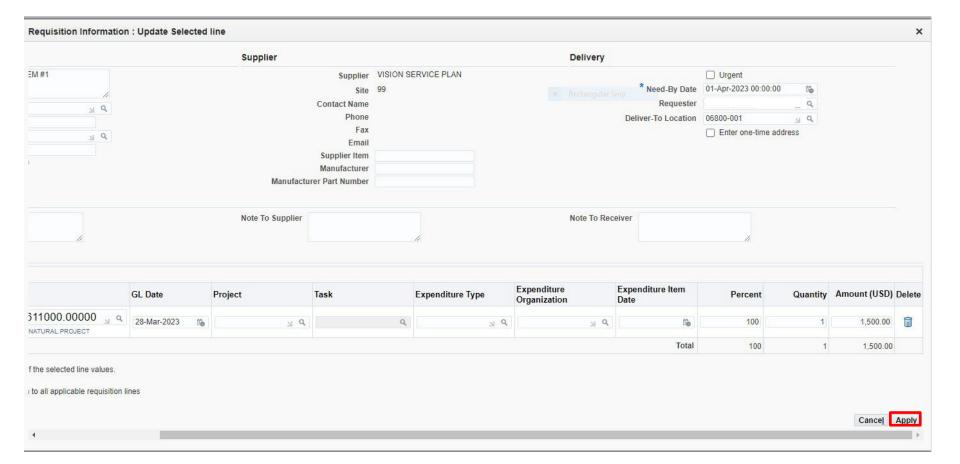

**CLICK ON: APPLY** 

ALL LINES SHOULD NOW HAVE THE SAME ACCOUNT NUMBER.

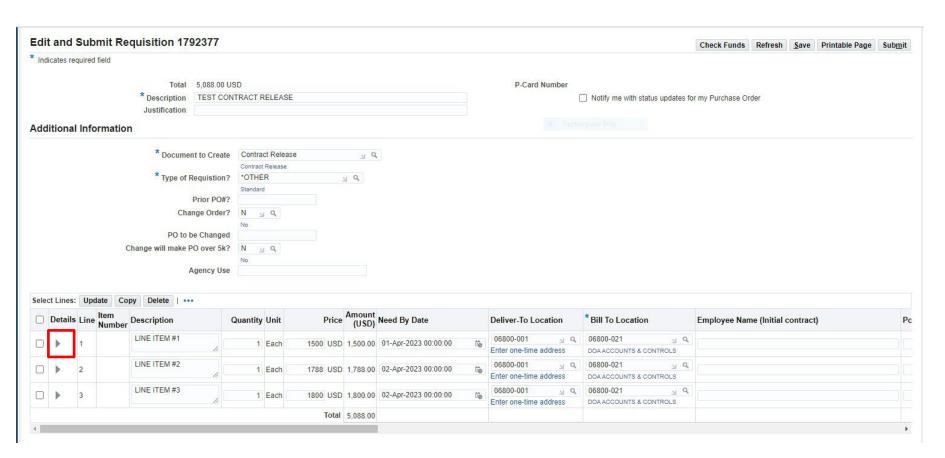

TO VIEW THE ACCOUNT NUMBER AND DETAILS OF THE LINE:
CLICK ON THE "DETAIL ARROW" FOR THE LINE YOU WANT TO VIEW.

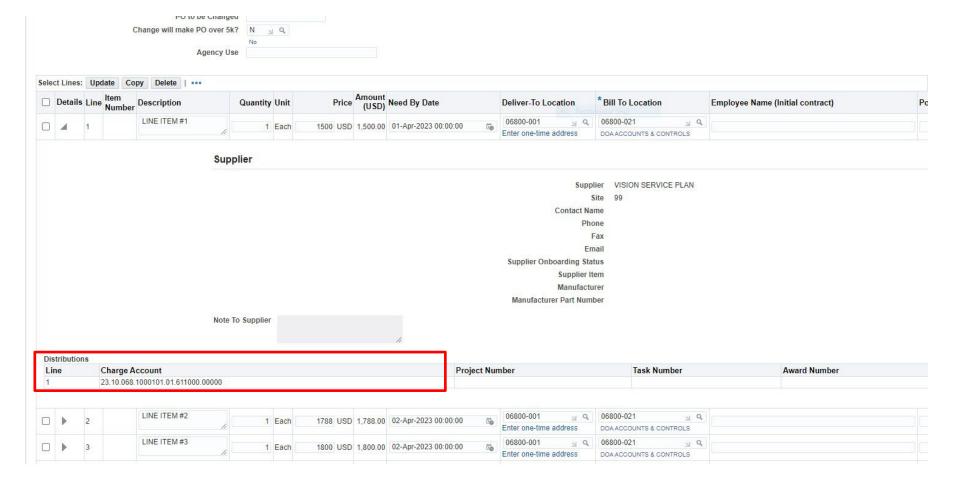

#### **ACCOUNT NUMBER IS NOW VISABLE**

SCROLL UP AND DOWN FOR ADDITIONAL INFORMATION
CLICK ON THE ARROW AGAIN TO CLOSE OUT THE DETAIL VIEW.

REPEAT TO VIEW EACH LINE

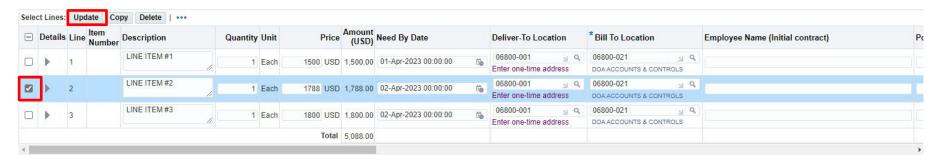

#### FOR DIFFERENT ACCOUNTS ON EACH LINE:

IF YOU NEED TO ADD A DIFFERENT ACCOUNT NUMBER ON EACH LINE
CLICK ON THE SELECT BOX AND CLICK ON UPDATE AND REPEAT THIS PROCESS FOR EACH LINE.

#### FOR MULTIPLE DISTRIBUTION ACCOUNT NUMBERS ON ONE LINE:

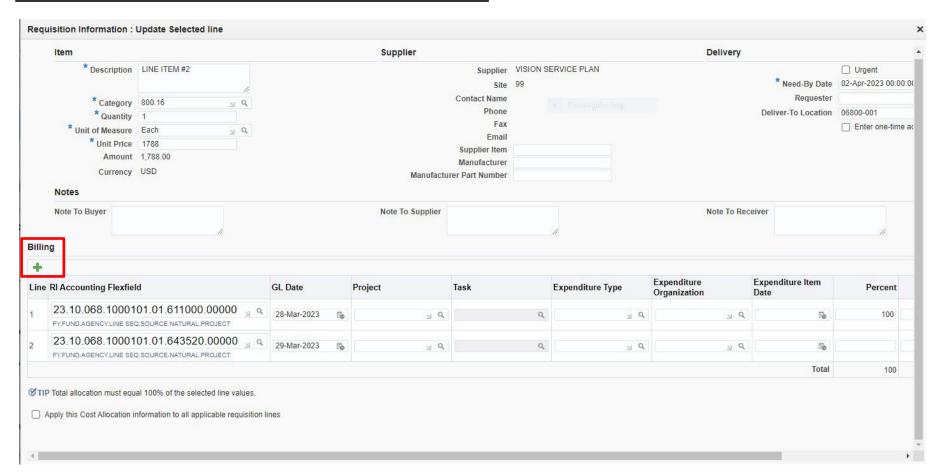

CLICK ON THE GREEN BILLING PLUS SIGN
SECOND BOX WILL APPEAR
SEARCH OR ENTER YOUR 2<sup>ND</sup> DISTRIBUTION ACCOUNT

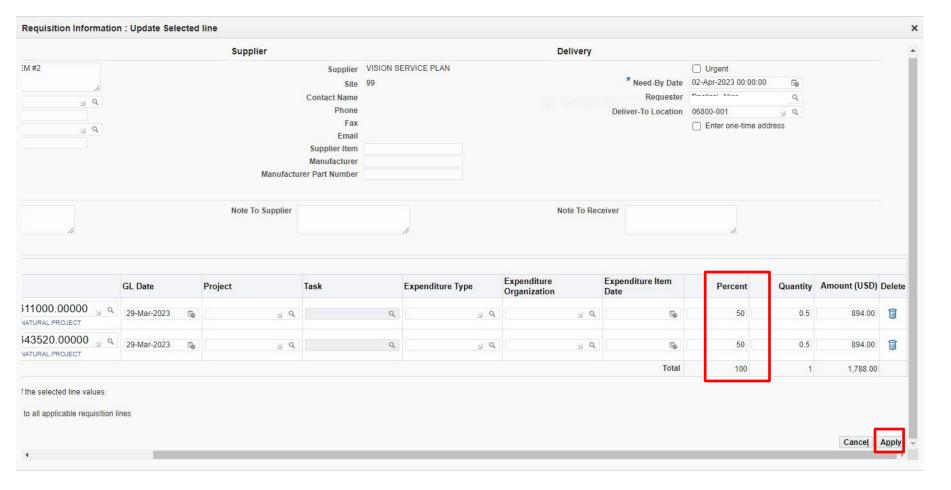

SCROLL OVER TO THE RIGHT
CHANGE YOUR PERCENT TO EQUAL 100
CHANGE ANY OTHER FIELDS THAT ARE APPLICABLE
SCROLL OVER AND CLICK ON APPLY

REPEAT THIS PROCESS FOR MULTIPLE DISTRIBUTIONS NEEDED ON OTHER LINES

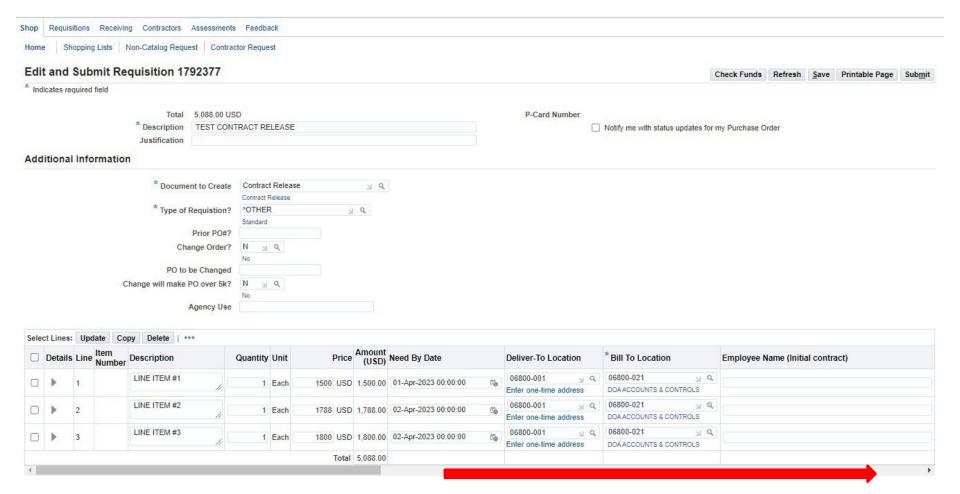

#### SCROLL ALL THE WAY OVER TO THE RIGHT

- TO ENTER CONTRACT REPORTING INFORMATION IF NEEDED
- TO ENTER LINE ATTACHMENT

# **ENTERING A LINE ATTACHMENT**

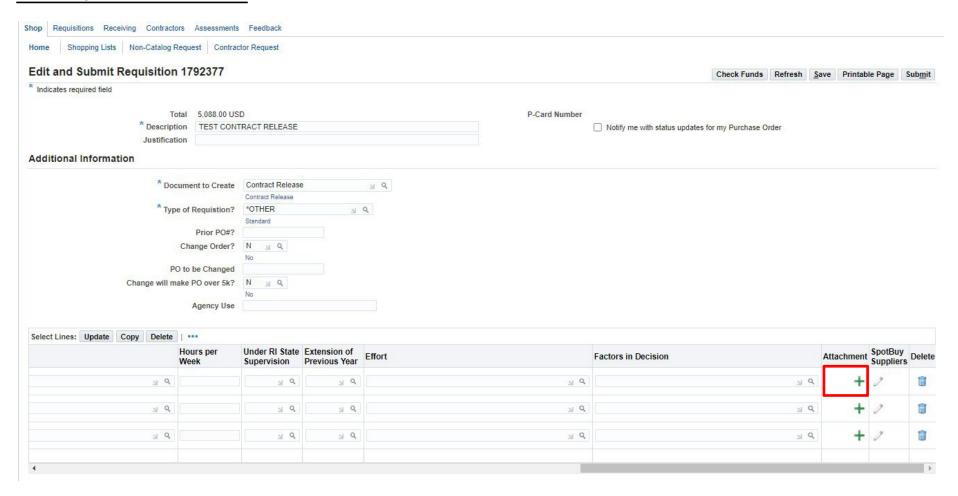

CLICK ON GREEN PLUS SIGN NEXT TO LINE YOU WANT TO ADD AN ATTACHMENT TO

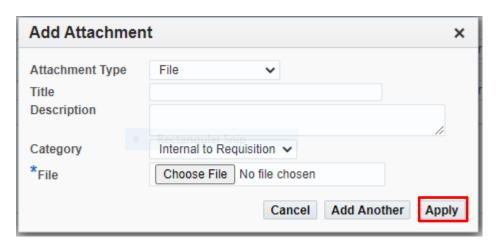

#### TO ENTER A FILE ATTACHMENT:

- ATTACHMENT TYPE: CLICK ON DROPDOWN ARROW AND SELECT FILE
- TITLE: ENTER WHAT YOU WANT TO NAME THE ATTACHMENT
- DESCRIPTION: OPTIONAL
- CATEGORY: SELECT CATEGORY FROM THE DROPDOWN (ONLY USE EITHER TO SUPPLIER OR INTERNAL)
  - 3. <u>INTERNAL TO REQUISITION</u> IF THE ATTACHMENT SHOULD <u>NOT</u> BE SEEN BY THE SUPPLIER
  - 4. TO SUPPLIER IF ATTACHMENT SHOULD BE SEEN BY SUPPLIER
- FILE: CLICK ON CHOOSE FILE

**SEARCH FOR DOCUMENT TO ATTACH** 

**CLICK ON: OPEN (DOCUMENT WILL POPULATE)** 

**CLICK ON: APPLY** 

#### TO ENTER A TEXT ATTACHMENT:

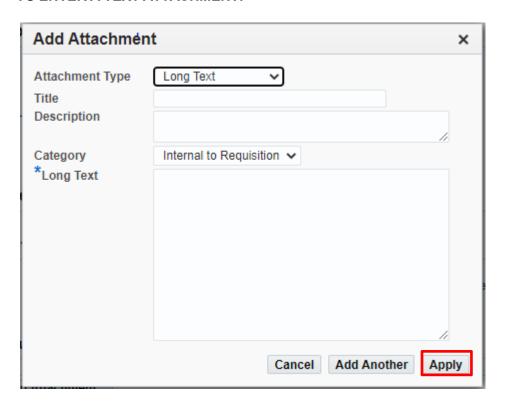

- ATTACHMENT TYPE: CLICK ON DROPDOWN ARROW AND LONG TEXT
- TITLE: ENTER WHAT YOU WANT TO NAME THE ATTACHMENT
- **DESCRIPTION:** OPTIONAL
- CATEGORY: SELECT CATEGORY FROM THE DROPDOWN (ONLY USE EITHER TO SUPPLIER OR INTERNAL)

  INTERNAL TO REQUISITION IF THE ATTACHMENT SHOULD NOT BE SEEN BY THE SUPPLIER

  TO SUPPLIER IF ATTACHMENT SHOULD BE SEEN BY SUPPLIER
- LONG TEXT: TYPE TEXT IN THE BOX AND CLICK ON APPLY

#### TO ENTER A HEADER ATTACHMENT: SCROLL DOWN THE PAGE TO REQUISITION ATTACHMENT

Your requisition will be sent to the following list of approvers.

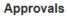

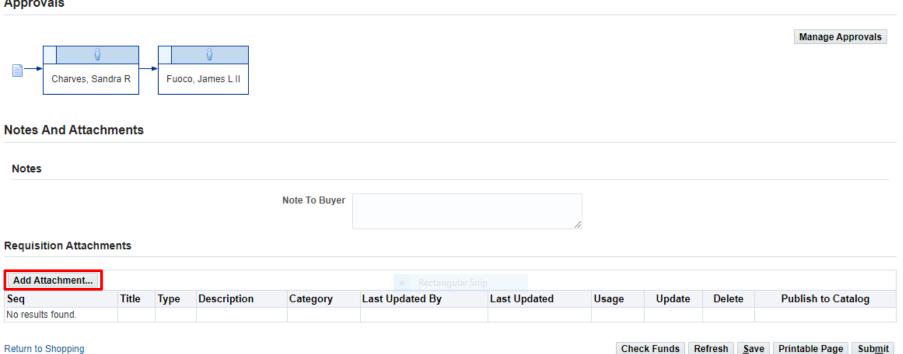

**CLICK ON: ADD ATTACHMENT** 

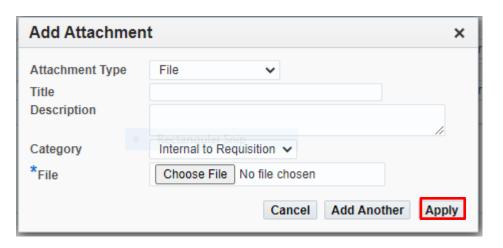

THE SAME ATTACHMENT BOX WILL APPEAR EXCEPT THIS WILL APPEAR IN THE HEADER SECTION OF THE REQUISITION. COMPLETE THE SAME INSTRUCTIONS AS THE LINE ATTACHMENT INSTRUCTIONS ABOVE AND APPLY WHEN COMPLETED.

# NOTE:

FILE ATTACHMENTS THAT WILL BE "TO SUPPLIER" AND "INTERNAL TO REQUISTION" FOR SAME REQUISITION SHOULD NOT BE SCANNED AND ATTACHED TOGETHER AS ONE ATTACHMENT. SCAN AS TWO SEPARATE GROUPS AND ATTACH AS TWO SEPARATE ATTACHMENTS.

# NOTE:

A <u>HEADER</u> ATTACHMENT WILL PRINT OUT BEFORE THE LINES ON A REQUISITION IF YOU SELECT "TO SUPPLIER" A LINE ATTACHMENT WILL PRINT OUT UNDER THE LINE YOU SELECTED IF YOU SELECT AS "TO SUPPLIER"

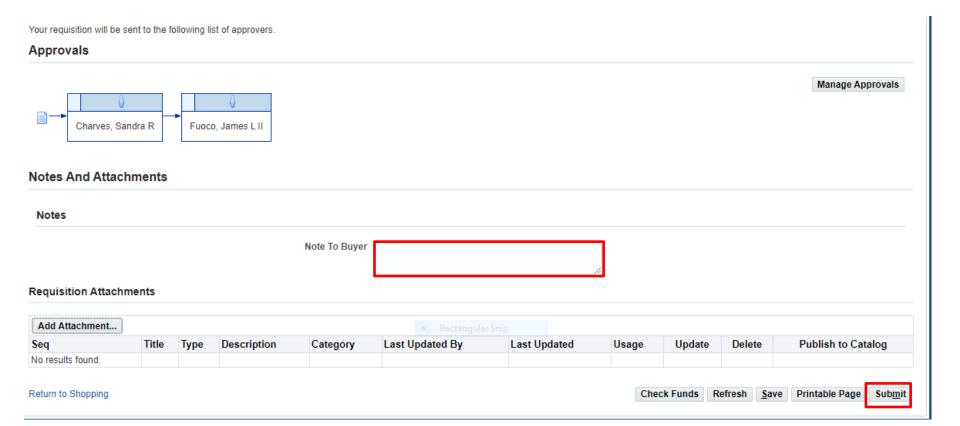

NOTE TO BUYER: AN INTERNAL NOTE TO THE BUYER CAN BE ADDED HERE

**REVIEW YOUR INFORMATION** 

**CLICK ON: SUBMIT** 

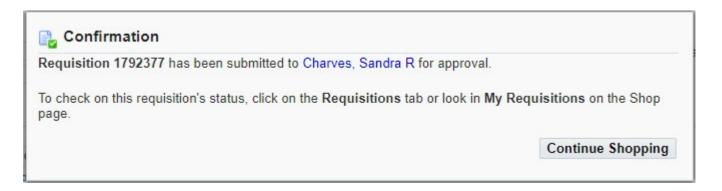

YOU WILL RECEIVE CONFIRMATION WITH THE <u>REQUISITION NUMBER</u>. YOU WILL ALSO SEE WHO THE REQUISITION WILL GO TO FOR APPROVAL.

# **IMPORTANT**

ALWAYS GO BACK TO YOUR <u>SHOP TAB</u> TO MAKE SURE THE STATUS OF YOUR REQUISITION IS <u>"IN PROCESS"</u>. A CONFIRMATION SCREEN DOES NOT NECESSASARILY MEAN THAT THE REQUISITION HAS MOVED FORWARD.

IF YOU CHECK THE STATUS ON YOUR <u>SHOP TAB</u> AND IT IS <u>"INCOMPLETE"</u> GO TO YOUR <u>HOME</u> PAGE NOTIFICATIONS AND YOU WILL SEE A NOTIFICATION FOR THIS REQUISITION NUMBER. OPEN THE NOTIFICATION TO FIND OUT WHY THE REQUISITION IS IN <u>"INCOMPLETE"</u> STATUS.

**CLICK ON: SHOP** 

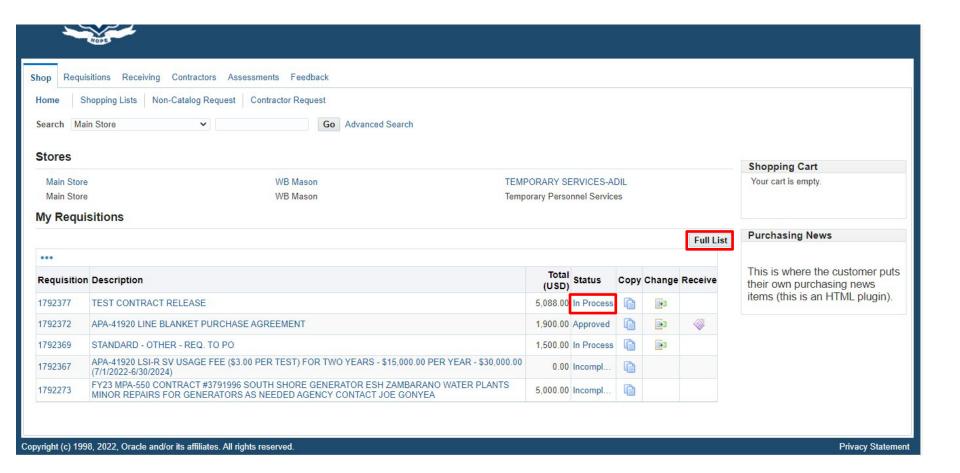

#### **CONTRACT RELEASE REQUISITION IS IN PROCESS**

#### **CLICK ON FULL LIST TO VIEW PO NUMBER**

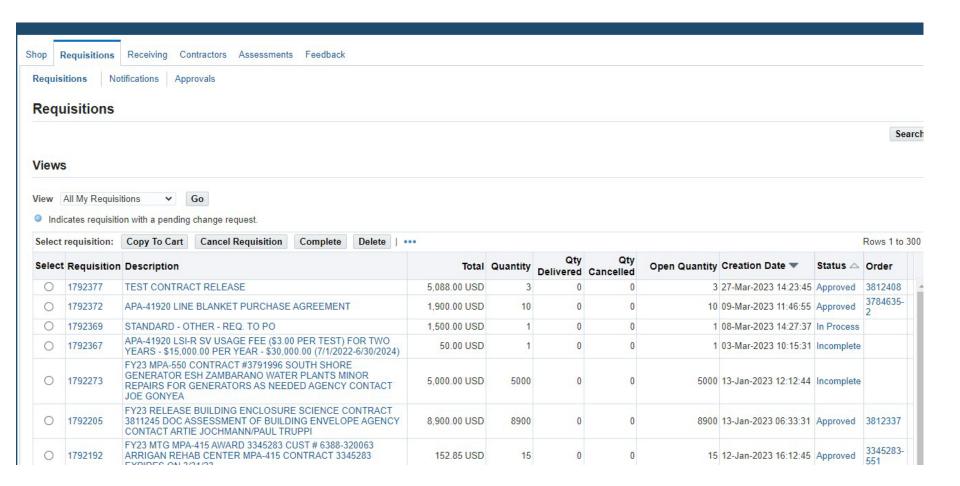

#### PURCHASE ORDER WILL APPEAR UNDER ORDER IN BLUE PRINT

IF PURCHASE ORDER IS IN BLACK IT IS NOT IN APPROVED STATUS. THIS MEANS THE PROCESS IS NOT COMPLETED OR THERE IS AN ISSUE SO CHECK YOUR NOTIFICATIONS ON YOUR HOME PAGE.

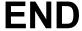

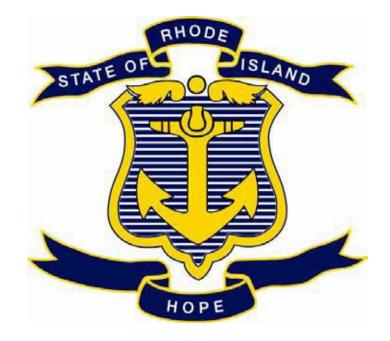

# STATE OF RHODE ISLAND DEPARTMENT OF ADMINISTRATION DIVISION OF PURCHASES

**RIFANS** 

TRAVEL REQUISITIONS INSTRUCTIONS

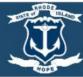

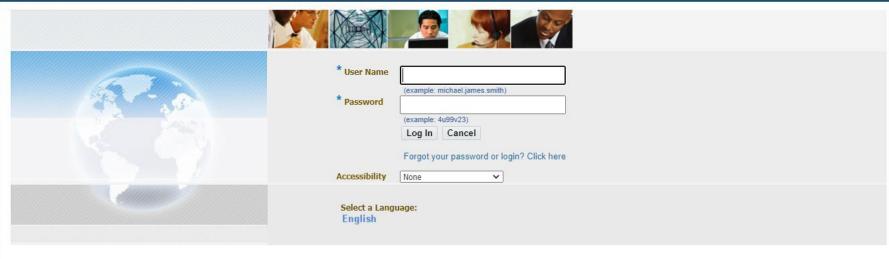

# **LOG IN**

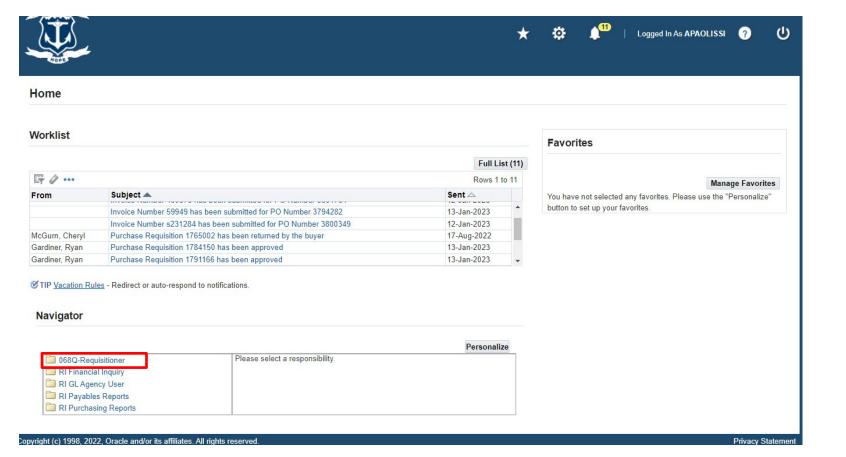

THIS IS YOUR HOME PAGE

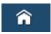

NOTIFICATIONS WILL SHOW HERE IN YOUR WORKLIST

TO VIEW A NOTIFICATION CLICK ON THE <u>SUBJECT</u> LINE

TO PROCEED TO CREATE YOUR REQUISITION CLICK ON REQUISITIONER

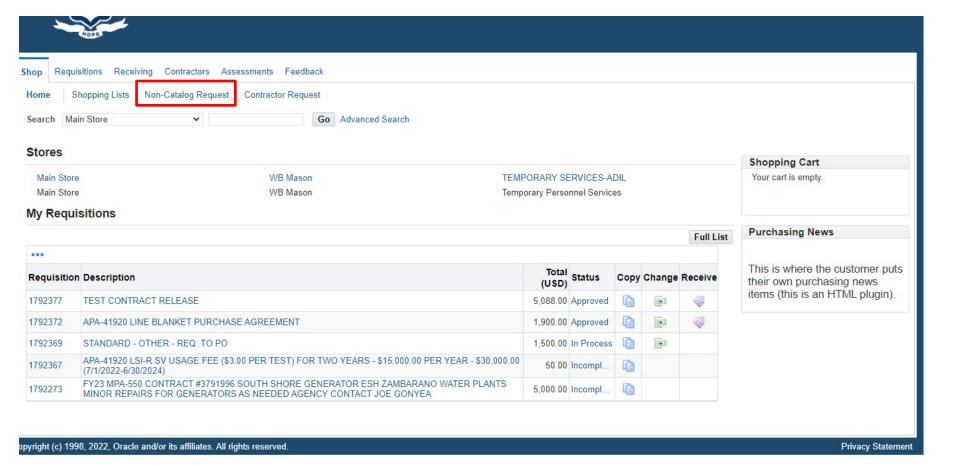

**SHOP PAGE** 

**CLICK ON: NON-CATALOG REQUEST** 

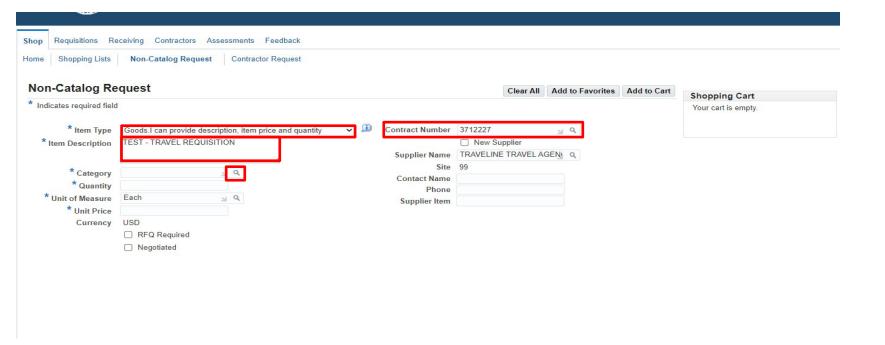

#### SELECT ITEM TYPE FIRST

- ENTER CONTRACT PURCHASE ORDER NUMBER AND TAB (SUPPLIER INFORMATION SHOULD POPULATE WITH SITE 99)
- ENTER <u>ITEM DESCRIPTION</u>

ENTER THE CATEGORY CODE OR DO A SEARCH

TO DO A SEARCH CLICK ON: Q ICON NEXT TO CATEGORY CODE BOX

TO SEARCH BY CODE NUMBER OR DESCRIPTION CLICK ON THE DROPDOWN ARROW AND SELECT DESCRIPTION OR CODE

- FOR CODE: ENTER CODE NUMBER
- DESCRIPTION: ENTER THE DESCRIPTION
- CLICK ON GO

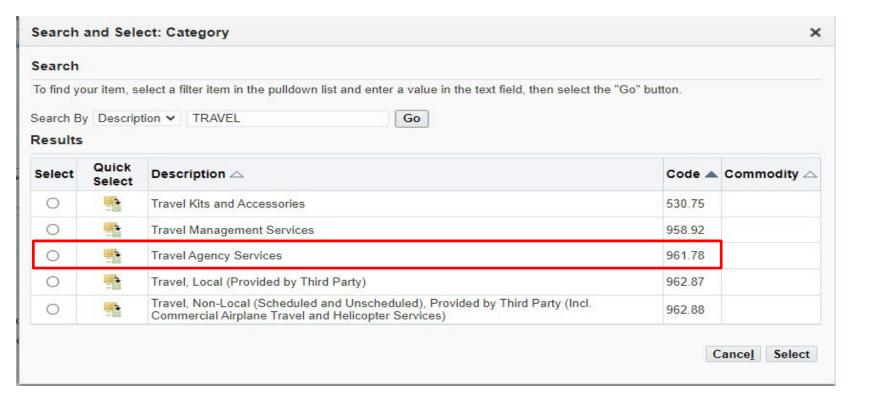

- CLICK ON: "QUICK SELECT" NEXT TO DESIRED SELECTION
  OR
- CLICK ON "RADIO BUTTON" NEXT TO THE CODE AND CLICK ON SELECT

NOTE: NEVER SELECT A CODE WITH .00 OR A NUMBER WITH A LETTER AND NUMBER ON THE END

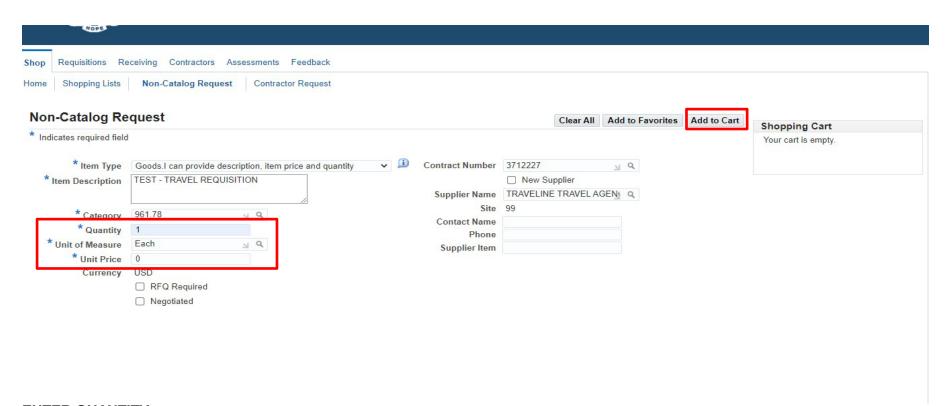

ENTER QUANTITY
ENTER UNIT OF MEASURE
ENTER UNIT PRICE

WHEN ALL REQUIRED FIELDS HAVE BEEN FILLED IN

**CLICK ON: ADD TO CART** 

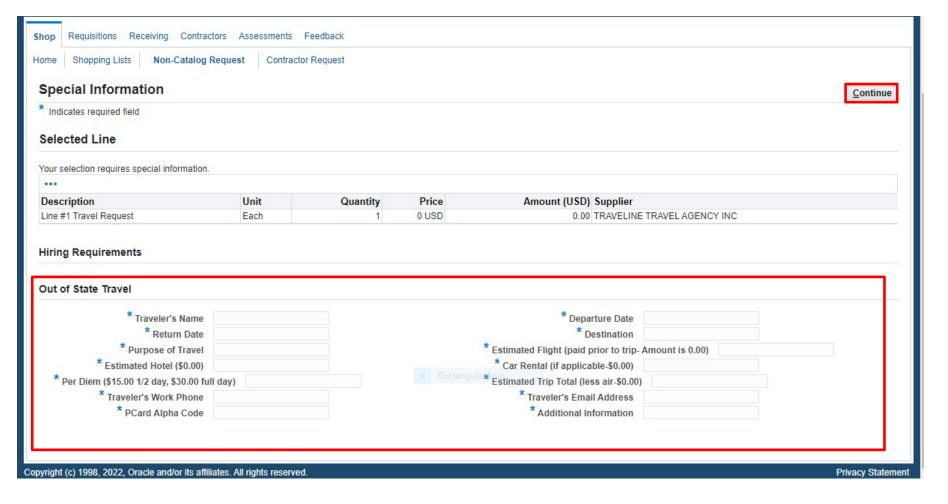

FILL OUT ALL FIELDS ON THIS SCREEN. THEY ARE ALL REQUIRED FIELDS SO YOU MUST FILL IN WITH AS MUCH INFORMATION AS POSSIBLE. IF UNKOWN OR NOT APPLICABLE, ENTER A ZERO

WHEN COMPLETED, CLICK ON: CONTINUE

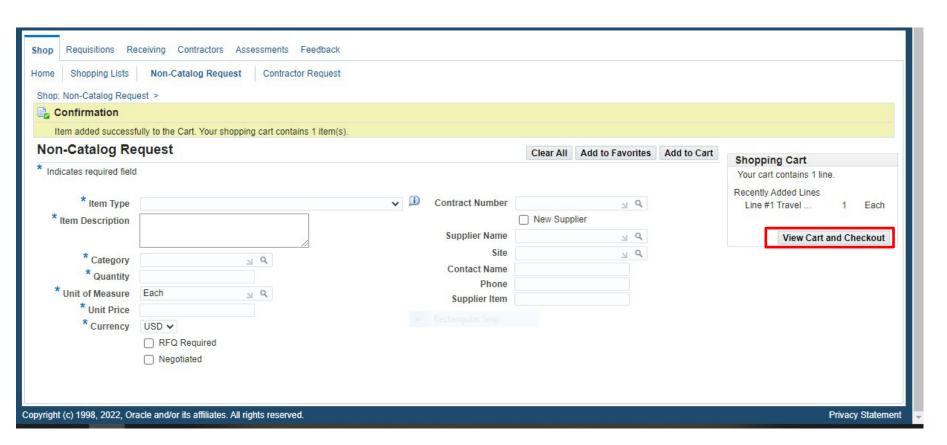

IF ANOTHER LINE IS NEEDED REPEAT THE ABOVE PROCESS WHEN ALL LINES HAVE BEEN ADDED TO THE CART

**CLICK ON: VIEW CART AND CHECKOUT** 

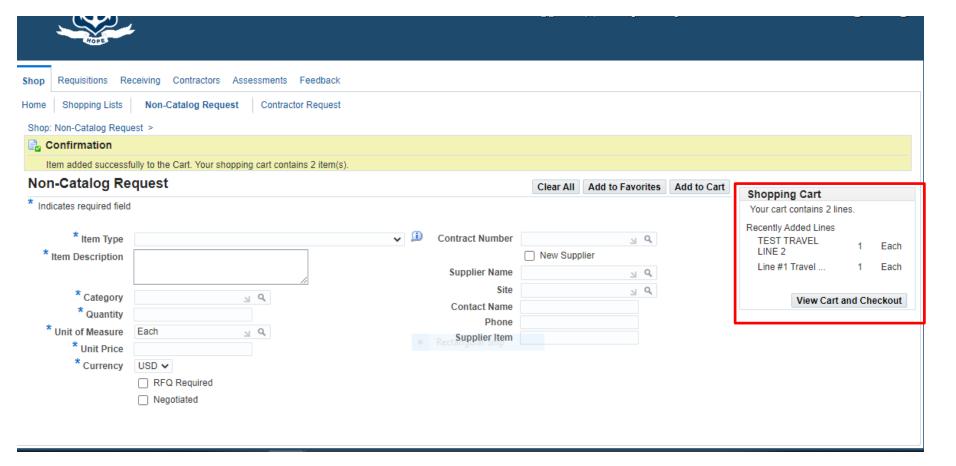

ALL LINES WILL SHOW UP IN THE SHOPPING CART

ONCE ALL LINES ARE ADDED TO THE CART CLICK ON VIEW CART AND CHECKOUT

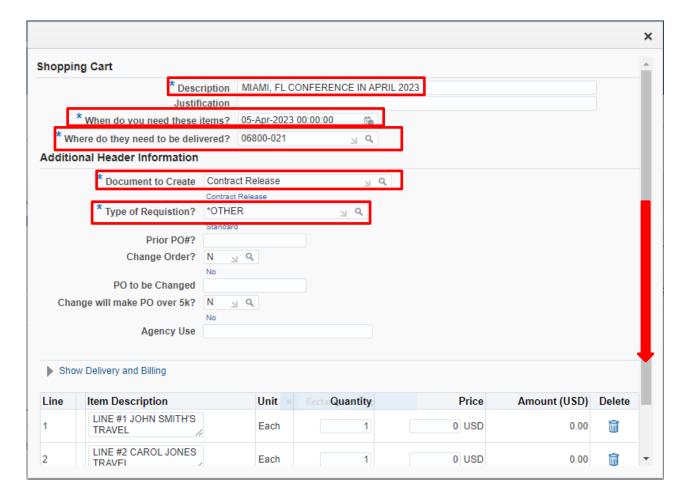

#### FILL IN THE FOLLOWING INFORMATION:

- DESCRIPTION: CHANGE TO THE TITLE OF THE REQUISITION
- WHEN DO YOU NEED THESE ITEMS?
- DOCUMENT TO CREATE: CONTRACT REALEASE
- TYPE OF REQUISITION: OTHER

IF YOU NEED TO CHANGE THE LINE DESCRIPTIONS, QUANTITY, OR PRICE THIS CAN BE DONE HERE

### **SCROLL DOWN TO CLICK ON EDIT LINES**

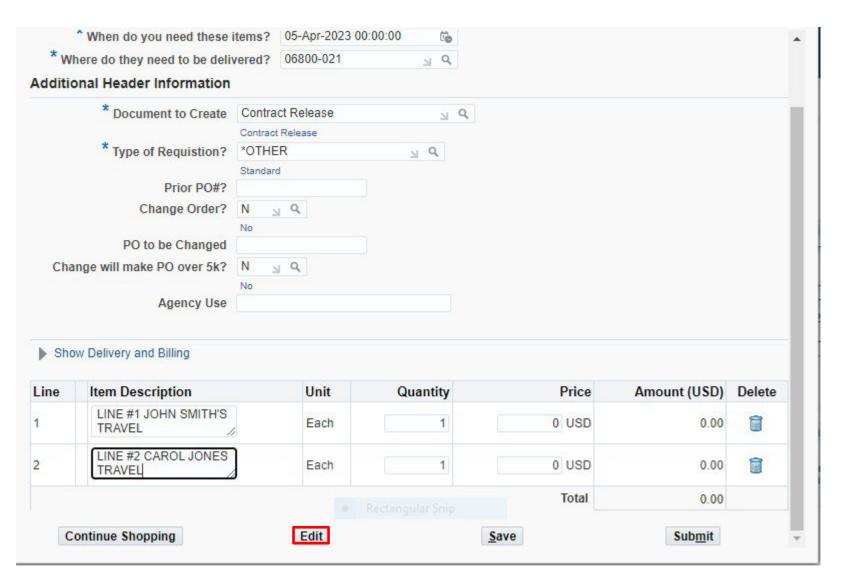

**CLICK ON: EDIT** 

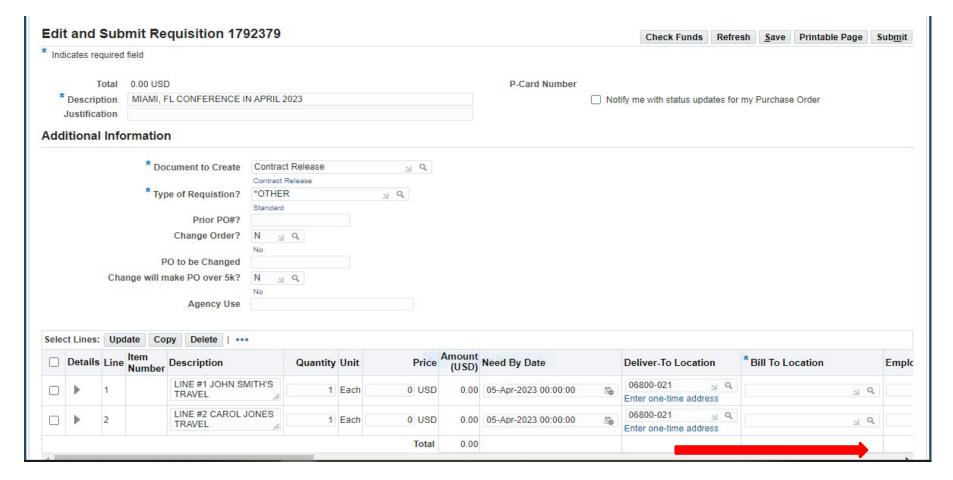

#### REVIEW AND CHANGE ANY OF THE LINES AS NEEDED

- DESCRIPTION
- QUANTITY
- PRICE
- NEED BY DATE
- DELIVER-TO LOCATION
- BILL-TO LOCATION
- FOR CONTRACTOR INFORMATION SCROLL OVER TO THE RIGHT FOR THOSE FIELDS TO FILL IN

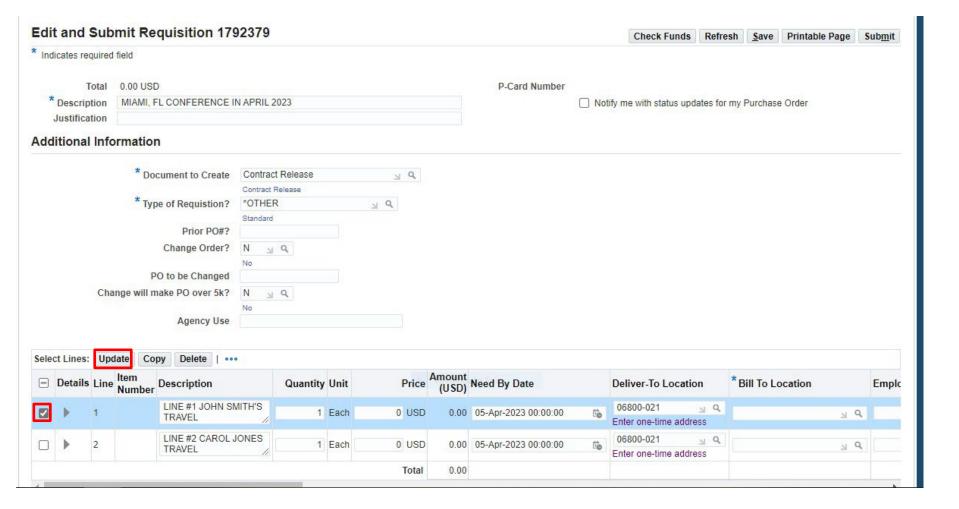

#### TO ADD ACCOUNT NUMBER YOU WILL NEED TO CLICK ON FIRST LINE

**CLICK ON: UPDATE** 

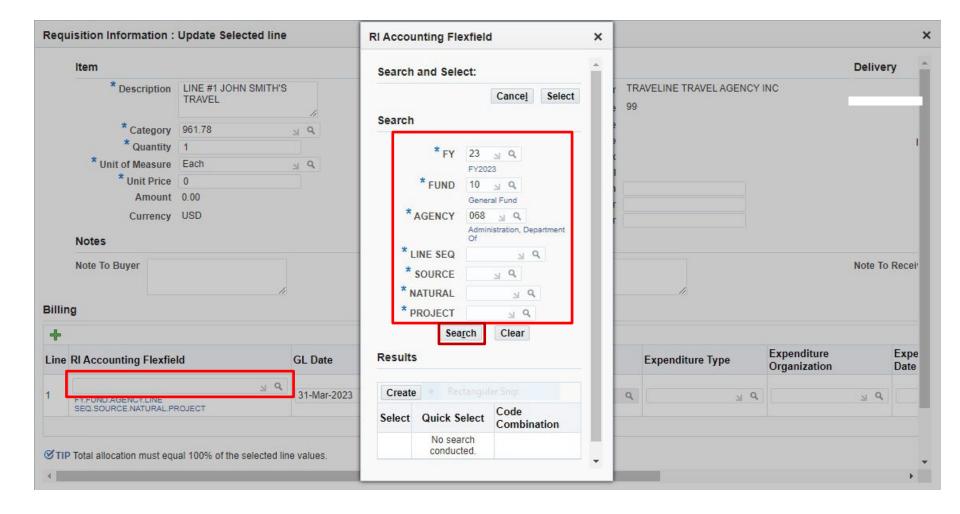

IF YOU KNOW THE FULL ACCOUNT STRING JUST ENTER IN THE RI ACCOUNTING FLEXFIELD BOX

TO SEARCH FOR THE ACCOUNT NUMBER, CLICK ON THE ICON NEXT TO THE FLEXFIELD BOX WHICH

WILL OPEN UP THE BOX TO SEARCH FOR AN ACCOUNT NUMBER. ENTER KNOWN FIELDS THEN CLICK ON

SEARCH TO SELECT AN ACCOUNT NUMBER.

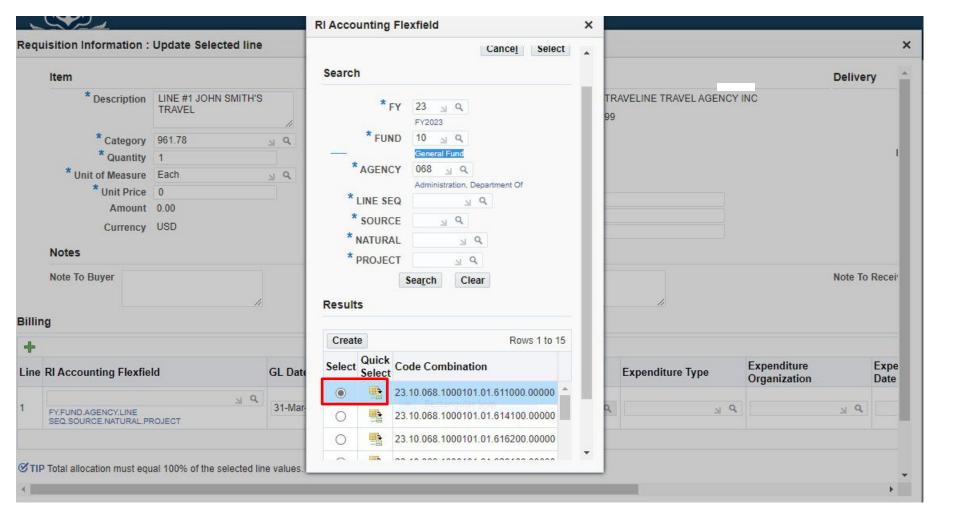

A LIST OF ACCOUNT NUMBERS WILL SHOW UP. (KEEP SCROLLING DOWN TO SEE MORE ACCOUNTS)

CLICK ON THE RADIO BUTTON NEXT TO THE CORRECT ACCOUNT AND CLICK ON SELECT OR CLICK ON "QUICK SELECT"

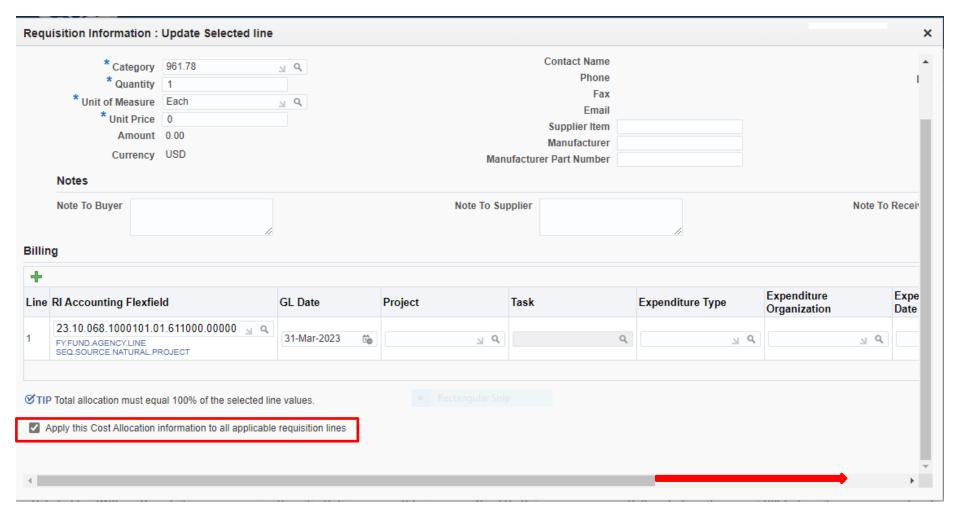

## IF SAME ACCOUNT WILL BE USED FOR ALL LINE ITEMS

• CLICK ON THE BOX NEXT TO "APPLY THIS COST ALLOCATION INFORMATION TO ALL APPLICABLE REQUISITION LINES

## SCROLL OVER TO THE RIGHT TO FIND THE APPLY BUTTON

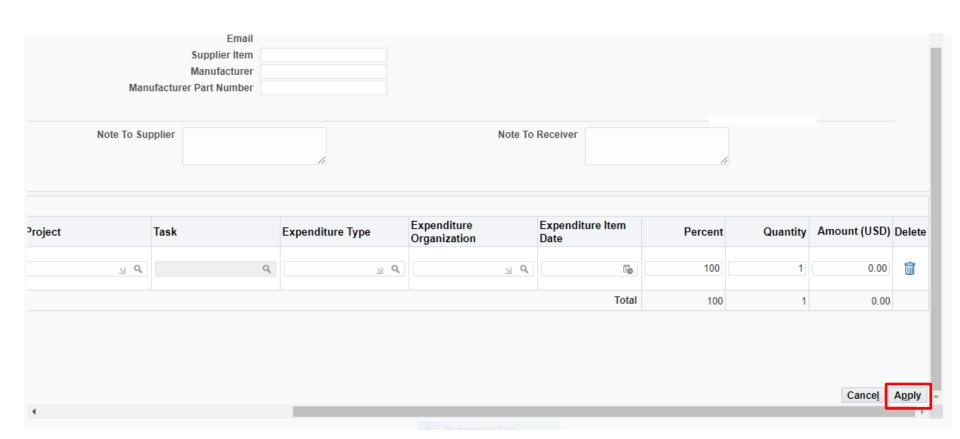

**CLICK ON: APPLY** 

ALL LINES SHOULD NOW HAVE THE SAME ACCOUNT NUMBER.

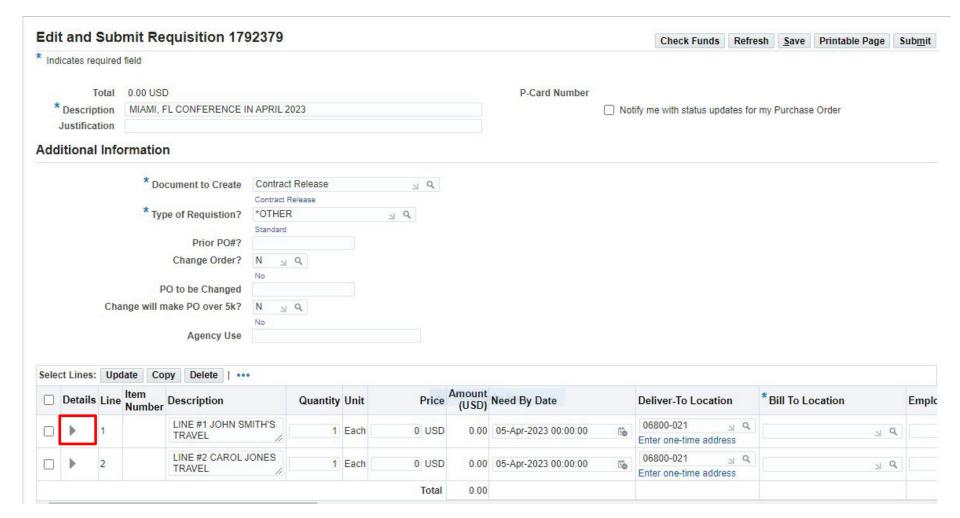

TO VIEW THE ACCOUNT NUMBER AND DETAILS OF THE LINE: CLICK ON THE "DETAIL ARROW" FOR THE LINE YOU WANT TO VIEW.

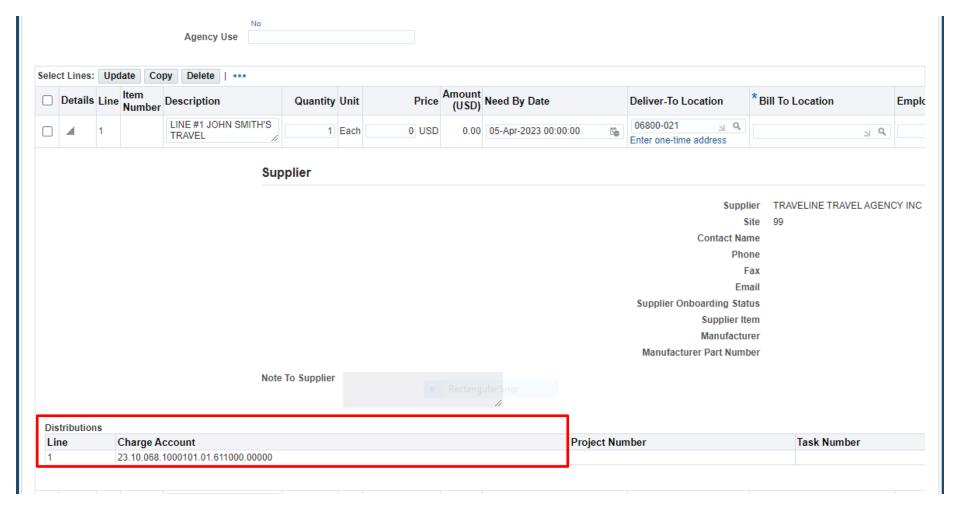

#### **ACCOUNT NUMBER IS NOW VISABLE**

SCROLL UP AND DOWN FOR ADDITIONAL INFORMATION

CLICK ON THE ARROW AGAIN TO CLOSE OUT THE DETAIL VIEW.

#### TO ENTER DIFFERENT ACCOUNTS ON EACH LINE:

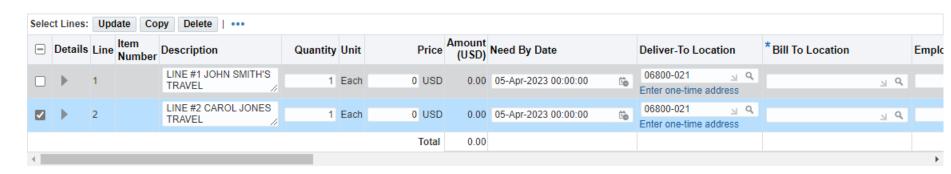

IF YOU NEED TO ADD A DIFFERENT ACCOUNT NUMBER TO EACH LINE CLICK ON THE SELECT BOX AND CLICK ON UPDATE AND REPEAT THIS PROCESS FOR EACH LINE.

## FOR MULTIPLE DISTRIBUTION ACCOUNT NUMBERS ON ONE LINE:

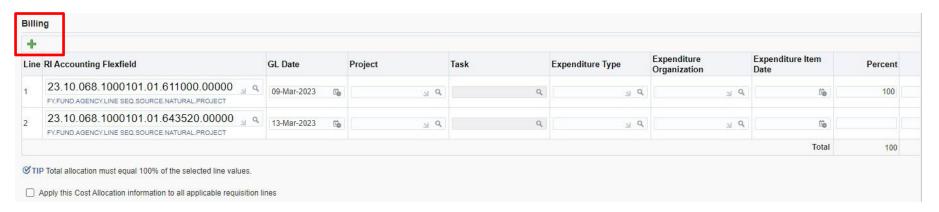

#### CLICK ON THE GREEN BILLING PLUS SIGN

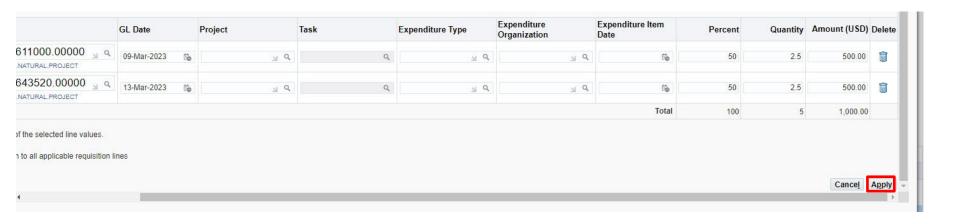

A SECOND LINE WILL APPEAR
ADD YOUR ADDITIONAL ACCOUNT NUMBER
CHANGE YOUR PERCENT
CHANGE ANY OTHER FIELDS THAT ARE APPLICABLE
SCROLL OVER AND CLICK ON APPLY ANY OTHER LINES REPEAT THE SAME PROCESS

## **ENTERING A LINE ATTACHMENT**

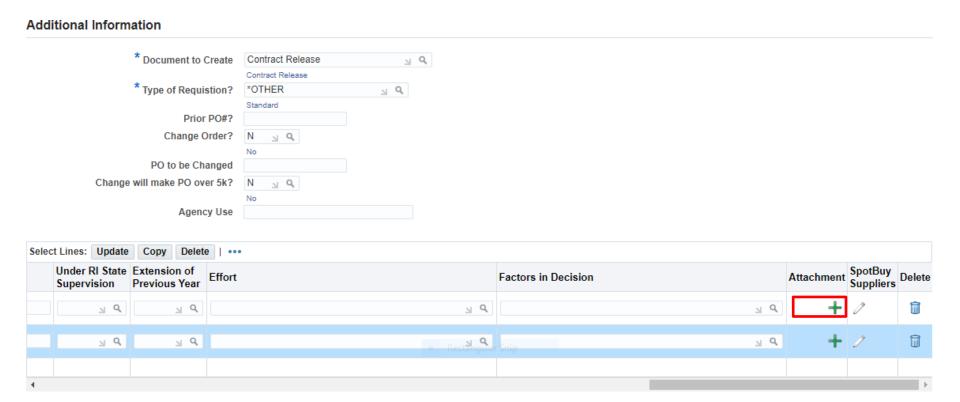

CLICK ON GREEN PLUS SIGN NEXT TO LINE YOU WANT TO ADD AN ATTACHMENT TO

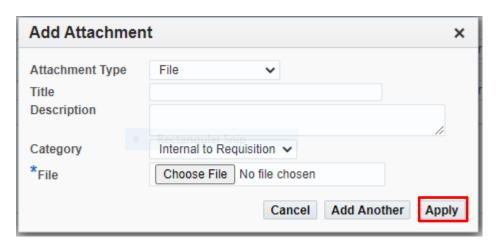

#### **TO ENTER A FILE ATTACHMENT:**

- ATTACHMENT TYPE: CLICK ON DROPDOWN ARROW AND SELECT FILE
- TITLE: ENTER WHAT YOU WANT TO NAME THE ATTACHMENT
- **DESCRIPTION:** OPTIONAL
- CATEGORY: SELECT CATEGORY FROM THE DROPDOWN (ONLY USE EITHER TO SUPPLIER OR INTERNAL)

INTERNAL TO REQUISITION - IF THE ATTACHMENT SHOULD NOT BE SEEN BY THE SUPPLIER

TO SUPPLIER - IF ATTACHMENT SHOULD BE SEEN BY SUPPLIER

• FILE: CLICK ON CHOOSE FILE

**SEARCH FOR DOCUMENT TO ATTACH** 

**CLICK ON: OPEN (DOCUMENT WILL POPULATE)** 

**CLICK ON: APPLY** 

#### TO ENTER A TEXT ATTACHMENT:

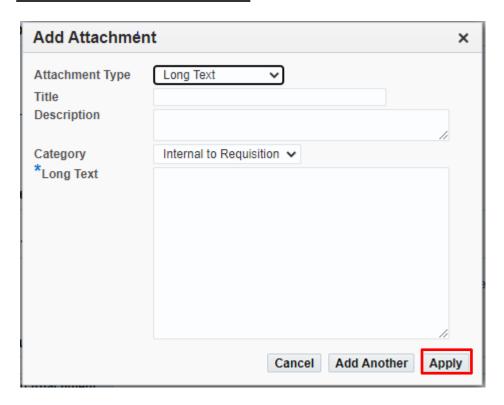

- ATTACHMENT TYPE: CLICK ON DROPDOWN ARROW AND LONG TEXT
- TITLE: ENTER WHAT YOU WANT TO NAME THE ATTACHMENT
- **DESCRIPTION:** OPTIONAL
- CATEGORY: SELECT CATEGORY FROM THE DROPDOWN (ONLY USE EITHER TO SUPPLIER OR INTERNAL)

  INTERNAL TO REQUISITION IF THE ATTACHMENT SHOULD NOT BE SEEN BY THE SUPPLIER

  TO SUPPLIER IF ATTACHMENT SHOULD BE SEEN BY SUPPLIER
- LONG TEXT: TYPE TEXT IN THE BOX AND CLICK ON APPLY

## TO ENTER A HEADER ATTACHMENT: SCROLL DOWN THE PAGE TO REQUISITION ATTACHMENT

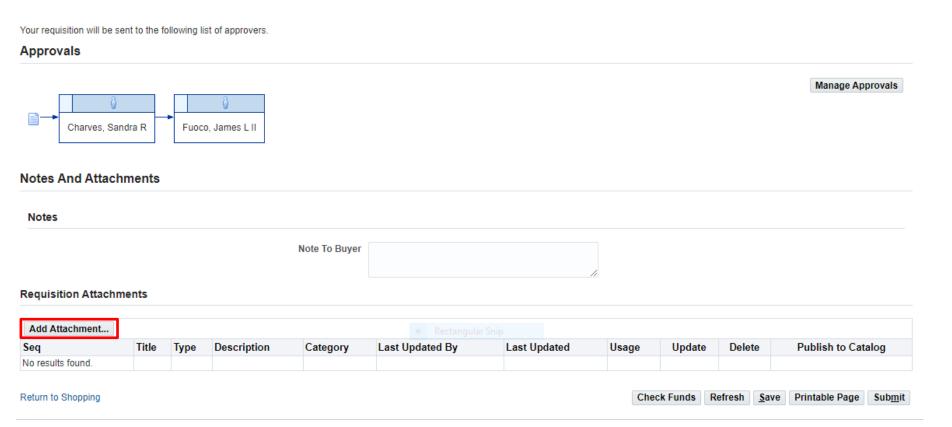

**CLICK ON: ADD ATTACHMENT** 

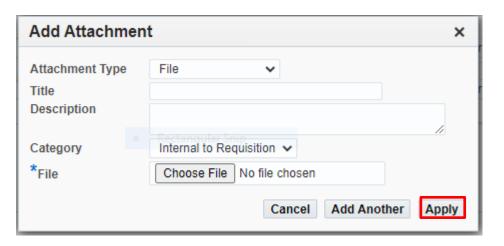

THE SAME ATTACHMENT BOX WILL APPEAR EXCEPT THIS WILL APPEAR IN THE HEADER SECTION OF THE REQUISITION. COMPLETE THE SAME INSTRUCTIONS AS THE LINE ATTACHMENT INSTRUCTIONS ABOVE AND APPLY WHEN COMPLETED.

\*NOTE: FILE ATTACHMENTS THAT WILL BE "TO SUPPLIER" AND "INTERNAL TO REQUISTION" FOR SAME REQUISITION SHOULD NOT BE SCANNED AND ATTACHED TOGETHER AS ONE ATTACHMENT. SCAN AS TWO SEPARATE GROUPS AND ATTACH AS TWO SEPARATE ATTACHMENTS.

## NOTE:

A <u>HEADER</u> ATTACHMENT WILL PRINT OUT BEFORE THE LINES ON A REQUISITION IF YOU SELECT "TO SUPPLIER" A LINE ATTACHMENT WILL PRINT OUT UNDER THE LINE YOU SELECTED IF YOU SELECT AS "TO SUPPLIER"

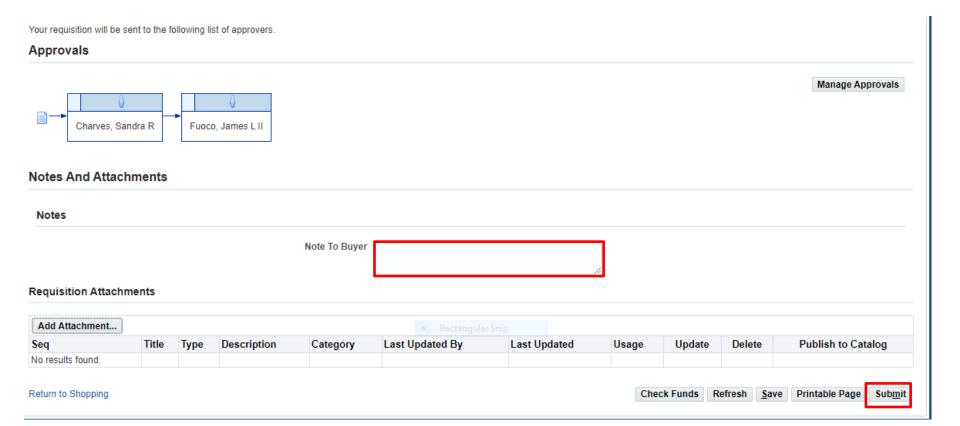

NOTE TO BUYER: AN INTERNAL NOTE TO THE BUYER CAN BE ADDED HERE

**REVIEW YOUR INFORMATION** 

**CLICK ON: SUBMIT** 

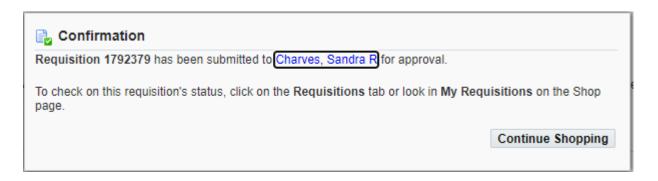

YOU WILL RECEIVE CONFIRMATION WITH THE <u>REQUISITION NUMBER</u>. YOU WILL ALSO SEE WHO THE REQUISITION WILL GO TO FOR APPROVAL.

#### **IMPORTANT:**

ALWAYS GO BACK TO YOUR <u>SHOP TAB</u> TO MAKE SURE THE STATUS OF YOUR REQUISITION IS <u>"IN PROCESS"</u>. A CONFIRMATION SCREEN DOES NOT NECESSASARILY MEAN THAT THE REQUISITION HAS MOVED FORWARD.

IF YOU CHECK THE STATUS ON YOUR <u>SHOP TAB</u> AND IT IS <u>"INCOMPLETE"</u> GO TO YOUR <u>HOME</u> PAGE NOTIFICATIONS AND YOU WILL SEE A NOTIFICATION FOR THIS REQUISITION NUMBER. OPEN THE NOTIFICATION TO FIND OUT WHY THE REQUISITION IS IN "INCOMPLETE" STATUS.

**CLICK ON: SHOP** 

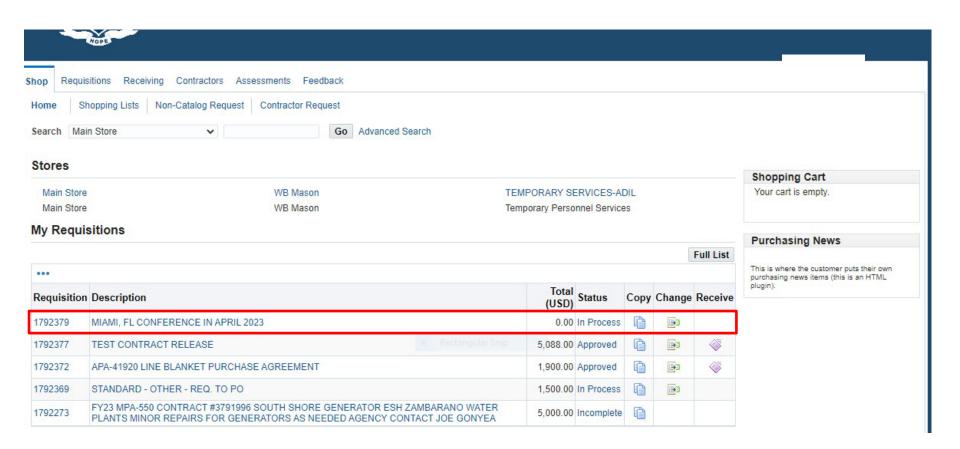

ONCE REQUISITION IS IN PROCESS MONITOR YOUR SHOP SCREEN TO SEE WHEN IT IS APPROVED.

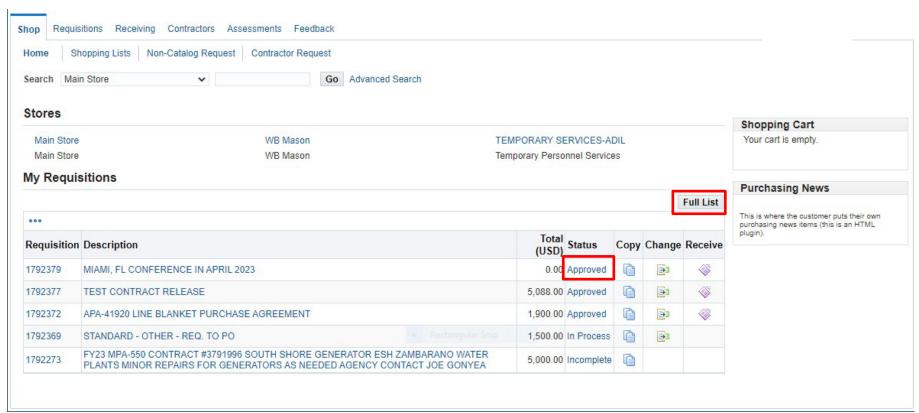

WHEN REQUISITION IS IN "APPROVED" STATUS

CLICK ON: <u>FULL LIST</u> TO SEE YOUR <u>PURCHASE ORDER NUMBER</u>

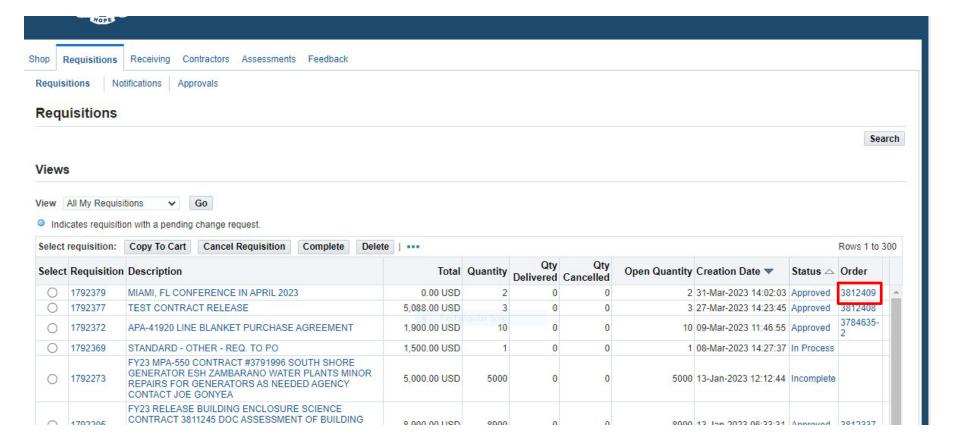

# YOU WILL SEE A <u>PURCHASE ORDER RELEASE NUMBER</u> NEXT TO THE <u>APPROVED STATUS</u>

THIS IS THE PURCHASE ORDER NUMBER YOU WILL USE TO MAKE YOUR PAYMENT. THE PURCHASE ORDER NUMBER WILL BE IN BLUE WHEN APPROVED. IF THE PURCHASE ORDER NUMBER IS IN BLACK THEN IT IS NOT IN APPROVED STATUS YET.

# **END**

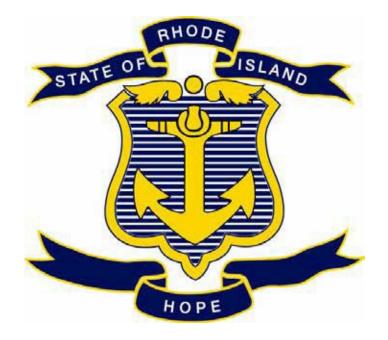

# STATE OF RHODE ISLAND DEPARTMENT OF ADMINISTRATION DIVISION OF PURCHASES

# **RIFANS**

# STANDARD PURCHASE ORDER INSTRUCTIONS

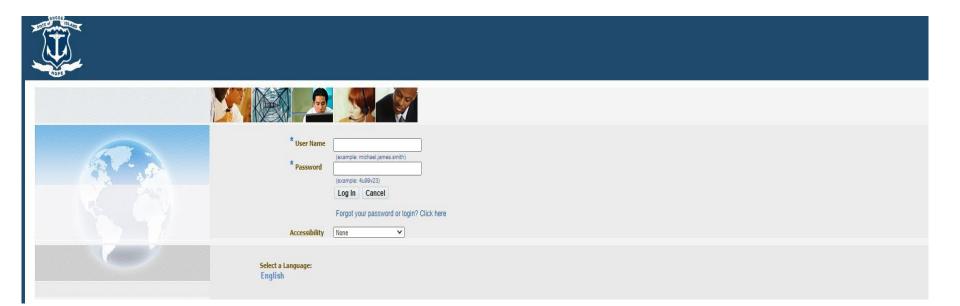

# **LOG IN**

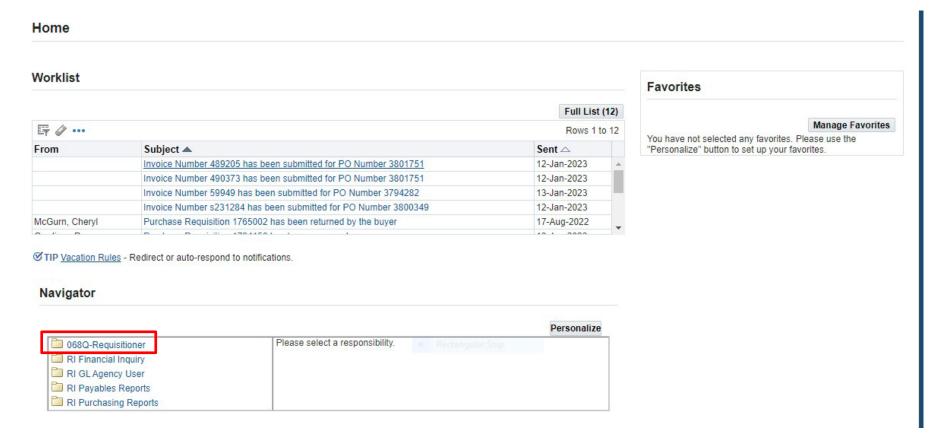

THIS IS YOUR HOME PAGE

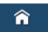

NOTIFICATIONS WILL SHOW HERE IN YOUR WORKLIST

TO VIEW A NOTIFICATION CLICK ON THE SUBJECT LINE

TO PROCEED TO CREATE YOUR REQUISITION CLICK ON REQUISITIONER

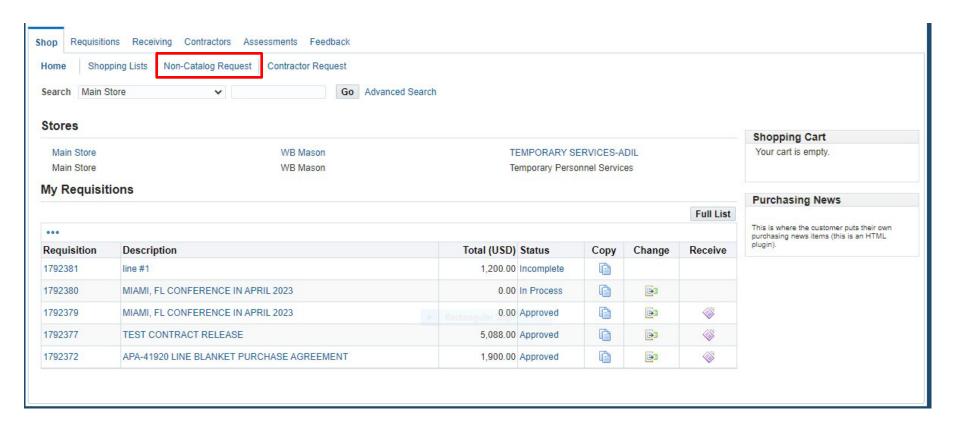

#### **SHOP PAGE**

**CLICK ON: NON-CATALOG REQUEST** 

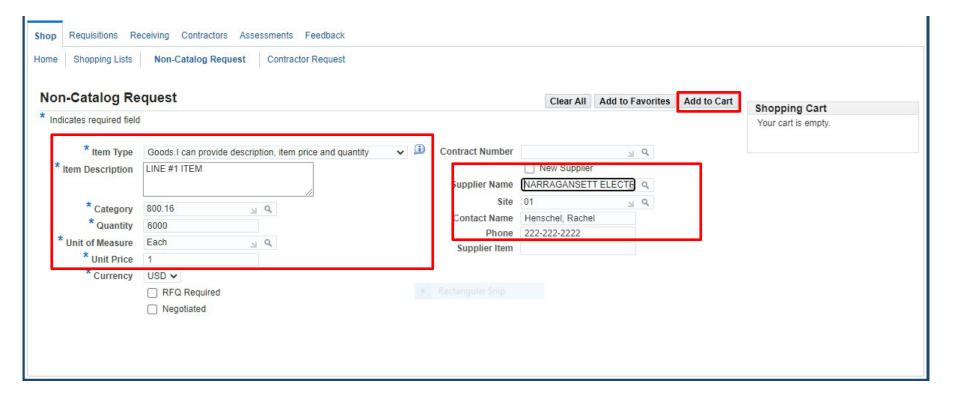

#### **ENTER:**

- **·ITEM DESCRIPTION**
- ·CATEGORY CODE
- **·UNIT OF MEASURE**
- **·UNIT PRICE**
- ·SUPPLIER NAME (IF KNOWN)

IF THIS IS GOING TO GO OUT TO BID AND SUPPLIER IS NOT KNOW THEN LEAVE BLANK.

IF PARTIAL PAYMENTS WILL BE MADE ENTER AS A BACKWARDS PURCHASE ORDER – THIS MEANS ENTER THE FULL AMOUNT AS THE QUANTITY AND ENTER THE UNIT PRICE AS \$1.00.

THIS WILL ALLOW YOU TO MAKE PARTIAL PAYMENTS

**CLICK ON: ADD TO CART** 

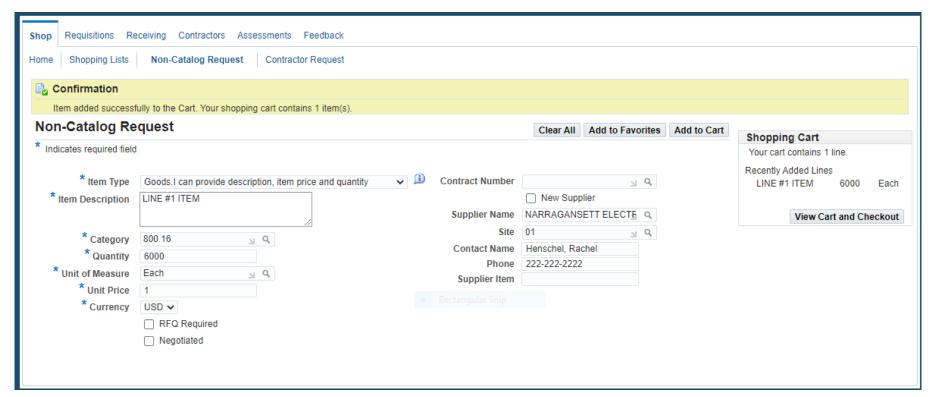

#### **EDIT INFORMATION FOR NEXT LINE IF NEEDED**

**CLICK ON: ADD TO CART** 

REPEAT FOR AS MANY LINES AS NEEDED

#### **NOTE**

IF CREATING MULTIPLE LINES USING THE SAME DESCRIPTION EVEN IF THE PRICE AND ACCOUNT NUMBERS ARE DIFFERENT THE LINES WILL ROLL UP INTO ONE LINE. IN ORDER TO KEEP THEM SEPARATE YOU WILL NEED TO ADD SOMETHING TO THE DESCRIPTION THAT IS DIFFERENT. AND EXAMPLE WOULD BE TO NUMBER EACH LINE IN THE DESCRIPTION

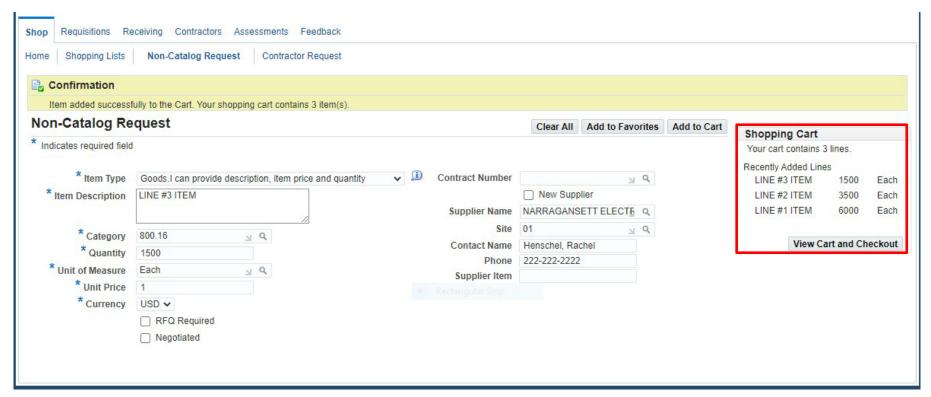

WHEN ALL LINES HAVE BEEN ADDED TO THE CART

**CLICK ON: VIEW CART AND CHECKOUT** 

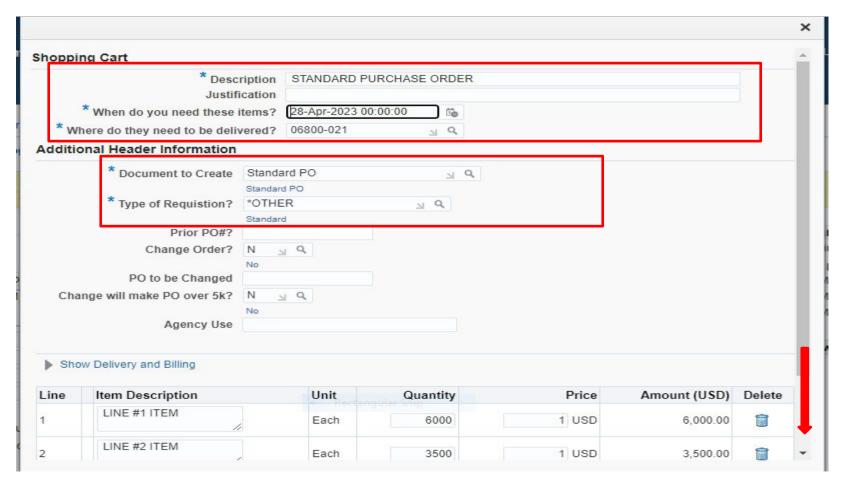

#### FILL IN THE FOLLOWING INFORMATION:

- DESCRIPTION: CHANGE TO THE TITLE OF THE REQUISITION
- WHEN DO YOU NEED THESE ITEMS?
- DOCUMENT TO CREATE: STANDARD
- TYPE OF REQUISITION:

IF YOU NEED TO CHANGE THE LINE DESCRIPTIONS, QUANTITY, OR PRICE THIS CAN BE DONE HERE

**SCROLL DOWN TO CLICK ON EDIT** 

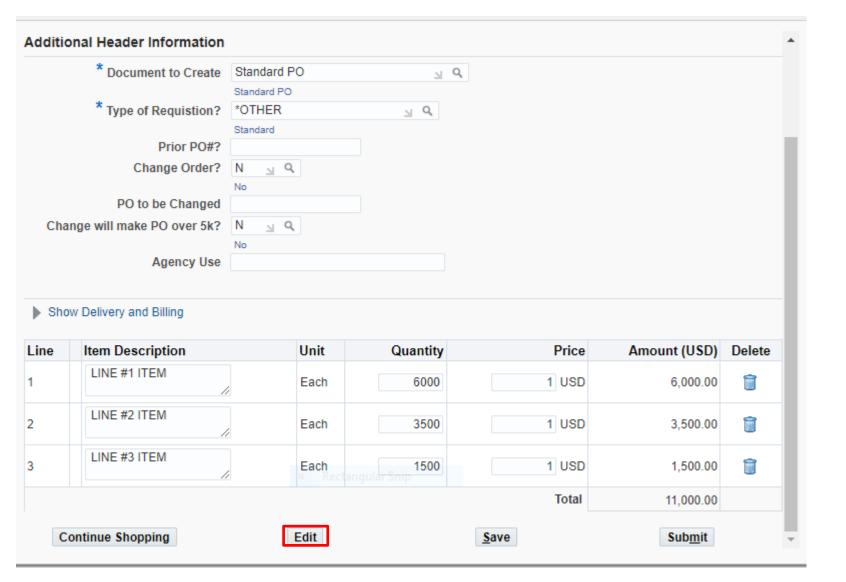

#### **CLICK ON EDIT**

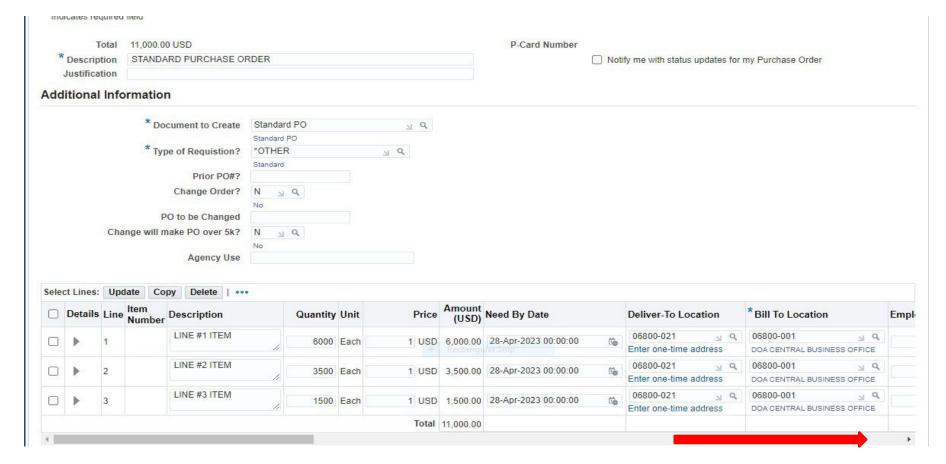

#### REVIEW AND CHANGE ANY OF THE LINES AS NEEDED

- DESCRIPTION
- QUANTITY
- PRICE
- NEED BY DATE
- DELIVER-TO LOCATION
- BILL-TO LOCATION
- FOR CONTRACTOR INFORMATION SCROLL OVER TO THE RIGHT FOR THOSE FIELDS TO FILL IN

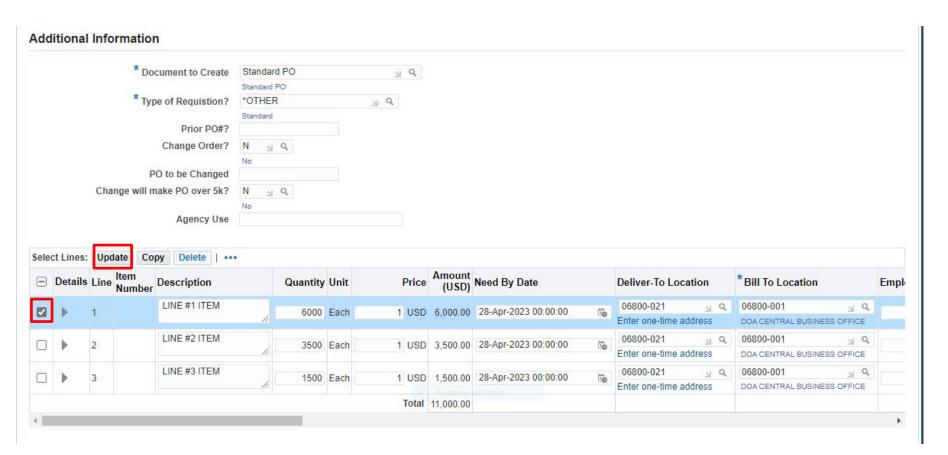

TO ADD ACCOUNT NUMBER YOU WILL NEED TO CLICK ON FIRST LINE

**CLICK ON: UPDATE** 

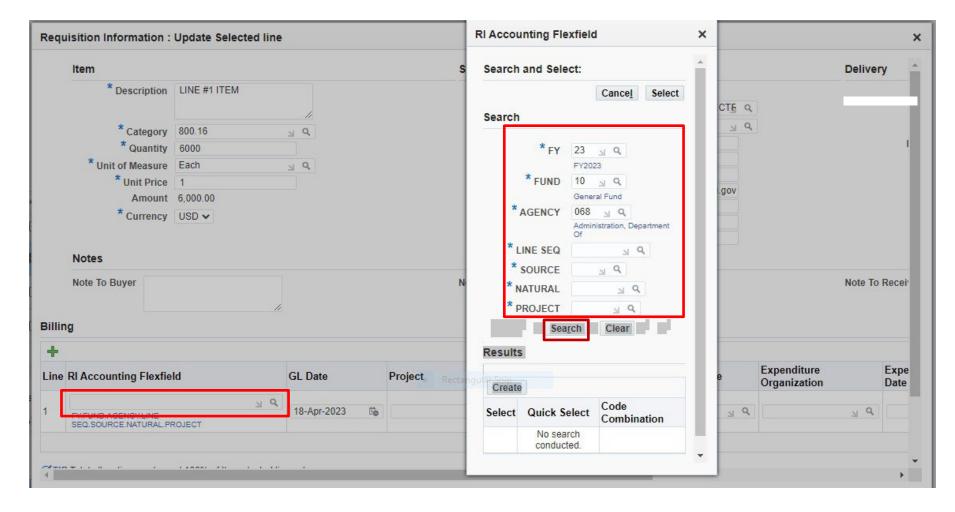

IF YOU KNOW THE FULL ACCOUNT STRING JUST ENTER IN THE RI ACCOUNTING FLEXFIELD BOX

TO SEARCH FOR THE ACCOUNT NUMBER, CLICK ON THE ICON NEXT TO THE FLEXFIELD BOX WHICH WILL OPEN UP THE BOX TO SEARCH FOR AN ACCOUNT NUMBER. ENTER KNOWN FIELDS THEN CLICK ON SEARCH TO SELECT AN ACCOUNT NUMBER.

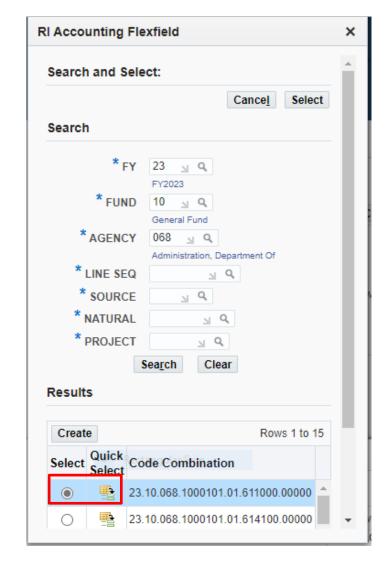

A LIST OF ACCOUNT NUMBERS WILL SHOW UP. (KEEP SCROLLING DOWN TO SEE MORE ACCOUNTS)

CLICK ON THE RADIO BUTTON NEXT TO THE CORRECT ACCOUNT AND CLICK ON SELECT OR CLICK ON "QUICK SELECT"

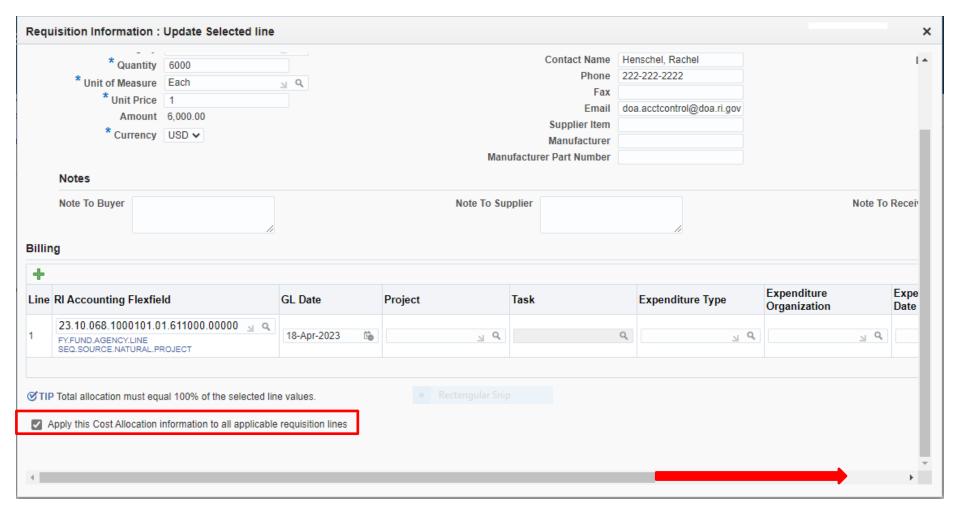

#### IF SAME ACCOUNT WILL BE USED FOR ALL LINE ITEMS

CLICK ON THE BOX NEXT TO "APPLY THIS COST ALLOCATION INFORMATION TO ALL APPLICABLE REQUISITION LINES

#### SCROLL OVER TO THE RIGHT TO FIND THE APPLY BUTTON

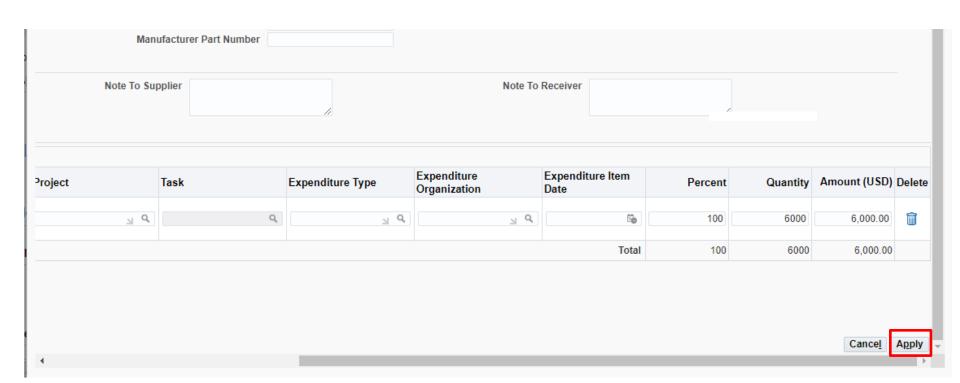

**CLICK ON: APPLY** 

ALL LINES SHOULD NOW HAVE THE SAME ACCOUNT NUMBER.

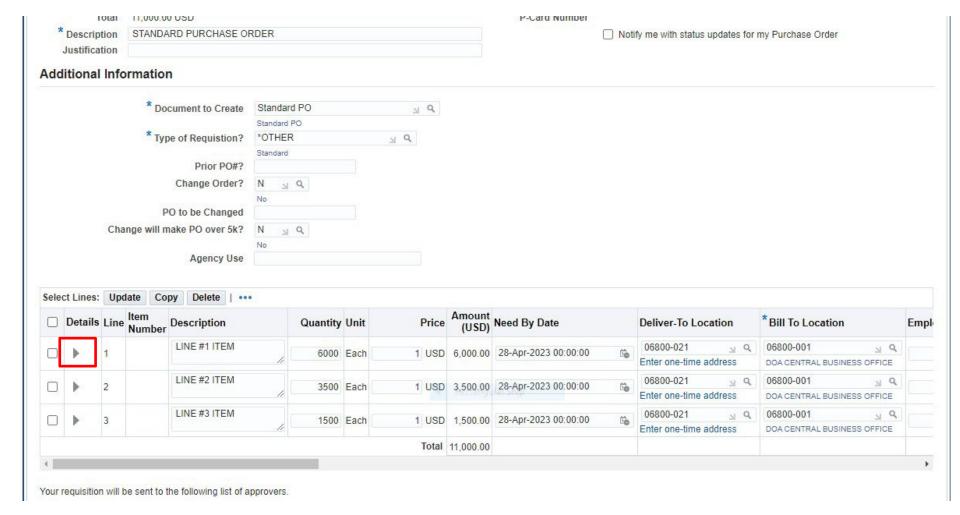

TO VIEW THE ACCOUNT NUMBER AND DETAILS OF THE LINE:

CLICK ON THE "DETAIL ARROW" FOR THE LINE YOU WANT TO VIEW.

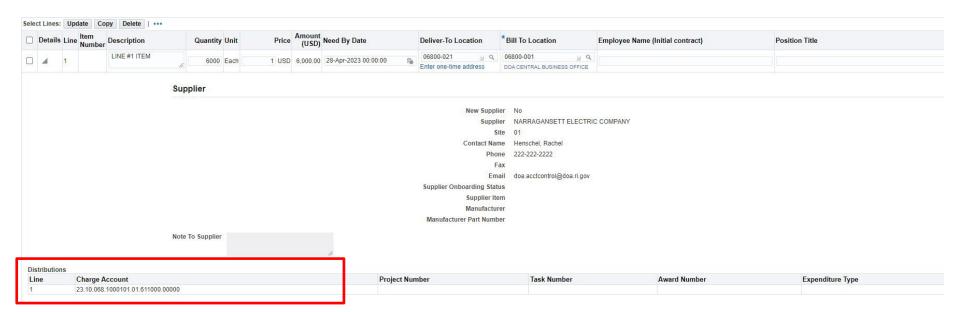

#### **ACCOUNT NUMBER IS NOW VISABLE**

SCROLL UP AND DOWN FOR ADDITIONAL INFORMATION

CLICK ON THE ARROW AGAIN TO CLOSE OUT THE DETAIL VIEW.

#### TO ENTER DIFFERENT ACCOUNTS ON EACH LINE:

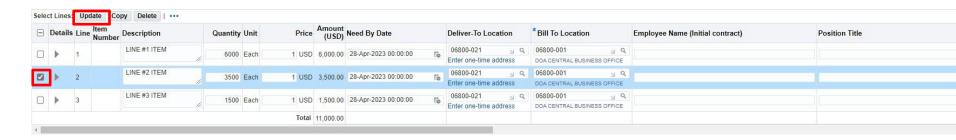

IF YOU NEED TO ADD A DIFFERENT ACCOUNT NUMBER TO EACH LINE CLICK ON THE SELECT BOX AND CLICK ON UPDATE AND REPEAT THIS PROCESS FOR EACH LINE.

#### FOR MULTIPLE DISTRIBUTION ACCOUNT NUMBERS ON ONE LINE:

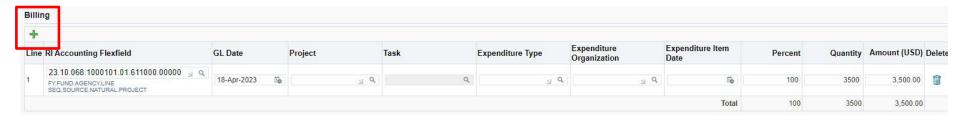

**CLICK ON THE GREEN BILLING PLUS SIGN** 

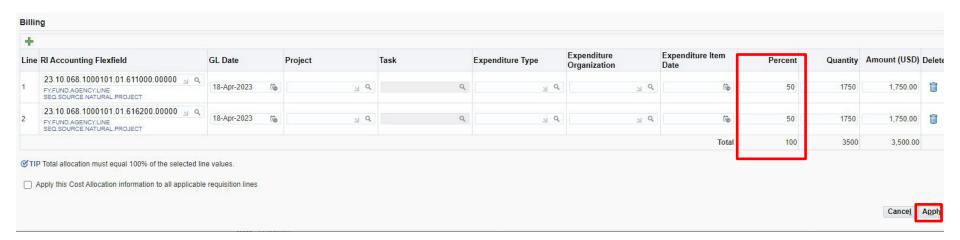

A SECOND LINE WILL APPEAR
ADD YOUR ADDITIONAL ACCOUNT NUMBER
CHANGE YOUR PERCENT
CHANGE ANY OTHER FIELDS THAT ARE APPLICABLE
IF YOU DON'T SEE THE APPLY BUTTON SCROLL OVER AND CLICK ON APPLY ANY OTHER LINES REPEAT THE SAME PROCESS

#### **ENTERING A LINE ATTACHMENT**

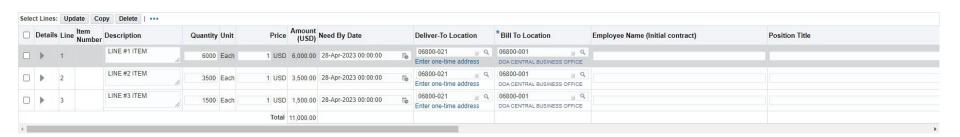

### CLICK ON GREEN PLUS SIGN NEXT TO LINE YOU WANT TO ADD AN ATTACHMENT TO IF YOU DON'T SEE THE GREEN PLUS SIGN SCROLL ALL THE WAY OVER TO THE RIGHT

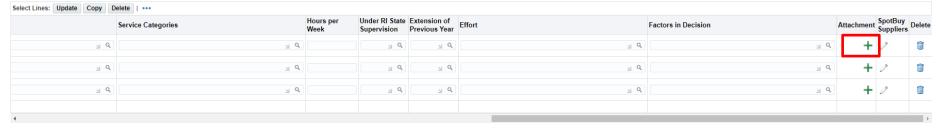

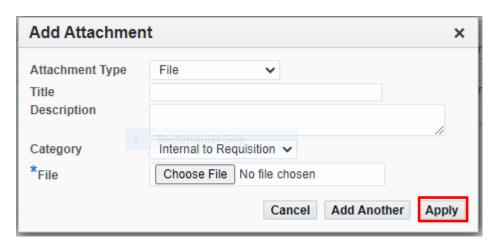

#### **TO ENTER A FILE ATTACHMENT:**

- ATTACHMENT TYPE: CLICK ON DROPDOWN ARROW AND SELECT FILE
- TITLE: ENTER WHAT YOU WANT TO NAME THE ATTACHMENT
- DESCRIPTION: OPTIONAL
- <u>CATEGORY:</u> SELECT CATEGORY FROM THE DROPDOWN (ONLY USE EITHER TO SUPPLIER OR INTERNAL)

INTERNAL TO REQUISITION - IF THE ATTACHMENT SHOULD NOT BE SEEN BY THE SUPPLIER

TO SUPPLIER - IF ATTACHMENT SHOULD BE SEEN BY SUPPLIER

• FILE: CLICK ON CHOOSE FILE

SEARCH FOR DOCUMENT TO ATTACH

**CLICK ON: OPEN (DOCUMENT WILL POPULATE)** 

**CLICK ON: APPLY** 

#### TO ENTER A TEXT ATTACHMENT:

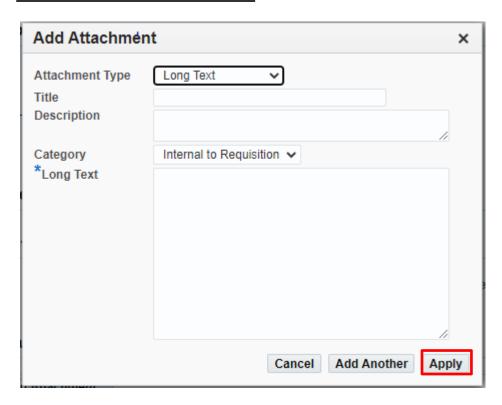

- ATTACHMENT TYPE: CLICK ON DROPDOWN ARROW AND LONG TEXT
- TITLE: ENTER WHAT YOU WANT TO NAME THE ATTACHMENT
- DESCRIPTION: OPTIONAL
- CATEGORY: SELECT CATEGORY FROM THE DROPDOWN (ONLY USE EITHER TO SUPPLIER OR INTERNAL)

  INTERNAL TO REQUISITION IF THE ATTACHMENT SHOULD NOT BE SEEN BY THE SUPPLIER

  TO SUPPLIER IF ATTACHMENT SHOULD BE SEEN BY SUPPLIER
- LONG TEXT: TYPE TEXT IN THE BOX AND CLICK ON APPLY

#### TO ENTER A HEADER ATTACHMENT: SCROLL DOWN THE PAGE TO REQUISITION ATTACHMENT

Your requisition will be sent to the following list of approvers.  $\label{eq:continuous} % \begin{center} \begin{center} \beg$ 

# Approvals Manage Approvals Charves, Sandra R Fuoco, James L II Notes And Attachments Notes Requisition Attachments

| Add Attachment    | Rectangular Snip |      |             |          |                 |              |       |        |        |                    |
|-------------------|------------------|------|-------------|----------|-----------------|--------------|-------|--------|--------|--------------------|
| Seq               | Title            | Type | Description | Category | Last Updated By | Last Updated | Usage | Update | Delete | Publish to Catalog |
| No results found. |                  |      |             |          |                 |              |       |        |        |                    |

**CLICK ON: ADD ATTACHMENT** 

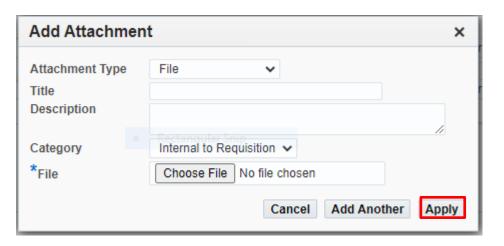

THE SAME ATTACHMENT BOX WILL APPEAR EXCEPT THIS WILL APPEAR IN THE HEADER SECTION OF THE REQUISITION.

COMPLETE THE SAME INSTRUCTIONS AS THE LINE ATTACHMENT INSTRUCTIONS ABOVE AND APPLY WHEN COMPLETED.

\*NOTE: FILE ATTACHMENTS THAT WILL BE "TO SUPPLIER" AND "INTERNAL TO REQUISTION" FOR SAME REQUISITION SHOULD NOT BE SCANNED AND ATTACHED TOGETHER AS ONE ATTACHMENT. SCAN AS TWO SEPARATE GROUPS AND ATTACH AS TWO SEPARATE ATTACHMENTS.

#### NOTE:

A <u>HEADER</u> ATTACHMENT WILL PRINT OUT BEFORE THE LINES ON A REQUISITION IF YOU SELECT "TO SUPPLIER" A <u>LINE</u> ATTACHMENT WILL PRINT OUT UNDER THE LINE YOU SELECTED IF YOU SELECT AS "TO SUPPLIER"

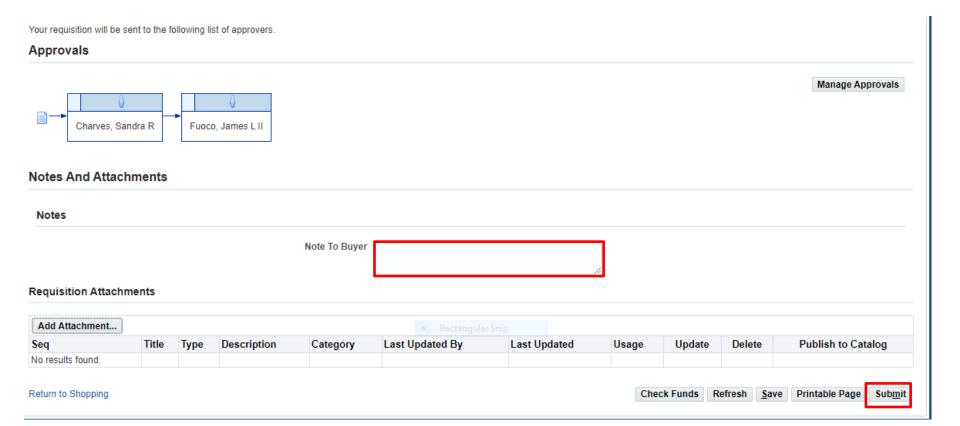

NOTE TO BUYER: AN INTERNAL NOTE TO THE BUYER CAN BE ADDED HERE

**REVIEW YOUR INFORMATION** 

**CLICK ON: SUBMIT** 

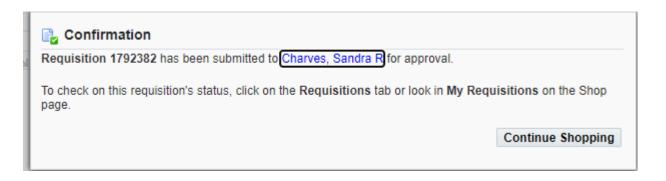

YOU WILL RECEIVE CONFIRMATION WITH THE <u>REQUISITION NUMBER</u>. YOU WILL ALSO SEE WHO THE REQUISITION WILL GO TO FOR APPROVAL.

#### **IMPORTANT**

ALWAYS GO BACK TO YOUR <u>SHOP TAB</u> TO MAKE SURE THE STATUS OF YOUR REQUISITION IS <u>"IN PROCESS"</u>. A CONFIRMATION SCREEN DOES NOT NECESSASARILY MEAN THAT THE REQUISITION HAS MOVED FORWARD.

IF YOU CHECK THE STATUS ON YOUR <u>SHOP TAB</u> AND IT IS <u>"INCOMPLETE"</u> GO TO YOUR <u>HOME</u> PAGE NOTIFICATIONS AND YOU WILL SEE A NOTIFICATION FOR THIS REQUISITION NUMBER. OPEN THE NOTIFICATION TO FIND OUT WHY THE REQUISITION IS IN "INCOMPLETE" STATUS.

**CLICK ON: SHOP** 

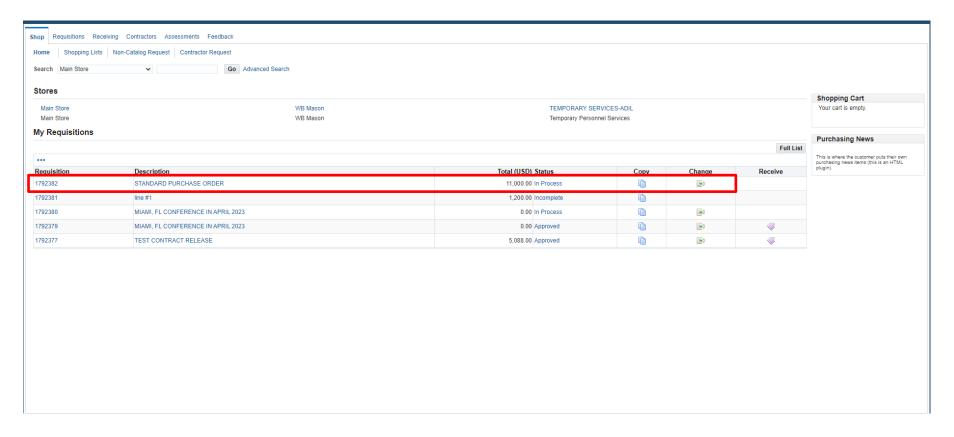

ONCE REQUISITION IS IN PROCESS MONITOR YOUR SHOP SCREEN TO SEE WHEN IT IS APPROVED.

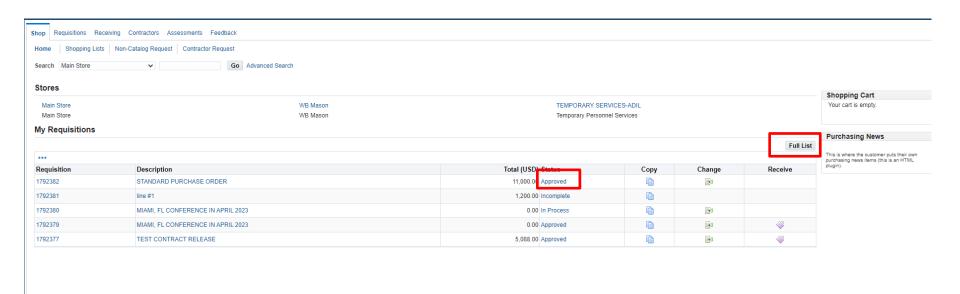

WHEN REQUISITION IS IN "APPROVED" STATUS

CLICK ON: <u>FULL LIST</u> TO SEE YOUR <u>PURCHASE ORDER NUMBER</u>

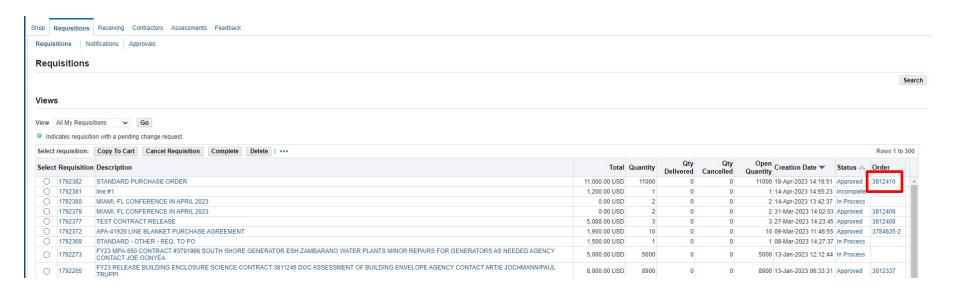

#### YOU WILL SEE A PURCHASE ORDER RELEASE NUMBER NEXT TO THE APPROVED STATUS

THIS IS THE PURCHASE ORDER NUMBER YOU WILL USE TO MAKE YOUR PAYMENT. THE PURCHASE ORDER NUMBER WILL BE IN BLUE WHEN APPROVED. IF THE PURCHASE ORDER NUMBER IS IN BLACK THEN IT IS NOT IN APPROVED STATUS YET.

#### **END**

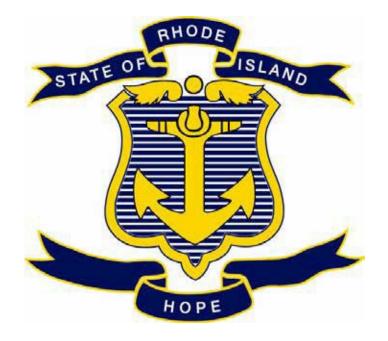

# STATE OF RHODE ISLAND DEPARTMENT OF ADMINISTRATION DIVISION OF PURCHASES

#### **RIFANS**

## ZERO DOLLAR PURCHASE AGREEMENT INSTRUCTIONS

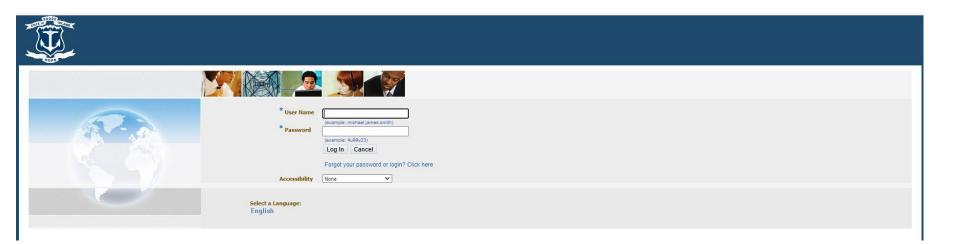

#### **LOG IN**

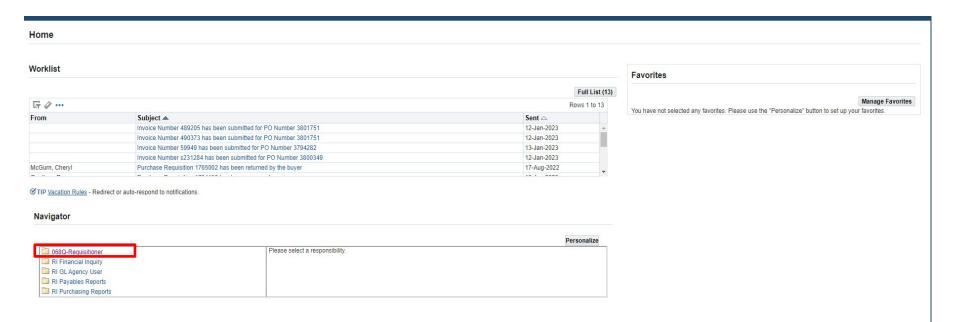

THIS IS YOUR HOME PAGE

NOTIFICATIONS WILL SHOW HERE IN YOUR WORKLIST

TO VIEW A NOTIFICATION CLICK ON THE <u>SUBJECT</u> LINE

TO PROCEED TO CREATE YOUR REQUISITION CLICK ON REQUISITIONER

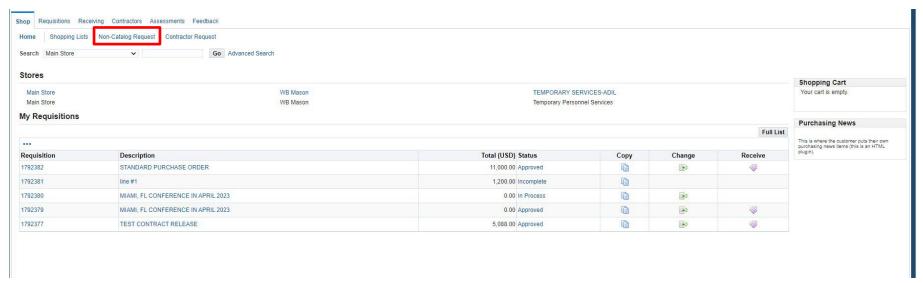

**SHOP PAGE** 

**CLICK ON: NON-CATALOG REQUEST** 

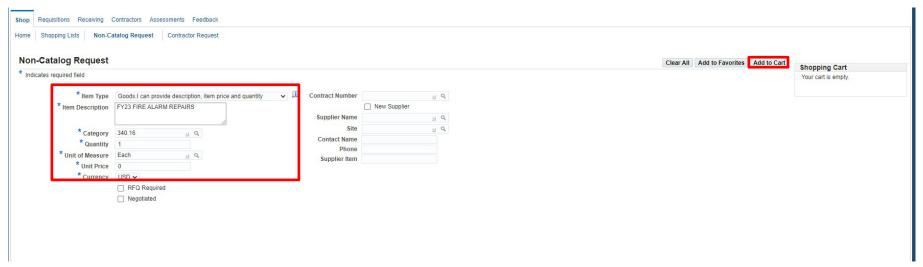

#### **ENTER LINE INFORMATION:**

- ITEM DESCRIPTION
- CATEGORY
- **QUANTITY**
- UNIT OF MEASURE
- UNIT PRICE (ENTER "0")

**CLICK ON: ADD TO CART** 

NOTE: IF PURCHASE ORDER IS CROSSING OVER INTO MULTIPLE FISCAL YEARS, SET UP A LINE FOR EACH ITEM FOR EACH FISCAL YEAR.

THIS EXAMPLE IS A PURCHASE AGREEMENT TO GO OUT TO BID FOR THREE FISCAL YEARS: FY23, FY24 AND FY25 CREATE A LINE FOR EACH FISCAL YEAR BELOW REPEATING THE STEPS SHOWN ON THE PREVIOUS PAGE:

FIRE ALARM REPAIRS FOR FY23, FY24, AND FY25 FIRE ALARM TESTING FOR FY23, FY24, AND FY25 FIRE ALARM INSPECTIONS FOR FY23, FY24, AND FY25

FOR THIS EXAMPLE, SHOULD BE 9 LINES IN TOTAL

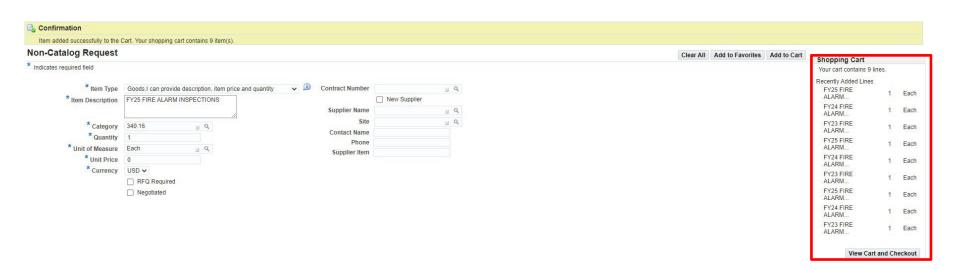

WHEN ALL LINES HAVE BEEN ADDED TO THE CART

**CLICK ON: VIEW CART AND CHECKOUT** 

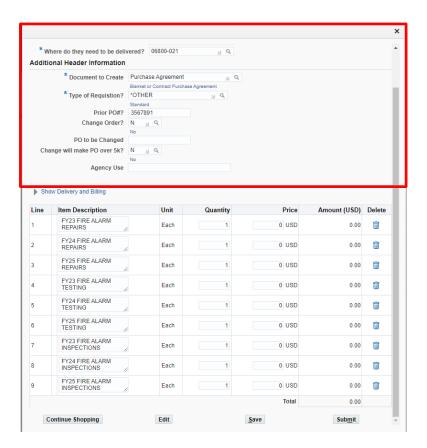

#### **ENTER:**

- **DOCUMENT TO CREATE: PURCHASE AGREEMENT**
- **.TYPE OF REQUISITION**
- **•PRIOR PO NUMBER IF APPLICABLE**
- **SHIP TO LOCATION**

NOTE: THE BUYER ASSIGNED TO PROCESS THIS WILL DETERMINE WHETHER THIS WILL BE SET UP AS A BLANKET PURCHASE AGREEMENT OR A CONTRACT PURCHASE AGREEMENT

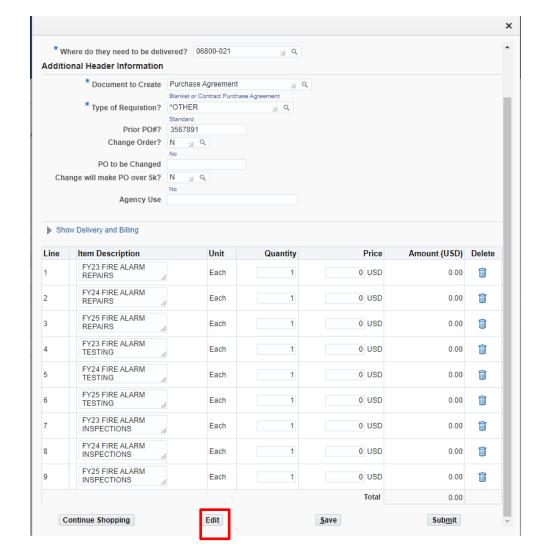

**REVIEW LINES** 

**CLICK ON: EDIT** 

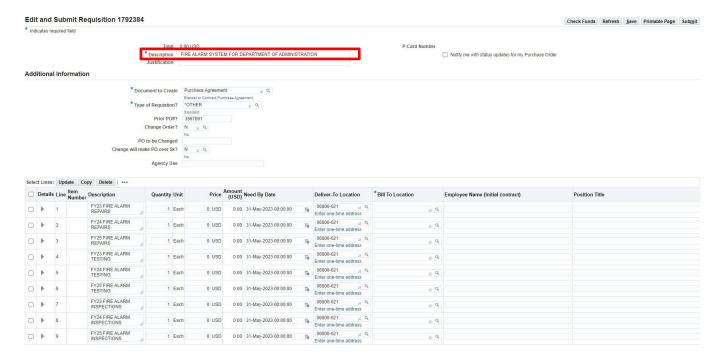

THE REQUISITION DESCRIPTION IS PULLED FROM LINE ITEM NO. 1. THIS SHOULD BE CHANGED TO REFLECT THE TITLE OF THE ENTIRE REQUISITION.

#### **REVIEW AND CHANGE ANY OF THE LINES AS NEEDED**

- DESCRIPTION
- QUANTITY
- PRICE
- NEED BY DATE
- DELIVERTO LOCATION
- BILL-TO LOCATION
- FOR CONTRACTOR INFORMATION SCROLL OVER TO THE RIGHT FOR THOSE FIELDS TO FILL IN

\* Document to Create Purchase Agreement

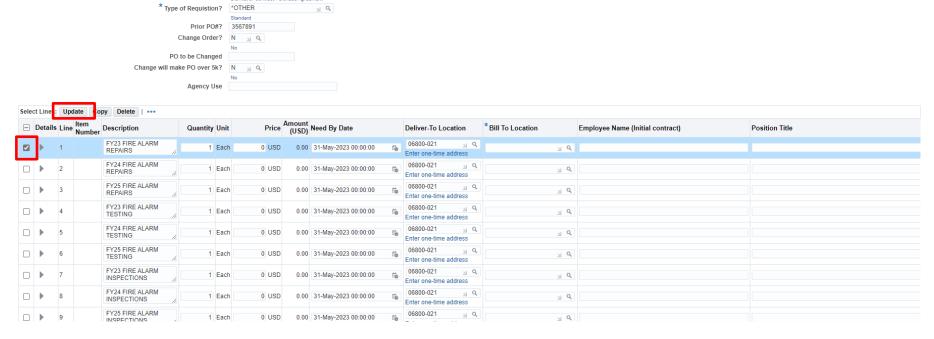

TO ADD ACCOUNT NUMBER YOU WILL NEED TO CLICK ON THE BOX NEXT TO THE FIRST LINE

**CLICK ON: UPDATE** 

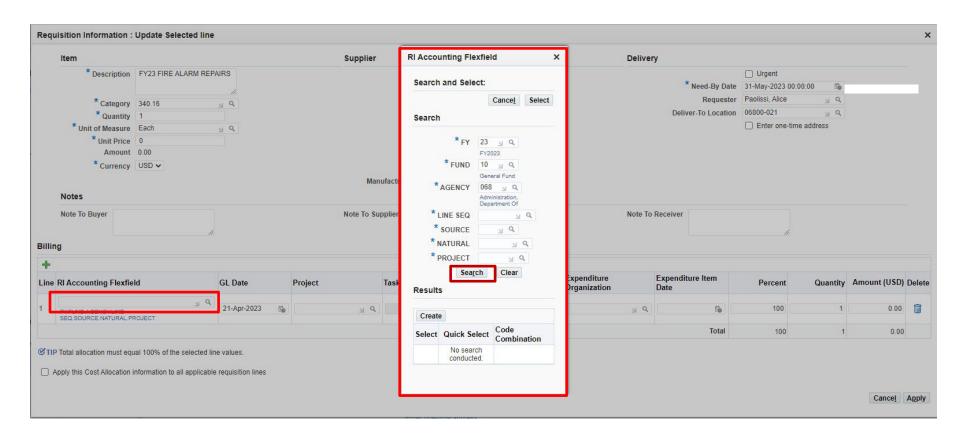

IF YOU KNOW THE FULL ACCOUNT STRING JUST ENTER IN THE RI ACCOUNTING FLEXFIELD BOX

TO SEARCH FOR THE ACCOUNT NUMBER, CLICK ON THE ICON NEXT TO THE FLEXFIELD BOX WHICH WILL OPEN UP THE BOX TO SEARCH FOR AN ACCOUNT NUMBER. ENTER KNOWN FIELDS THEN CLICK ON SEARCH TO SELECT AN ACCOUNT NUMBER.

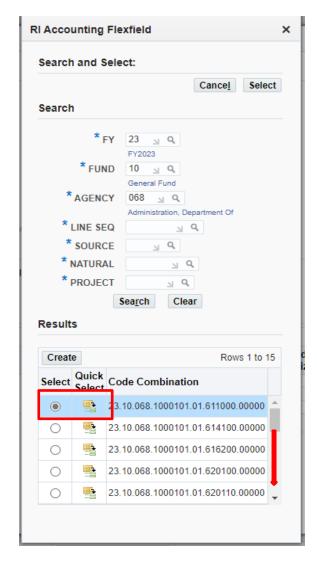

A LIST OF ACCOUNT NUMBERS WILL SHOW UP. (KEEP SCROLLING DOWN TO SEE MORE ACCOUNTS)

CLICK ON THE RADIO BUTTON NEXT TO THE CORRECT ACCOUNT AND CLICK ON SELECT OR CLICK ON "QUICK SELECT"

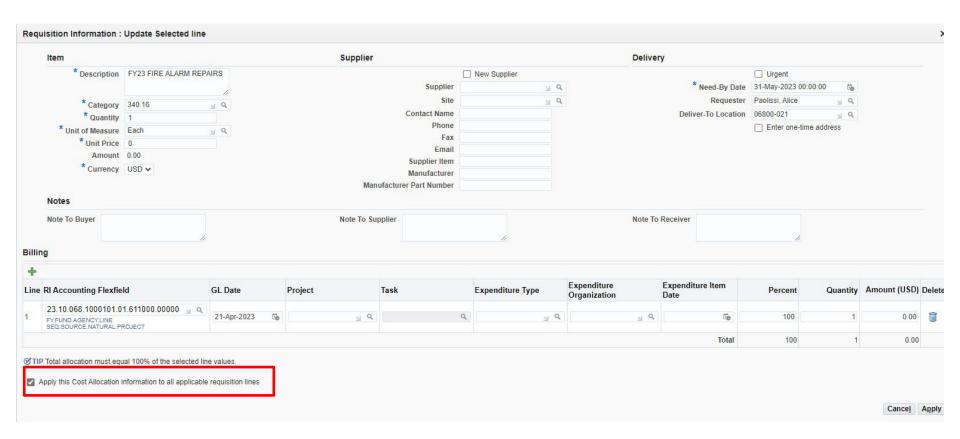

### IF SAME ACCOUNT WILL BE USED FOR ALL LINE ITEMS

CLICK ON THE BOX NEXT TO "APPLY THIS COST ALLOCATION INFORMATION TO ALL APPLICABLE REQUISITION LINES

SCROLL OVER TO THE RIGHT TO FIND THE APPLY BUTTON IF IT DOES NOT APPEAR ON YOUR SCREEN

**CLICK ON: APPLY** 

ALL LINES SHOULD NOW HAVE THE SAME ACCOUNT NUMBER

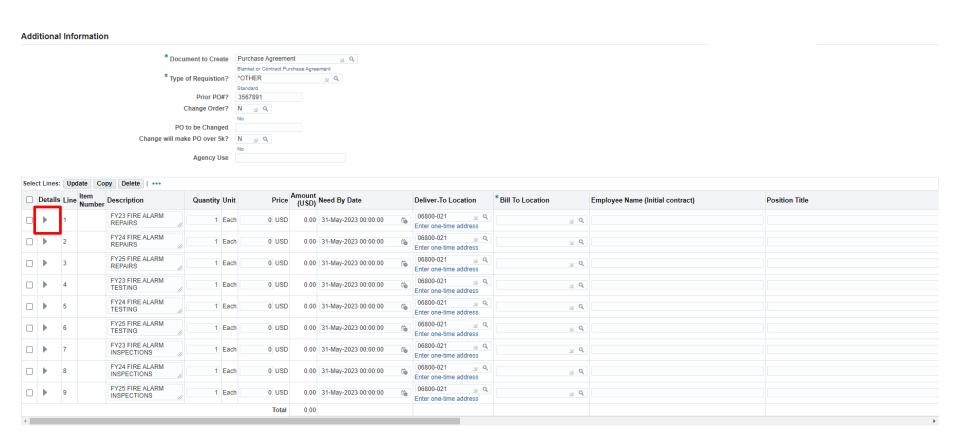

TO VIEW THE ACCOUNT NUMBER AND DETAILS OF THE LINE: CLICK ON THE "DETAIL ARROW" FOR THE LINE YOU WANT TO VIEW.

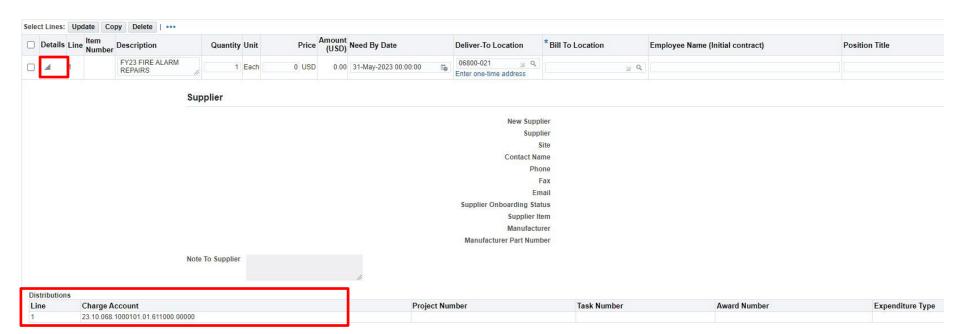

ACCOUNT NUMBER IS NOW VISABLE

SCROLL UP AND DOWN FOR ADDITIONAL INFORMATION

CLICK ON THE ARROW AGAIN TO CLOSE OUT THE DETAIL VIEW.

### TO ENTER DIFFERENT ACCOUNTS ON EACH LINE:

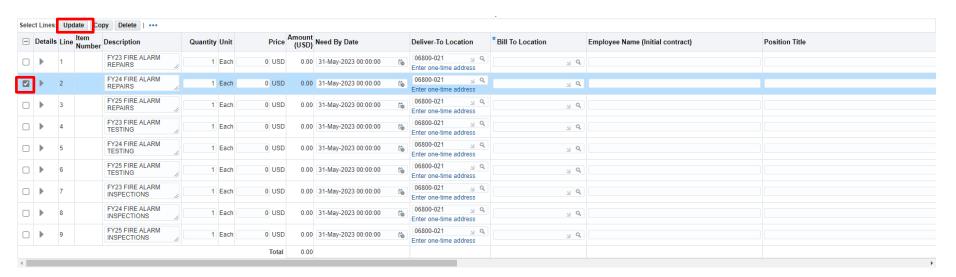

IF YOU NEED TO ADD A DIFFERENT ACCOUNT NUMBER TO EACH LINE CLICK ON THE SELECT BOX AND CLICK ON UPDATE AND REPEAT THIS PROCESS FOR EACH LINE.

### FOR MULTIPLE DISTRIBUTION ACCOUNT NUMBERS ON ONE LINE:

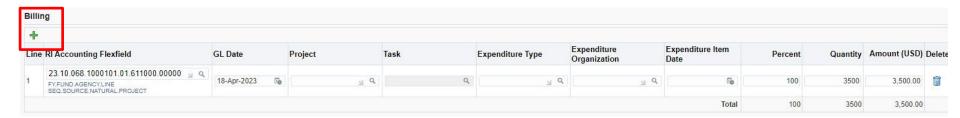

### **CLICK ON THE GREEN BILLING PLUS SIGN**

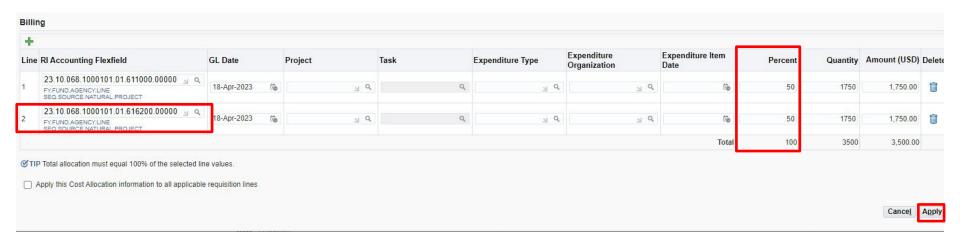

A SECOND LINE WILL APPEAR
ADD YOUR ADDITIONAL ACCOUNT NUMBER
CHANGE YOUR PERCENT TO EQUAL 100%
CHANGE ANY OTHER FIELDS THAT ARE APPLICABLE
IF YOU DON'T SEE THE APPLY BUTTON SCROLL OVER
CLICK ON: APPLY
FOR ADDITIONAL LINES REPEAT THE SAME PROCESS

### **ENTERING A LINE ATTACHMENT**

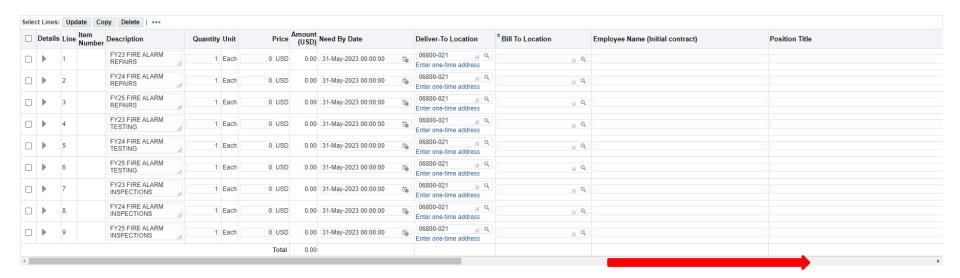

### IF YOU DON'T SEE THE GREEN PLUS SIGN SCROLL ALL THE WAY OVER TO THE RIGHT

### CLICK ON GREEN PLUS SIGN NEXT TO LINE YOU WANT TO ADD AN ATTACHMENT TO A

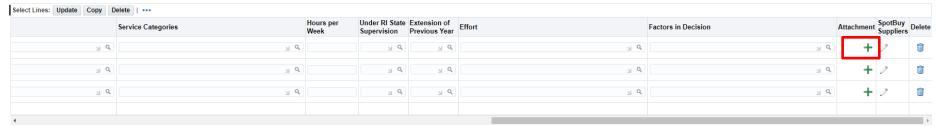

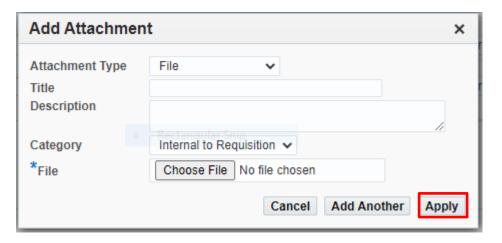

### **TO ENTER A FILE ATTACHMENT:**

- ATTACHMENT TYPE: CLICK ON DROPDOWN ARROW AND SELECT FILE
- TITLE: ENTER WHAT YOU WANT TO NAME THE ATTACHMENT
- **DESCRIPTION:** OPTIONAL
- CATEGORY: SELECT CATEGORY FROM THE DROPDOWN (ONLY USE EITHER TO SUPPLIER OR INTERNAL)

INTERNAL TO REQUISITION - IF THE ATTACHMENT SHOULD NOT BE SEEN BY THE

**SUPPLIER** 

TO SUPPLIER - IF ATTACHMENT SHOULD BE SEEN BY SUPPLIER

• FILE: CLICK ON CHOOSE FILE

SEARCH FOR DOCUMENT TO ATTACH

**CLICK ON: OPEN (DOCUMENT WILL POPULATE)** 

**CLICK ON: APPLY** 

#### TO ENTER A TEXT ATTACHMENT:

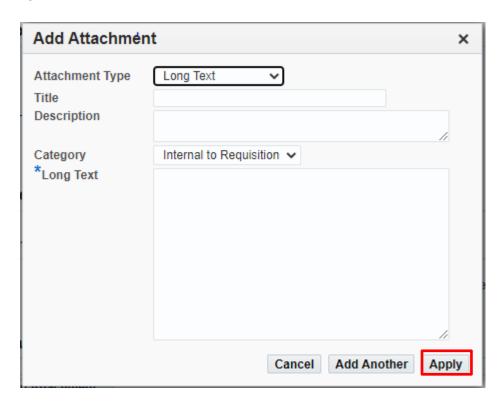

- ATTACHMENT TYPE: CLICK ON DROPDOWN ARROW AND LONG TEXT
- TITLE: ENTER WHAT YOU WANT TO NAME THE ATTACHMENT
- DESCRIPTION: OPTIONAL
- CATEGORY: SELECT CATEGORY FROM THE DROPDOWN (ONLY USE EITHER TO SUPPLIER OR INTERNAL)

  INTERNAL TO REQUISITION IF THE ATTACHMENT SHOULD NOT BE SEEN BY THE SUPPLIER

  TO SUPPLIER IF ATTACHMENT SHOULD BE SEEN BY SUPPLIER
- LONG TEXT: TYPE TEXT IN THE BOX AND CLICK ON APPLY

### TO ENTER A HEADER ATTACHMENT: SCROLL DOWN THE PAGE TO REQUISITION ATTACHMENT

Your requisition will be sent to the following list of approvers. **Approvals** Manage Approvals Charves, Sandra R Fuoco, James L II **Notes And Attachments** Notes Note To Buyer Requisition Attachments Add Attachment... Seq Title Type Description Category Last Updated By Last Updated Usage Update Delete Publish to Catalog No results found.

### **CLICK ON: ADD ATTACHMENT**

Return to Shopping

THE SAME ATTACHMENT BOX WILL APPEAR EXCEPT THIS WILL APPEAR IN THE HEADER SECTION OF THE REQUISITION. COMPLETE THE SAME INSTRUCTIONS AS THE LINE ATTACHMENT INSTRUCTIONS ABOVE AND APPLY WHEN COMPLETED.

Check Funds

Refresh

Save

Printable Page

Submit .

### FOR A PURCHASE AGREEMENT ATTACHMENT THE CONTROL VALUE SHOULD BE ENTERED AS "INTERNAL TO REQUISITION"

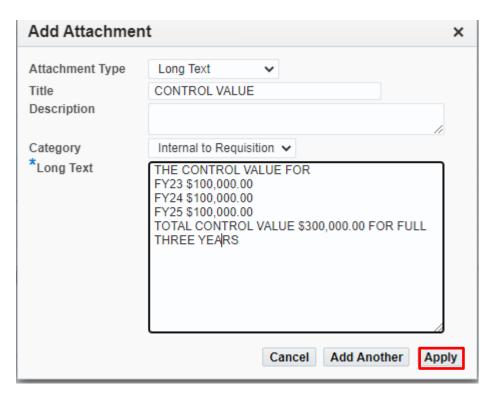

### A SECOND HEADER ATTACHMENT IS NEEDED FOR THE TERM DATE "TO SUPPLIER"

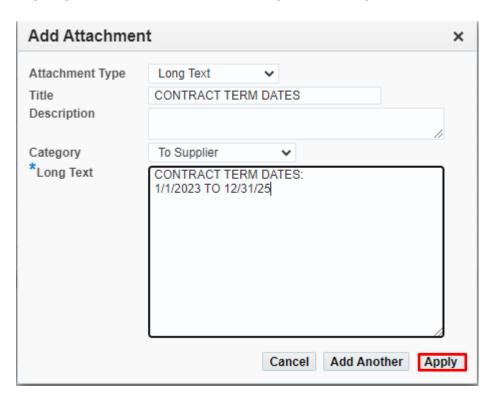

\*NOTE: FILE ATTACHMENTS THAT WILL BE "TO SUPPLIER" AND "INTERNAL TO REQUISTION" FOR SAME REQUISITION SHOULD NOT BE SCANNED AND ATTACHED TOGETHER AS ONE ATTACHMENT. SCAN AS TWO SEPARATE GROUPS AND ATTACH AS TWO SEPARATE ATTACHMENTS.

### NOTE:

A <u>HEADER</u> ATTACHMENT WILL PRINT OUT BEFORE THE LINES ON A REQUISITION IF YOU SELECT "TO SUPPLIER" A LINE ATTACHMENT WILL PRINT OUT UNDER THE LINE YOU SELECTED IF YOU SELECT AS "TO SUPPLIER"

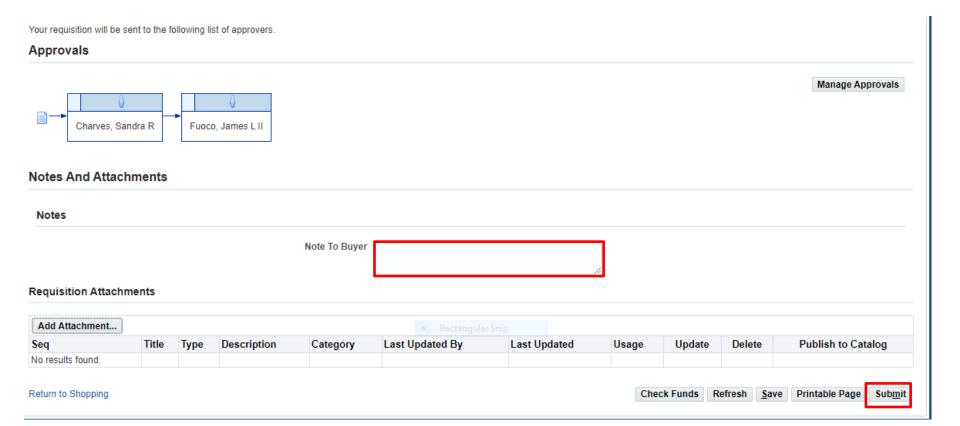

NOTE TO BUYER: AN INTERNAL NOTE TO THE BUYER CAN BE ADDED HERE

**REVIEW YOUR INFORMATION** 

**CLICK ON: SUBMIT** 

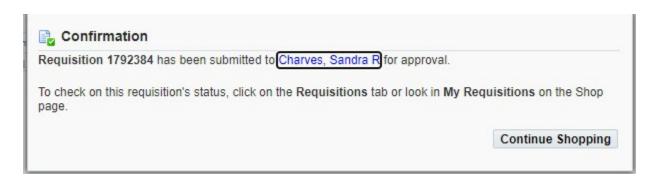

YOU WILL RECEIVE CONFIRMATION WITH THE <u>REQUISITION NUMBER</u>. YOU WILL ALSO SEE WHO THE REQUISITION WILL GO TO FOR APPROVAL.

### **IMPORTANT:**

ALWAYS GO BACK TO YOUR <u>SHOP TAB</u> TO MAKE SURE THE STATUS OF YOUR REQUISITION IS <u>"IN PROCESS"</u>. A CONFIRMATION SCREEN DOES NOT NECESSASARILY MEAN THAT THE REQUISITION HAS MOVED FORWARD.

IF YOU CHECK THE STATUS ON YOUR <u>SHOP TAB</u> AND IT IS <u>"INCOMPLETE"</u> GO TO YOUR <u>HOME</u> PAGE NOTIFICATIONS AND YOU WILL SEE A NOTIFICATION FOR THIS REQUISITION NUMBER. OPEN THE NOTIFICATION TO FIND OUT WHY THE REQUISITION IS IN "INCOMPLETE" STATUS.

**CLICK ON: SHOP** 

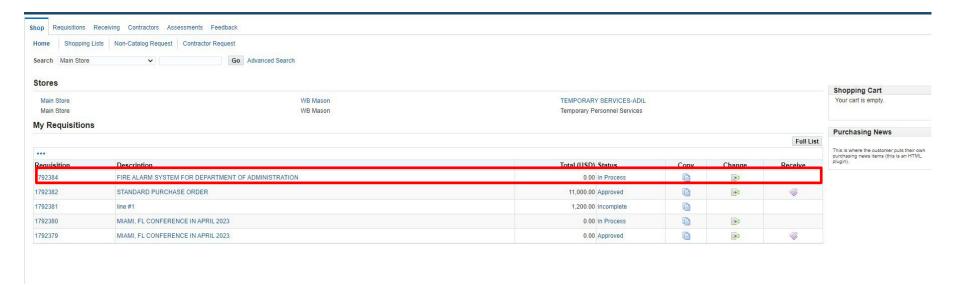

### ONCE THE REQUISITION IS IN PROCESS MONITOR YOUR SHOP SCREEN TO SEE WHEN IT IS IN APPROVED STATUS

- IF REQUISITION STATUS IS <u>"INCOMPLETE"</u>, RETURN TO THE <u>HOME</u> PAGE TO CHECK NOTIFICATIONS IN THE <u>WORKLIST</u>. CLICK ON A NOTIFICATION TO OPEN IT. NOTIFICATION SHOULD INFORM YOU OF WHAT IS MISSING OR IF THERE IS A FUNDING ISSUE.
- CORRECT IF NEEDED AND RE-SUBMIT.

### NOTE:

TO SUBMIT AN RFP REQUEST:

FOLLOW THIS SAME FORMAT – ZERO DOLLAR REQUISITION
GIVE A BREIF DESCRIPTION ON REQUISITION OF WHAT YOU ARE LOOKING TO PROCURE AND INCLUDE THE CONTROL
VALUE, BLANKET PERIOD, AND ELECTRONIC FILE OF THE COMPLETED RFP DOCUMENT.

FOR A PURCHASE AGREEMENT YOU WILL <u>NOT</u> SEE THE PURCHASE ORDER ON YOUR REQUISITION SCREEN.

THE REQUISITION WILL BE CANCELLED BY CENTRAL PURCHASING AND THE NOTE WILL TELL YOU YOUR PURCHASE ORDER NUMBER.

IF YOUR PURCHASE AGREEMENT IS A CONTRACT PURCHASE ORDER YOU WILL NEED TO CREATE A NON-CATALOG CONTRACT RELEASE TO MAKE PAYMENT ON.

IF YOUR PURCHASE ORDER IS A BLANKET PURCHASE AGREEMENT YOU WILL GO TO THE STORE TO CREATE A BLANKET RELEASE TO MAKE PAYMENT ON.

# **END**

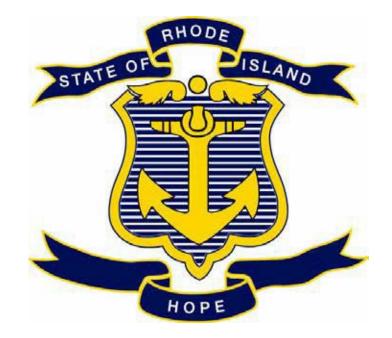

# STATE OF RHODE ISLAND DEPARTMENT OF ADMINISTRATION DIVISION OF PURCHASES

### **RIFANS**

CHANGE ORDER INSTRUCTIONS
ELECTRONIC CHANGE ORDERS
PAPER CHANGE ORDER FORMS
CHANGE ORDER REQUISITIONS

# **ELECTRONIC CHANGE ORDER PROCESS**

### **INSTRUCTIONS:**

The electronic change order process can be utilized for changing Blanket Releases, Contract Releases, and Standard Purchase Orders under \$5000.00. These would all have "Autocreate" as a buyer. A change order form is not required.

(A Standard Purchase Order with a buyer's name on it can only be reduced or cancelled using the electronic change order process. You should notify the buyer because they will get the notification to approve it.)

The requisitioner who created the requisition for the purchase order will have to be the one to do the electronic change order.

Here are the instructions for the electronic change order process:

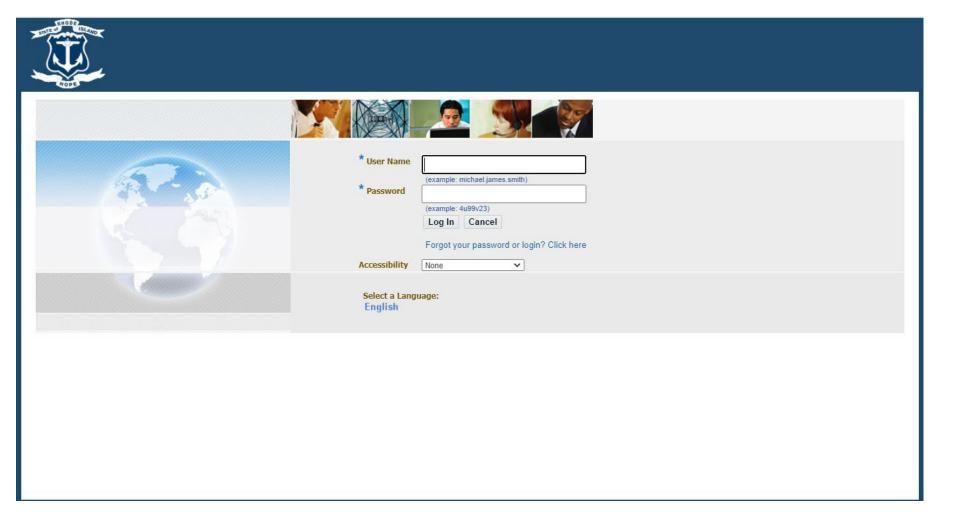

### **LOG IN**

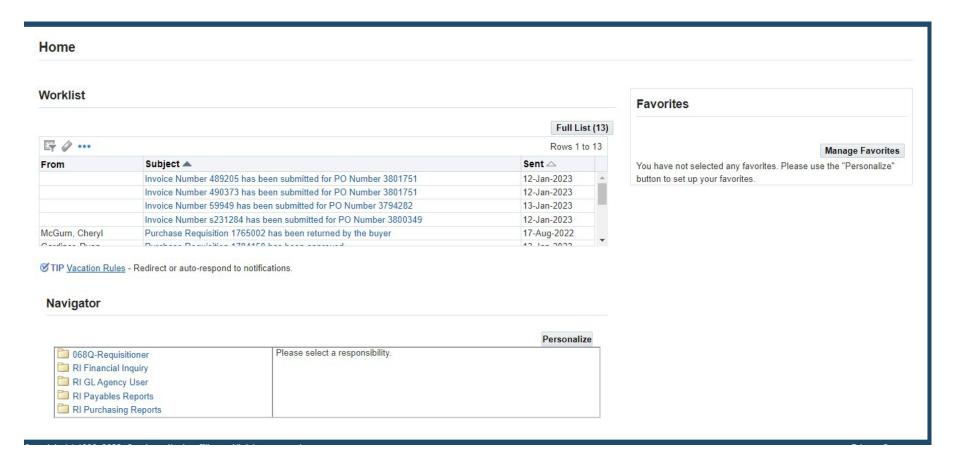

THIS IS YOUR HOME PAGE

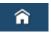

NOTIFICATIONS WILL SHOW HERE IN YOUR WORKLIST

TO VIEW A NOTIFICATION CLICK ON THE <u>SUBJECT</u> LINE

TO PROCEED TO DO AN ELECTRONIC CHANGE ORDER

**CLICK ON: REQUISITIONER** 

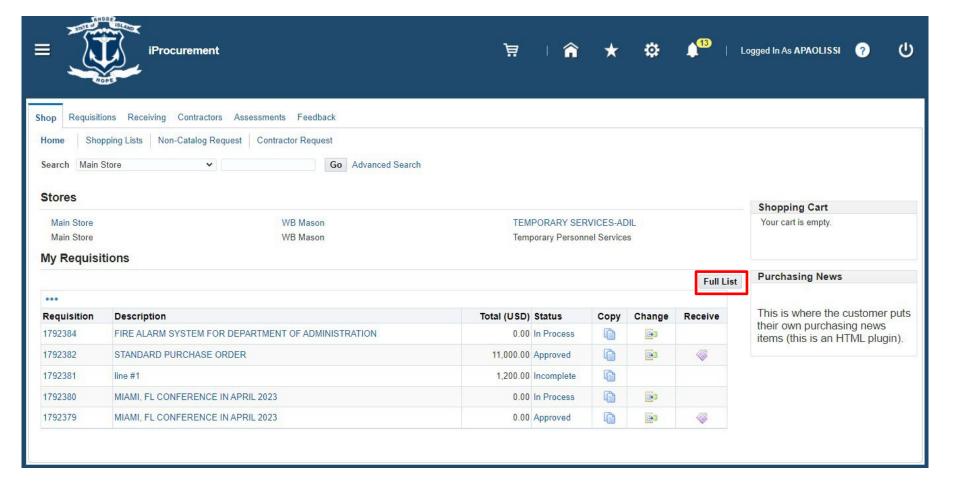

**SHOP SCREEN CLICK** 

**ON: FULL LIST** 

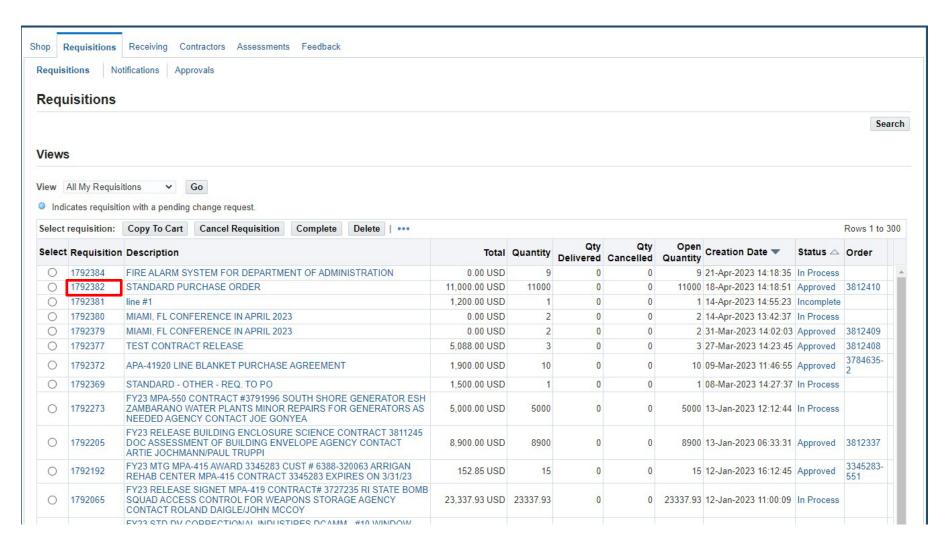

CLICK ON: REQUISITION NUMBER OF THE PURCHASE ORDER THAT YOU WANT TO CHANGE.

(DO NOT CLICK ON THE RADIO BUTTON)

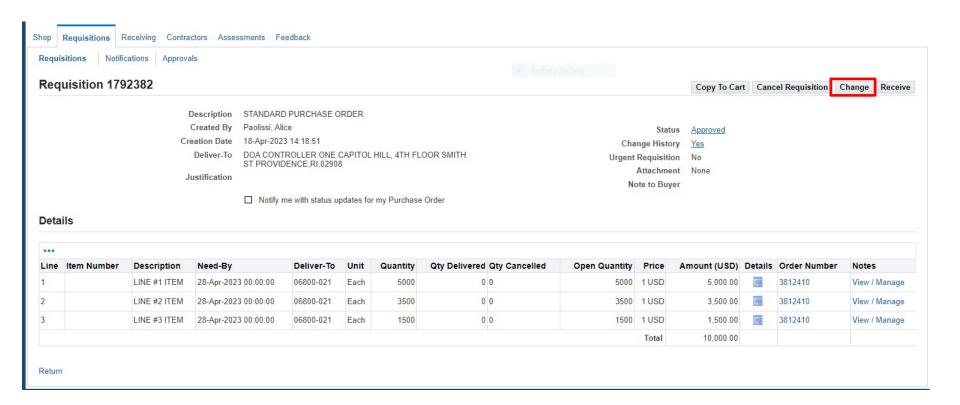

**CLICK ON: CHANGE TAB** 

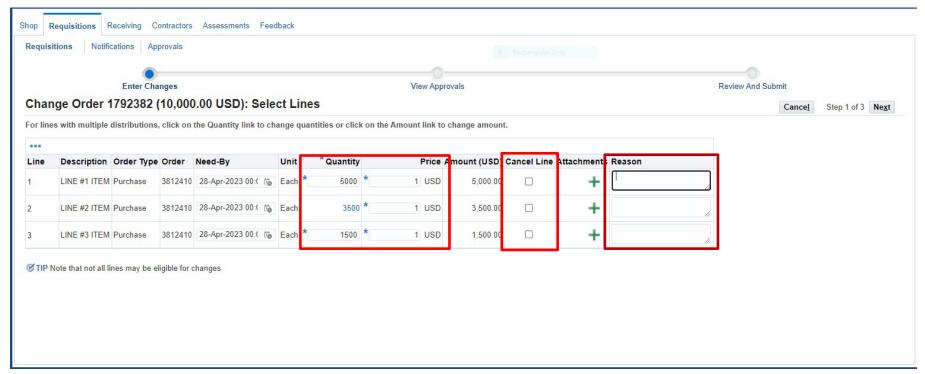

### THE QUANTITY AND PRICE CAN BE CHANGED AS NEEDED

### TO CANCEL A LINE:

- CLICK ON CANCEL LINE BOX AND ENTER A REASON
- (A LINE CAN ONLY BE CANCELLED IF IT HAS NOT BEEN RECEIVED OR BILLED ON)

\*NOTE: IF CHANGING A BLANKET RELEASE THE PRICE WILL NOT BE ABLE TO BE CHANGED BECAUSE IT IS A PRE-DETERMINED PRICE FROM THE STORE.

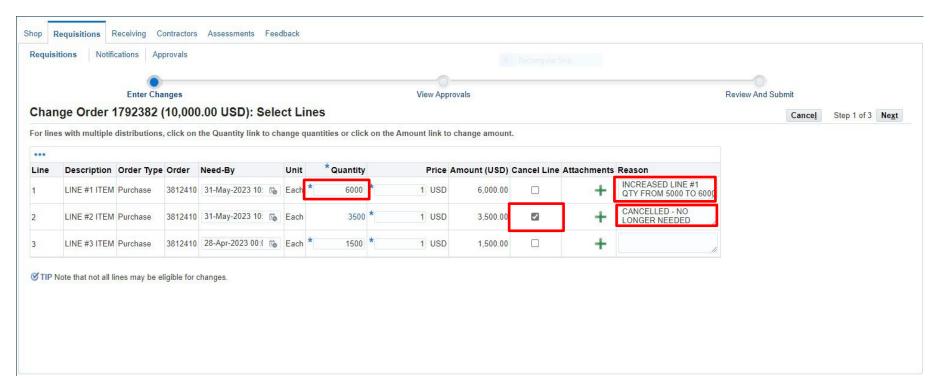

### CHANGE THE QUANITY OR PRICE ON YOUR LINE

CLICK ON CANCEL LINE BOX IF YOU WANT TO CANCEL A LINE THAT HAS NOT BEEN RECEIVED OR BILLED ON

(TO CLOSE A LINE OUT THAT HAS BEEN PAID ON REDUCE YOUR QUANTITY TO THE AMOUNT BILLED – THIS WILL CLOSE OUT YOUR LINE)

ENTER A REASON IN THE REASON BOX NEXT TO EACH CHANGE (WILL NOT GO TO NEXT SCREEN IF <u>REASON</u> IS NOT ENTERED)

WHEN CHANGES ARE COMPLETE

**CLICK ON: NEXT** 

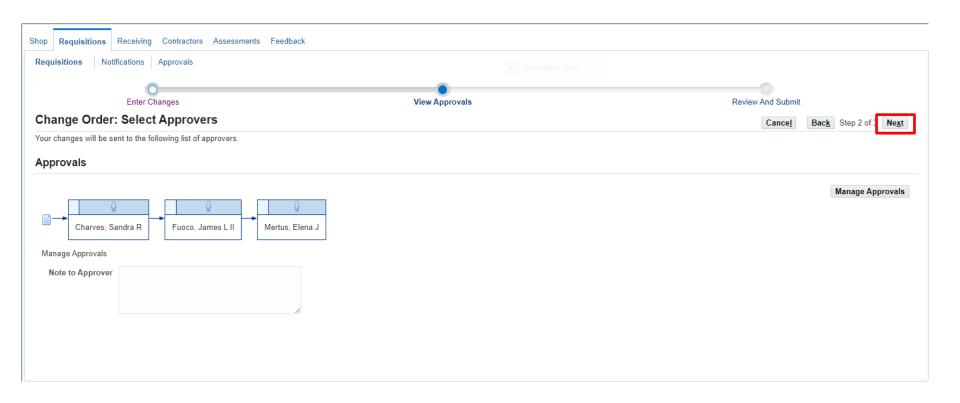

(IF APPROVERS ARE ALREADY THERE YOU SHOULD NOT HAVE TO ADD ANYTHING TO THIS SCREEN)

**CLICK ON: NEXT** 

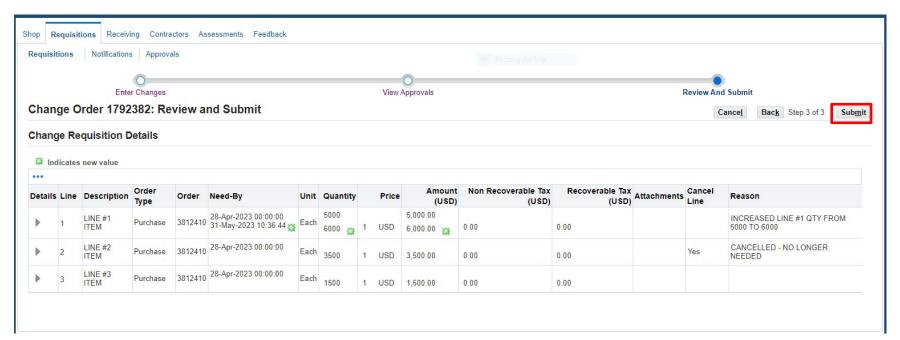

### THIS PAGE SHOWS THE CHANGES MADE WITH THE NEW VALUE INDICATOR

**REVIEW** 

**CLICK ON: SUBMIT** 

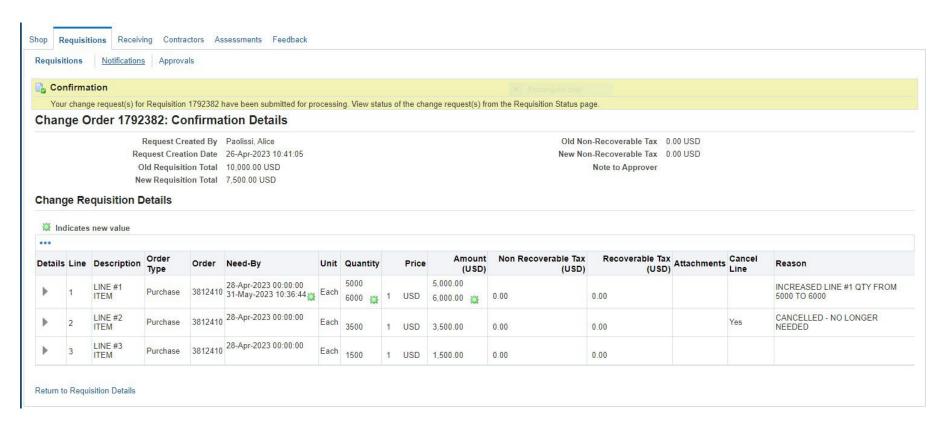

### **CONFIRMATION NOTICE**

SEE INSTRUCTIONS BELOW TO CHECK THE STATUS OF AN ELECTRONIC CHANGE ORDER.

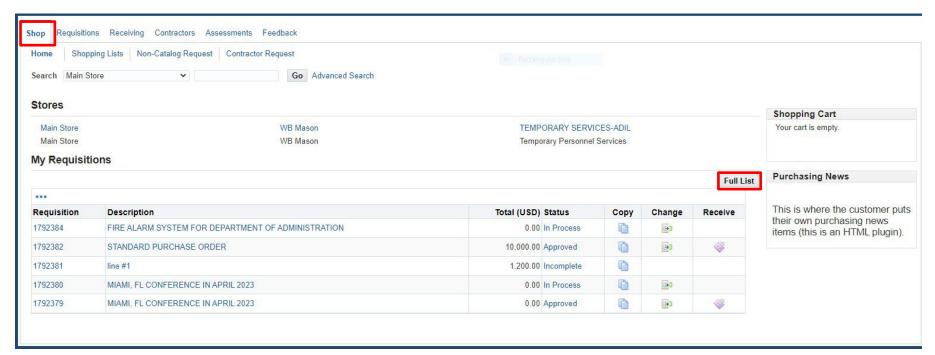

TO CHECK THE STATUS OF AN ELECTRONIC CHANGE ORDER

GO BACK TO THE SHOP TAB

**CLICK ON: FULL LIST** 

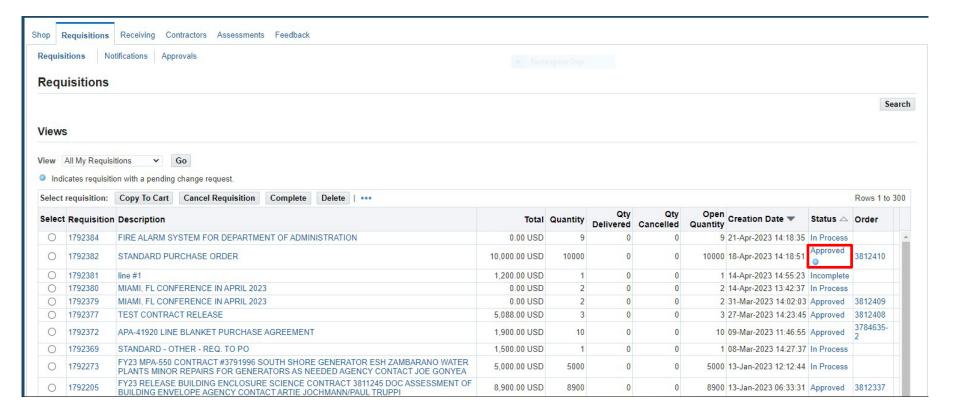

THERE WILL BE A <u>BLUE DOT</u> FOR A CHANGE ORDER THAT IS IN PROGRESS.

CLICK ON: APPROVED NEXT TO THE BLUE DOT

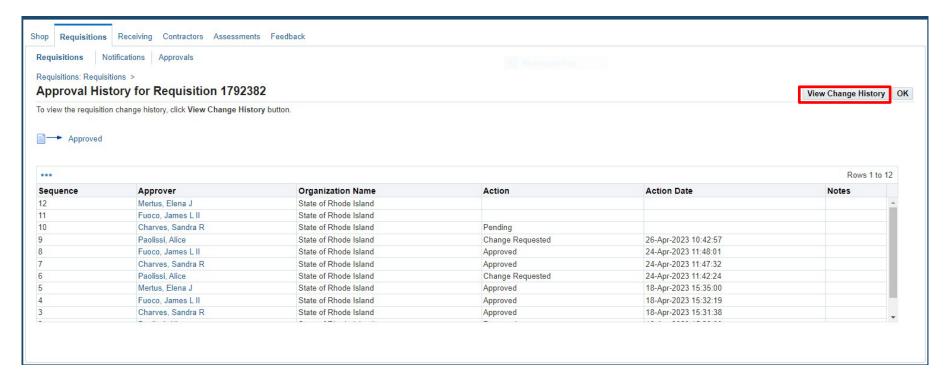

THIS PAGE WILL SHOW YOU THE APPROVAL PATH

**CLICK ON: VIEW CHANGE HISTORY** 

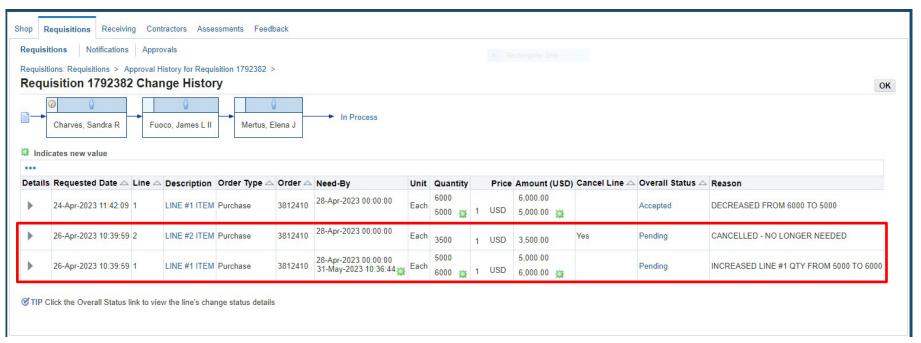

THIS SCREEN SHOWS YOU THE CHANGE THAT WAS MADE AND THE DATE IS WAS REQUESTED. IT SHOWS THE STATUS WHICH IN THIS EXAMPLE IS "PENDING"

YOU SHOULD ALWAYS CHECK ON YOUR STATUS. IF THE STATUS SHOWS AS "REJECTED"

**CLICK ON: REJECTED** 

(IT SHOULD GIVE YOU A MESSAGE AS TO WHY IT WAS REJECTED)

ONCE THIS IS APPROVED ALL THE APPROVERS THE STATUS WILL CHANGE TO APPROVED AND THE BLUE DOT WILL BE GONE

O 1792382 STANDARD PURCHASE ORDER 7,500.00 USD 11000 0 3500 7500 18-Apr-2023 14:18:51 Approved 3812410

IMPORTANT: SEE TIPS ON THE NEXT PAGE TO AVOID AN ELECTRONIC CHANGE ORDER GETTING REJECTED.

### Here are a few tips to help you avoid any problems:

- Make sure that the purchase order you are making the electronic change order to does not have any pending payments in process. (NO OPEN INVOICES)
- The Purchase Order to be changed should be in "Approved" status.
- The receiving should match what was billed.
- When increasing a line be sure there are enough funds in the account to cover the increase.
- If the Purchase Order to be changed is a release from a Blanket Purchase Order or Contract Purchase Order the Blanket/Contract needs to be active and not expired.
- The total increase to a Purchase Order Release against a Blanket/Contract should not exceed the Amount Agreed on the main Blanket/Contract
- The electronic change order will go into "Rejected" status if the above requirements are not met.

## PAPER CHANGE ORDER FORM PROCESS

### When to use the paper change order form:

To make a change to a Contract Purchase Agreement, Blanket Purchase Agreement or a Standard Purchase Order created by Central Purchases (Not needed for any purchase orders or releases from Blanket/Contract Purchase Agreements with "Autocreate" as the buyer)

- Blanket/Contract Control Value (Amount Agreed) increase or decrease
- · Blanket/Contract Date change
- Blanket Purchase Agreement line description change or price change
- A supplier name change on a Standard Purchase Order that was created in Central Purchases or a Blanket/Contract Purchase Agreement.
- · Cancellation of a purchase order created in Central Purchases or a Blanket/Contract Purchase Agreement
- Decrease to a Standard Purchase

NOTE: If you are requesting a decrease to a Standard Purchase Order over \$5000.00 or a Single/Sole Source Purchase order (Any Amount) that has been assigned to a buyer and is not a contract release or blanket release: Submit a Purchase Order Change form to Purchasing advising us of the change and then we will contact you to make the electronic change. The reason for having you do both a paper change order and an electronic change order is that we need to also have documentation of any changes to update our file for auditing purposes.

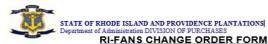

EMAIL CHANGE ORDERS TO: doa.purchangeorders@purchasing.ri.gov

- Supplier Name Changes
- Cancellations to Blanket/Contract Purchase Agreements and Standard Purchase Orders
- Line item changes, date changes and agreed amount changes to Blanket/Contract Purchase Agreements This form is not applicable for:

  Adding a line item or increasing a quantity on a Standard Purchase Order over \$5000.00.
  - (A change order requisition should be created and submitted for this type of change).
  - Releases (Blanket/Contract) Should be processed as an electronic change order through RIFANS.

(ONLY 1 PURCHASE ORDER PER CHANGE ORDER FORM)

|                                                                                                    |                                                             |              | TYPE IN HERE                     | T                               |                     | TYPE IN F                               | HERE      |
|----------------------------------------------------------------------------------------------------|-------------------------------------------------------------|--------------|----------------------------------|---------------------------------|---------------------|-----------------------------------------|-----------|
| DATE                                                                                                    |                                                             |              |                                  | MPA NUMBER                      |                     |                                         |           |
| PURCHASE ORDER NUMBER                                                                                       |                                                             |              | 00                               | SOLE SOURCE (YES/NO)            |                     |                                         |           |
| BID NUMBER                                                                                                  |                                                             |              |                                  | DELEGATED (YES/NO)              |                     |                                         |           |
| BUYER NAME                                                                                                  |                                                             |              |                                  |                                 |                     |                                         |           |
| as it appears on the purchase order)                                                                        |                                                             |              |                                  | GRANT (YES/NO) GRANT/ DELEGATED |                     |                                         |           |
| AGENCY DOC I.D. NUMBER                                                                                      |                                                             |              |                                  | PO END DATE                     |                     |                                         |           |
| SUPPLIER NAMI                                                                                               | E                                                           |              |                                  |                                 |                     |                                         |           |
| TYPE OF C                                                                                                   | HANGE TO BE                                                 | MADE         | FROM                             |                                 |                     | TO                                      |           |
| SUPPLIER NAME (include W-9 FORM and etters from companies advising of the name change) AGREED AMOUNT CHANGE |                                                             |              |                                  |                                 | Click or tap here   |                                         |           |
| BLANKET/CONT                                                                                                | RACT)                                                       | 280.030      | H                                |                                 |                     |                                         |           |
| DATE CHANGE (                                                                                               | BLANKET/CONT                                                | RACT)        | J.                               |                                 | 1                   |                                         |           |
| CANCEL ENTIRE<br>Standard, Blanke<br>Give justification/                                                    | l/Contract Purcha<br>reason <u>helow)</u>                   | se Agreemer  | YES  RCHASE AGREEMENTS:          |                                 |                     |                                         |           |
| CODES:_(A) A                                                                                                | dd Line (D) [                                               | Delete Line  | (DC) Description Change          | e (PC) Price Char               | nge .               |                                         |           |
| Code                                                                                                    | Line #                                                      |              | Description                      |                                 |                     | Price from                              | Price to  |
|                                                                                                    |                                                             | Click or tap | here to enter text.              |                                 | 20                  |                                         |           |
|                                                                                                    |                                                             | Click or tap | Click or tap here to enter text. |                                 |                     |                                         |           |
|                                                                                                    |                                                             | Click or tap | here to enter text.              |                                 |                     | 1                                       |           |
| REASON/J                                                                                                    | on:                                                         | ION: Clic    | ck or tap here to enter text.    |                                 | PHONE NUI           |                                         |           |
|                                                                                                    |                                                             |              |                                  |                                 |                     |                                         |           |
|                                                                                                    |                                                             | ***********  | FOR DOA PURCHASI                 |                                 |                     | *************************************** |           |
|                                                                                                    |                                                             |              | FOR DOA PURCHASI                 |                                 |                     |                                         |           |
| BUYER SIGNATI                                                                                               | JRE:                                                        |              | FOR DOA PURCHASI                 | ES ONLY SECTION                 | DATE:               |                                         |           |
| BUYER SIGNATI<br>INTERDEPARTM<br>PROJECT MANA                                                               | JRE:<br>JENTAL<br>GER SIGNATUR                              | E:           | FOR DOA PURCHASI                 | ES ONLY SECTION                 | DATE: DATE:         |                                         |           |
| BUYER SIGNATI INTERDEPARTM PROJECT MANA DEPUTY/PURCH                                                        | JRE: JENTAL GER SIGNATUR JESTING AGENT S  found on the pure | E:SIGNATURE: | FOR DOA PURCHA SI                | ES ONLY SECTION                 | DATE:  DATE:  DATE: | ete instructions on p                   | rocessing |

This form is located Division of Purchases website:

www.ridop.ri.gov

It is located in the:

Agency Procurement Club and Campus

Agency Procurement Library

Under A-N

Change Order Form - RIFANS

Agency Procurement Library | Rhode Island Division of Purchases (ri.gov)

Once you have filled out the Paper Change Order form please submit to the email address on the top of the Change Order Form because it must be logged in first before being routed to the appropriate team member.

### **CHANGE ORDER REQUISITION**

## INSTRUCTIONS FOR AN INCREASE TO A STANDARD PURCHASE ORDER WITH A BUYER NAME ON IT

(NOTE: A STANDARD PURCHASE ORDER WITH "AUTOCREATE" AS THE BUYER CAN BE DONE BY USING THE ELECTRONIC CHANGE ORDER PROCESS)

For an increase to a Standard Purchase Order over \$5000.00 or a Single/Sole Source Purchase Order (Any Amount) that has been assigned to a buyer and is not a contract release or blanket release:

A change order requisition with backup documentation attached will need to be submitted.

See Change Order Requisition Instructions on the following pages.

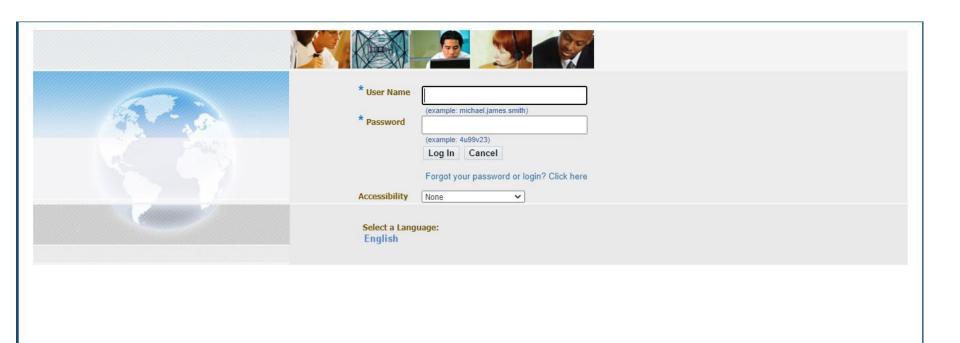

### **LOG IN**

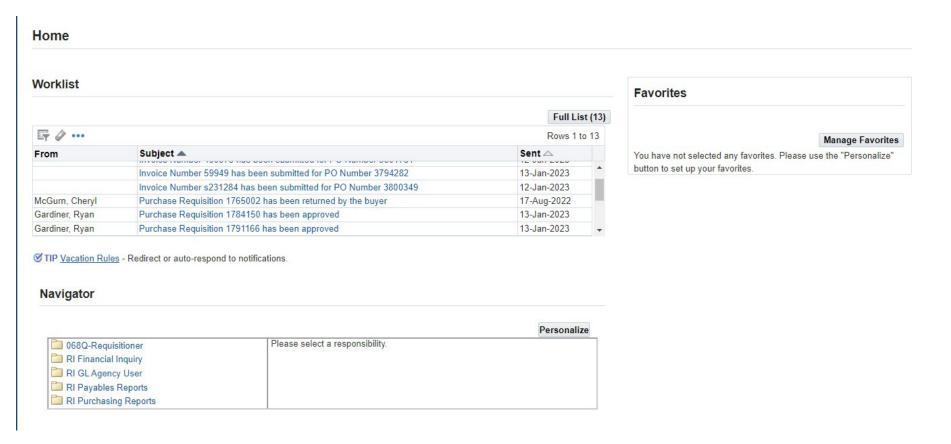

THIS IS YOUR HOME PAGE

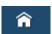

NOTIFICATIONS WILL SHOW HERE IN YOUR WORKLIST

TO VIEW A NOTIFICATION CLICK ON THE <u>SUBJECT</u> LINE

TO PROCEED TO CREATE YOUR REQUISITION CLICK ON REQUISITIONER

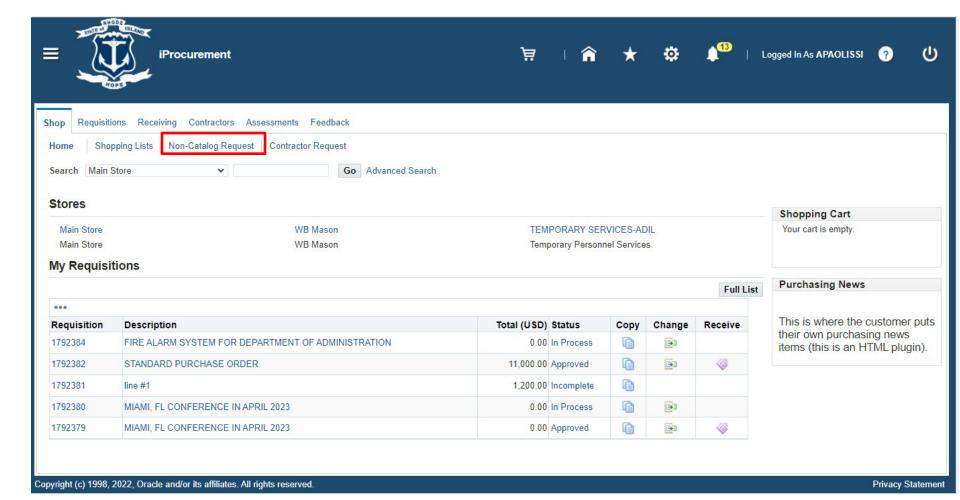

### **SHOP SCREEN**

**CLICK ON: NON-CATALOG REQUEST** 

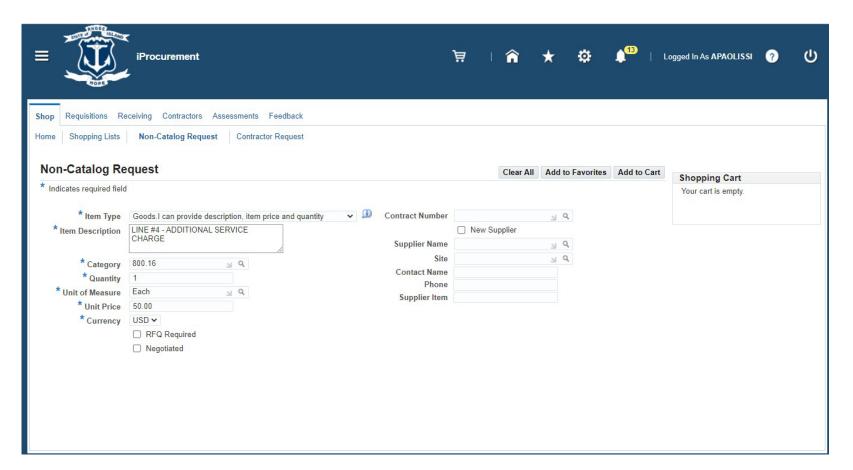

### **COMPLETE THE FOLLOWING FIELDS:**

- **·ITEM DESCRIPTION**
- ·CATEGORY CODE
- **·UNIT OF MEASURE**
- **·UNIT PRICE**

### NOTE

SUPPLIER IS NOT NEEDED WHEN CREATING A CHANGE ORDER REQUISITION.

**CLICK ON: ADD TO CART** 

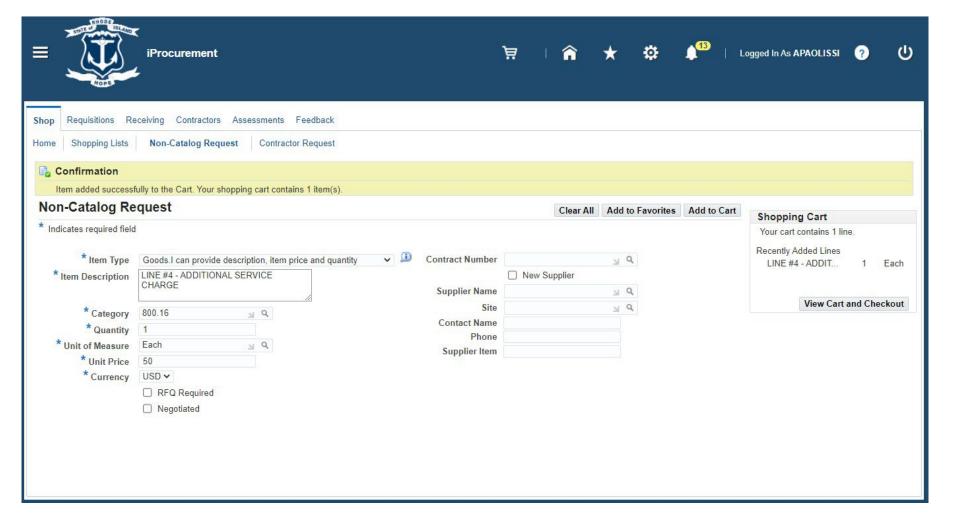

**CLICK ON: VIEW CART AND CHECKOUT** 

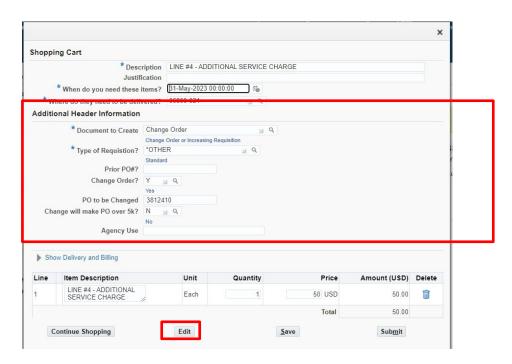

### **ENTER:**

- DOCUMENT TO CREATE: CHANGE ORDER
- TYPE OF REQUISITION:
- BILL TO LOCATION:
- CHANGE ORDER?: Y
- MANDATORY FILL IN PO NUMBER TO BE CHANGED FIELD
- CHANGE WILL MAKE PO OVER 5K?:

**CLICK ON: EDIT** 

### **COMPLETE THE REQUISITION PROCESS:**

- APPLY CHARGE ACCOUNT
- ADD ATTACHMENT WITH BACKUP DOCUMENTATION

NOTE: A CHANGE ORDER REQUISITON CAN ALSO BE USED TO ADD AN ADDITIONAL LINE TO A BLANKET RELEASE OR CONTRACT RELEASE. IT WOULD NEED TO BE CREATED THE SAME WAY AS THE ORIGINAL REQUISITION WAS CREATED. A CHANGE REQUISITION TO A BLANKET WOULD BE FROM THE STORE. A CONTRACT RELEASE WOULD BE A NON-CATALOG REQUEST AND THE CONTRACT WOULD NEED TO BE ENTERED.

## CHANGING AN ACCOUNT NUMBER INSTRUCTIONS

#### \*PURCHASING CANNOT CHANGE ACCOUNT NUMBERS AS WE DO NOT HAVE ACCESS TO YOUR ACCOUNTS.

There are two steps to changing an account number on a Purchase Order:

### Step: 1

Follow the electronic change order process to close out the line that needs a new account number. To close out a line that has been billed on the amount needs to be reduced to what was billed.

To close out a line that has not been received or billed on you can select the "Cancel Line" box and type in a reason.

### Step: 2

A change order requisition will need to be submitted to add the line back to the purchase order with the correct accounting information. The requisition will be created the same as the original requisition except the Document to Create you will select "Change Order Requisition". Fill in the "PO to Change" box with complete purchase order number including the release number if applicable.

### **IMPORTANT**

Add an attachment to the change order requisition "Internal to Requisition" Attention: This change order requisition is to replace original line because of an account number change. The amount of the purchase order will not change.

\*When the change order requisition is received in Purchasing it will be processed to add the line back to the purchase order with the new information.

**END** 

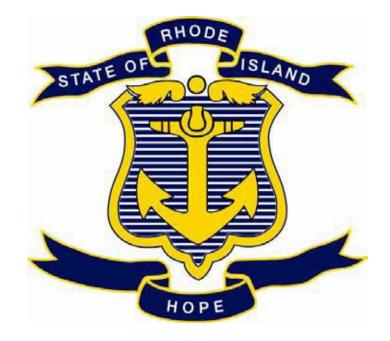

# STATE OF RHODE ISLAND DEPARTMENT OF ADMINISTRATION DIVISION OF PURCHASES

**RIFANS** 

**RECEIVING INSTRUCTIONS** 

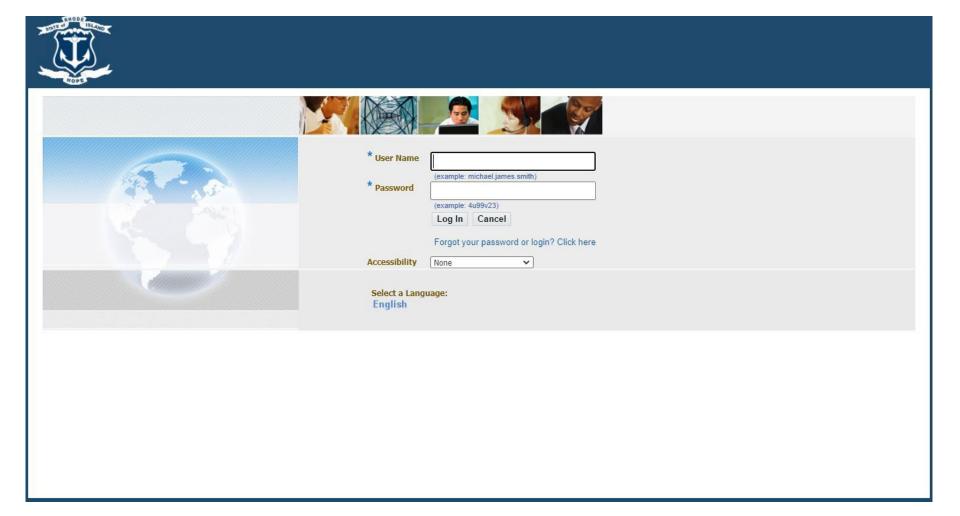

### **LOG IN**

### **FIRST OPTION**

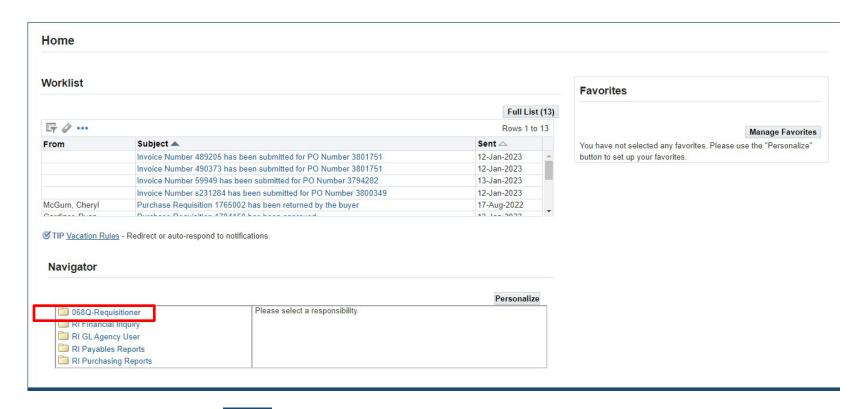

THIS IS YOUR HOME PAGE

NOTIFICATIONS WILL SHOW HERE IN YOUR WORKLIST

TO VIEW A NOTIFICATION CLICK ON THE SUBJECT LINE

TO PROCEED TO CREATE YOUR REQUISITION CLICK ON REQUISITIONER

Page 192 of 255

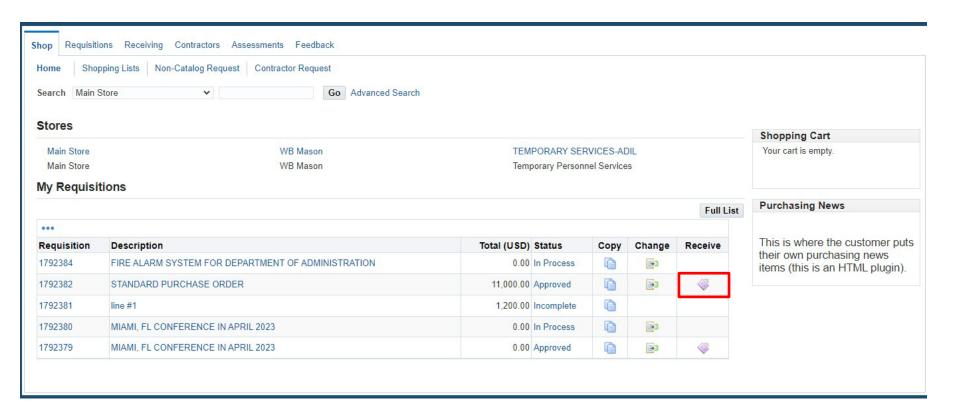

### **SHOP SCREEN**

THERE ARE TWO WAYS TO BEGIN RECEIVING

IF THERE IS A <u>RECEIVING ICON</u> ON THIS SCREEN NEXT TO THE REQUISITION YOU WANT TO RECEIVE ON

**CLICK ON: RECEIVING ICON** 

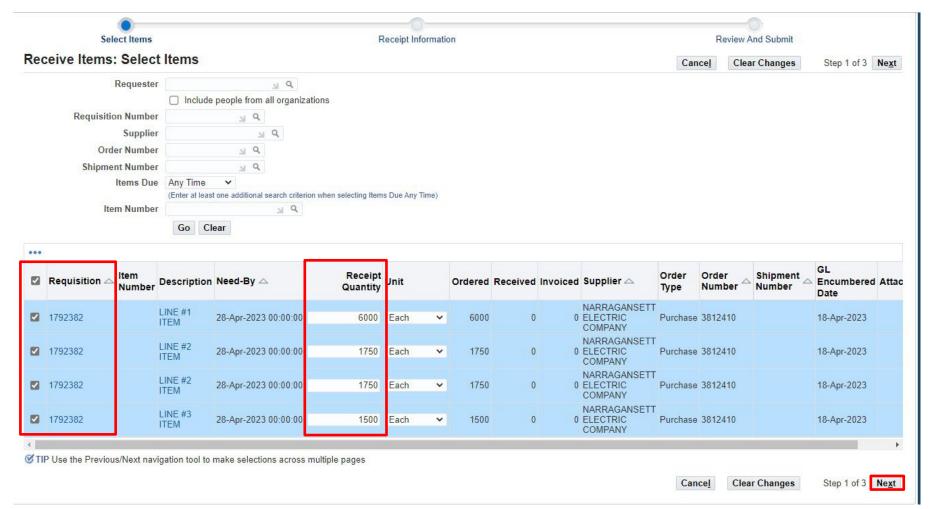

### CHECK THE BOX NEXT TO LINE YOU WANT TO RECEIVE ON

THE <u>RECEIPT QUANTITY</u> AUTOMATICLLY POPULATES. IF IT IS THE CORRECT AMOUNT TO RECEIVE LEAVE IT OR CHANGE IT TO THE AMOUNT YOU WANT TO RECEIVE.

**CLICK ON: NEXT** 

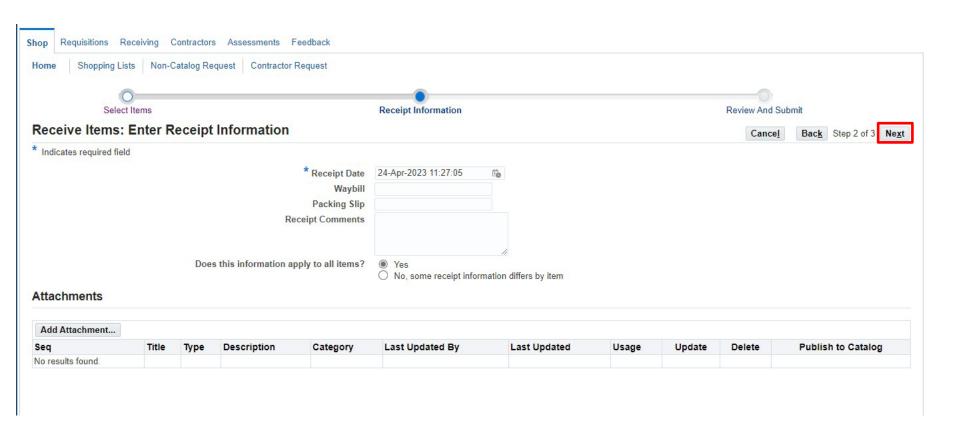

ADD ADDITIONAL INFORMATION IF NEEDED BUT NOT REQUIRED.

**CLICK ON: NEXT** 

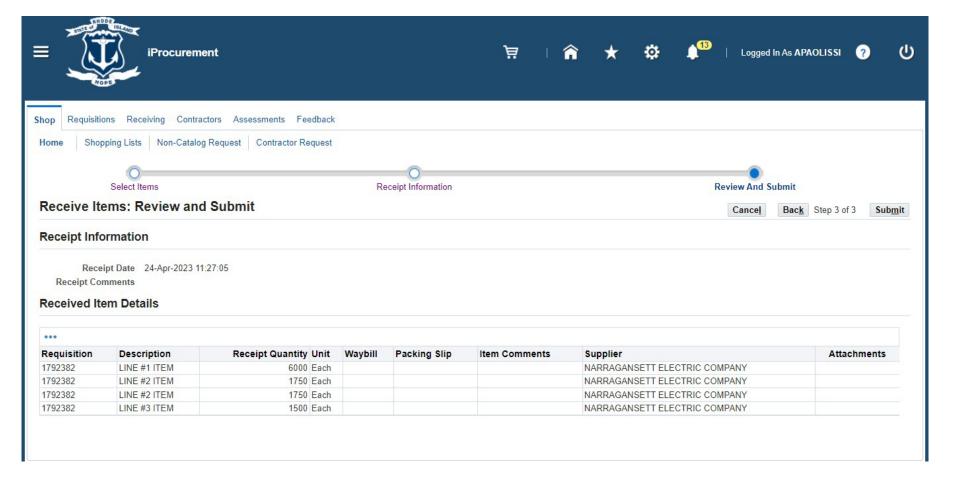

**REVIEW** 

**CLICK ON: SUBMIT** 

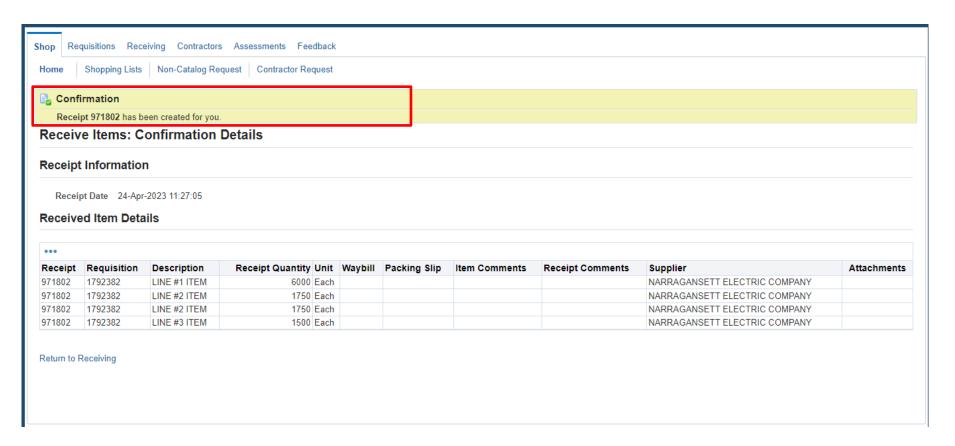

### **CONFIRMATION NOTICE WITH RECEIPT NUMBER**

OR

### **SECOND OPTION**

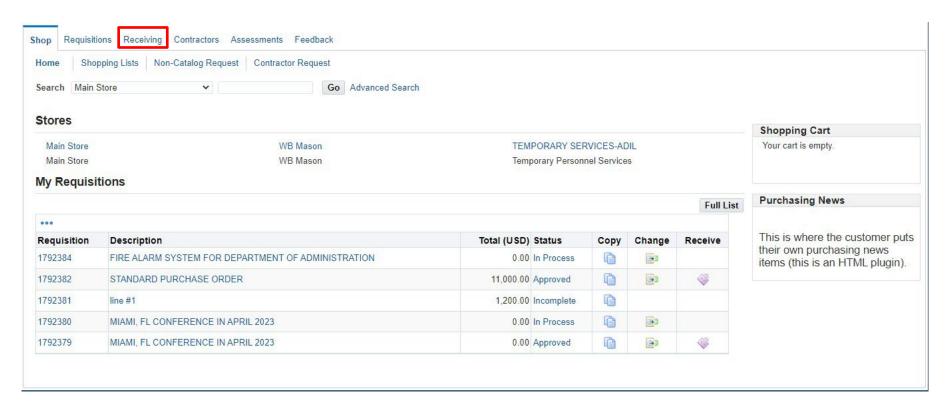

IN THE SHOP SCREEN, CLICK

**ON: RECEIVING TAB** 

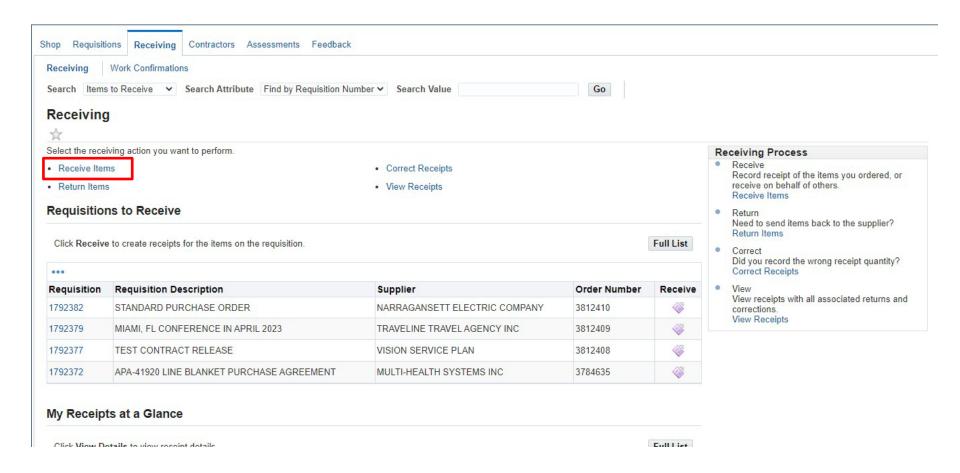

### **CLICK ON: RECEIVE ITEMS**

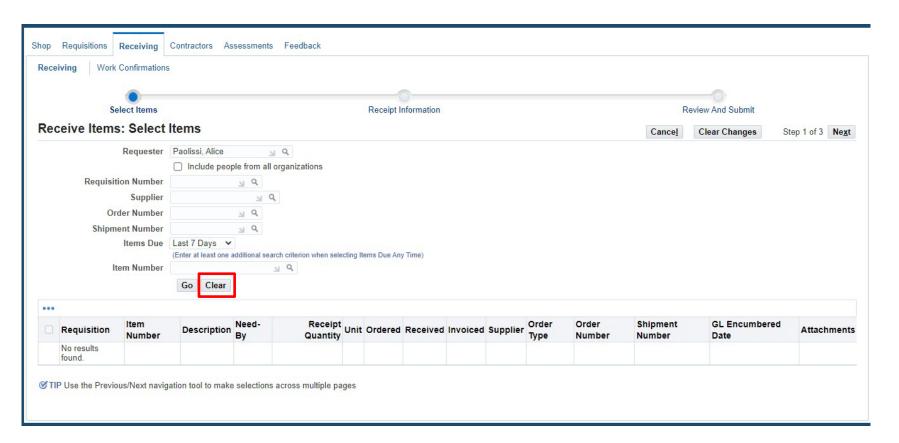

**CLICK ON: CLEAR** 

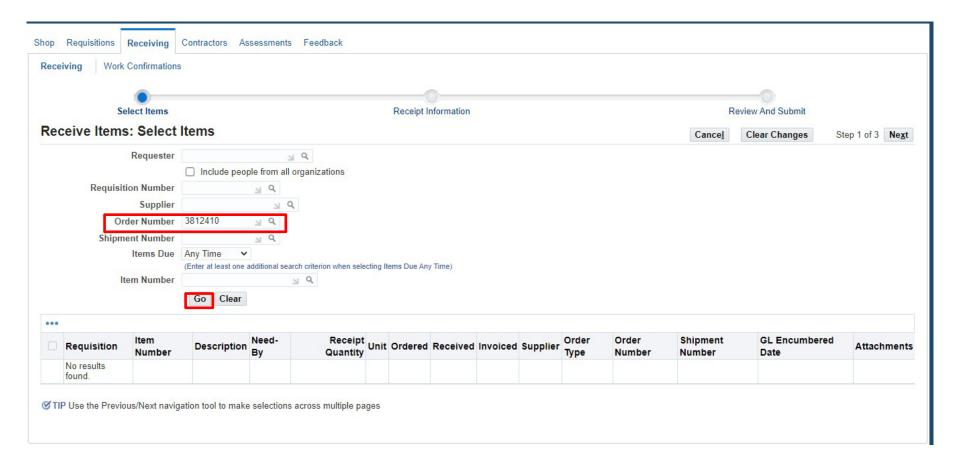

### ENTER: REQUISITION NUMBER OR PURCHASE ORDER NUMBER

### NOTE:

- IF THE REQUISITION IS RECEIVED IN FULL IT WILL NOT SHOW UP.
- IF THE REQUISITION HAS BEEN PARTIALLY RECEIVED ON SOME LINES ANY LINES THAT HAVE BEEN RECEIVED IN FULL WILL NOT SHOW UP
- IF THERE IS MORE THAN ONE REQUISITION ASSOCIATED WITH A PURCHASE ORDER IT IS BETTER TO SEARCH BY PURCHASE ORDER NUMBER SO ALL REQUISITION LINES WILL SHOW UP

**CLICK ON: GO** 

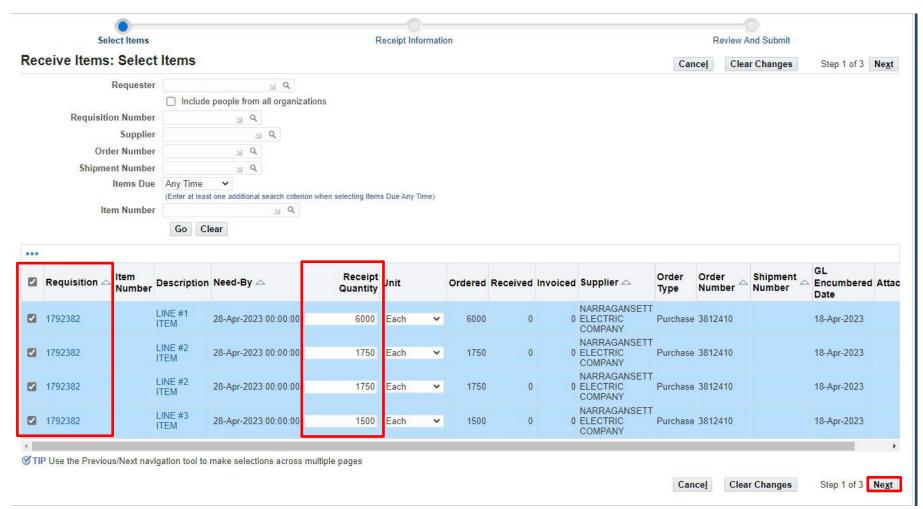

### CHECK THE BOX NEXT TO LINE YOU WANT TO RECEIVE ON

THE <u>RECEIPT QUANTITY</u> AUTOMATICLLY POPULATES. IF IT IS THE CORRECT AMOUNT TO RECEIVE LEAVE IT OR CHANGE IT TO THE AMOUNT YOU WANT TO RECEIVE.

**CLICK ON: NEXT** 

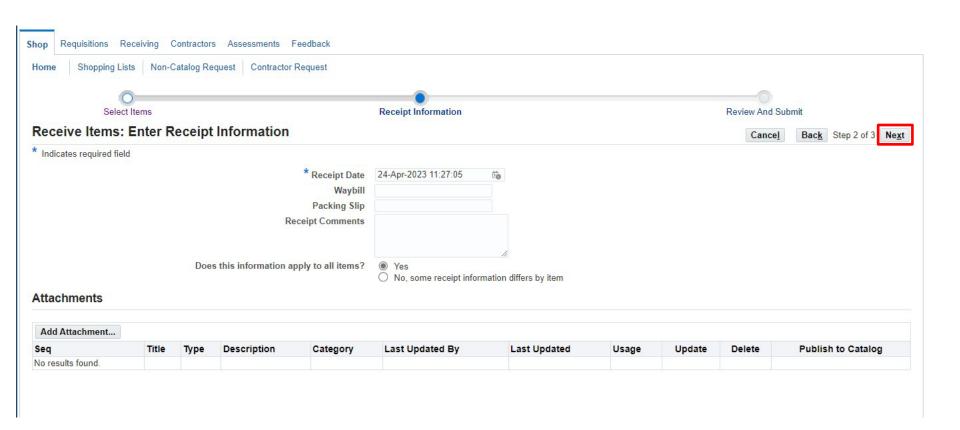

ADD ADDITIONAL INFORMATION IF NEEDED BUT NOT REQUIRED.

**CLICK ON: NEXT** 

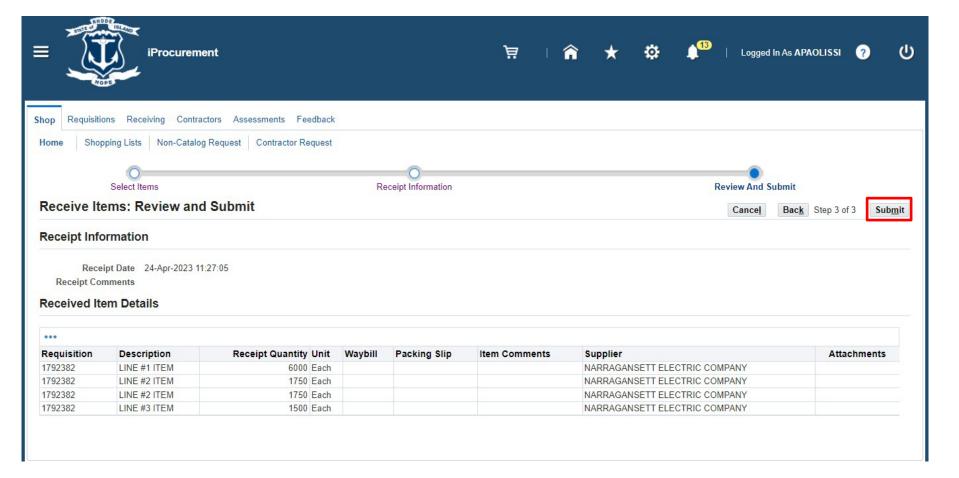

**REVIEW** 

**CLICK ON: SUBMIT** 

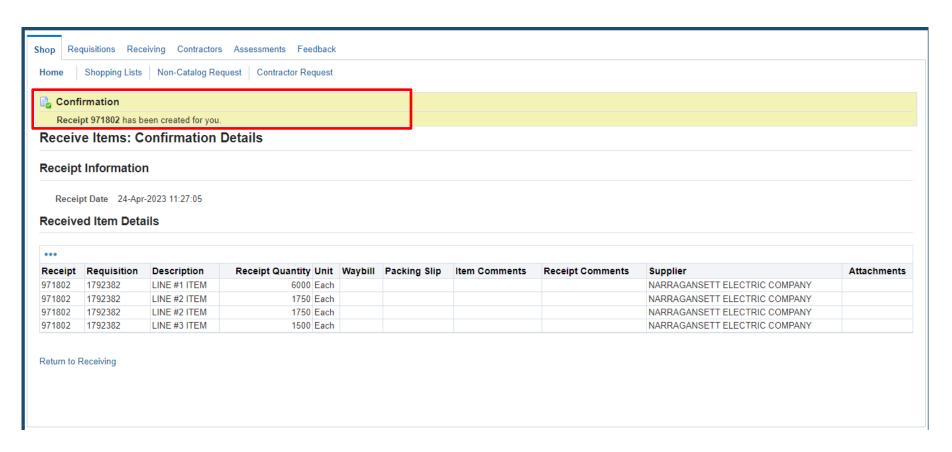

### **CONFIRMATION NOTICE WITH RECEIPT NUMBER**

### NOTE:

### YOU CAN ALSO PERFORM THE FOLLOWING FUNCTIONS IN THIS SECTION:

### Receiving

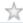

Select the receiving action you want to perform.

- · Receive Items
- · Return Items

- · Correct Receipts
- · View Receipts

### **END**

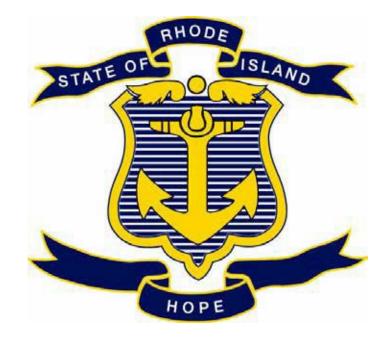

# STATE OF RHODE ISLAND DEPARTMENT OF ADMINISTRATION DIVISION OF PURCHASES

### **RIFANS**

## REQUISITION AND PURCHASE ORDER INQUIRY INSTRUCTIONS

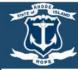

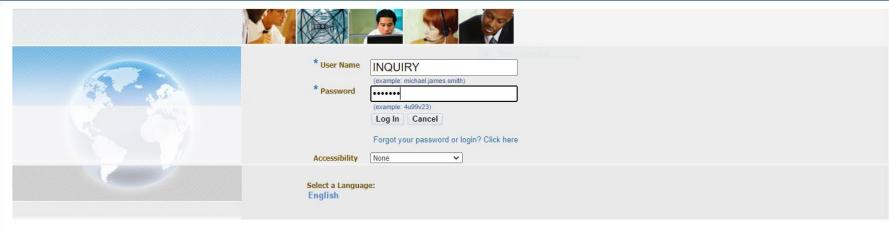

### **LOG IN TO INQUIRY**

USER NAME: INQUIRY PASSWORD: INQUIRY

### **REQUISITION INQUIRY**

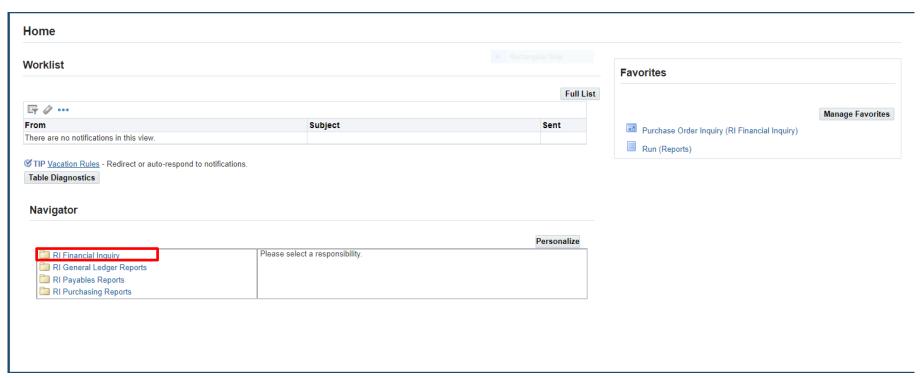

**HOME PAGE** 

**CLICK ON: RI FINANCIAL INQUIRY** 

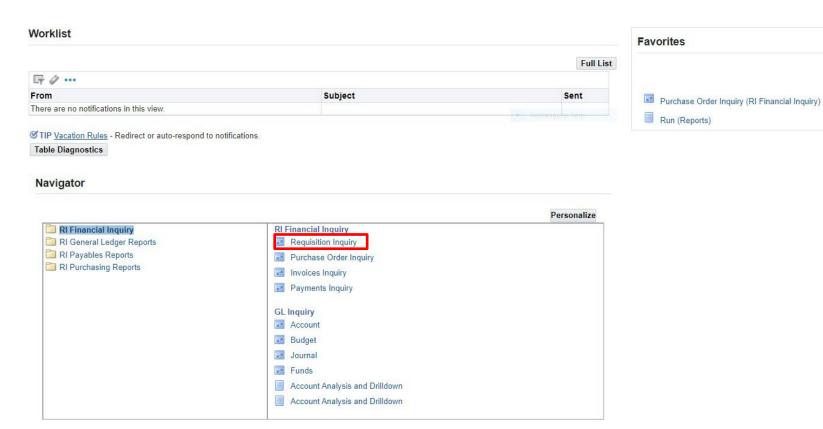

### **CLICK ON: REQUISITION INQUIRY**

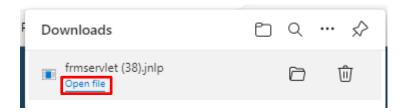

THIS SERVLET BOX WILL SHOW UP. CLICK ON OPEN FILE

Manage Favorites

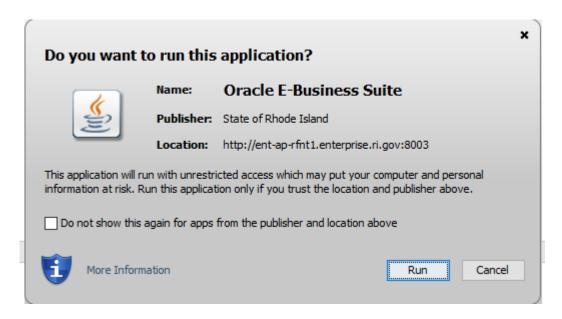

A JAVA WINDOW MAY OPEN UP ASKING TO RUN THE APPLICATION.

CLICK ON: RUN

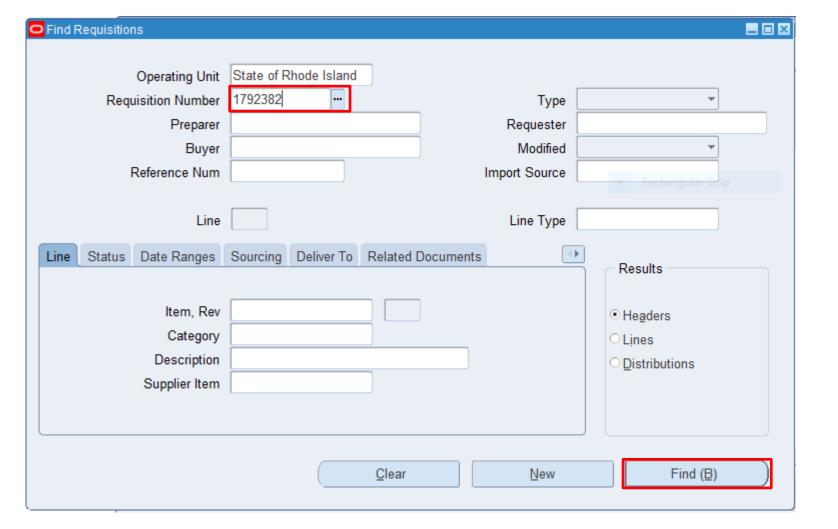

### **ENTER THE REQUISITION NUMBER**

**CLICK ON: FIND** 

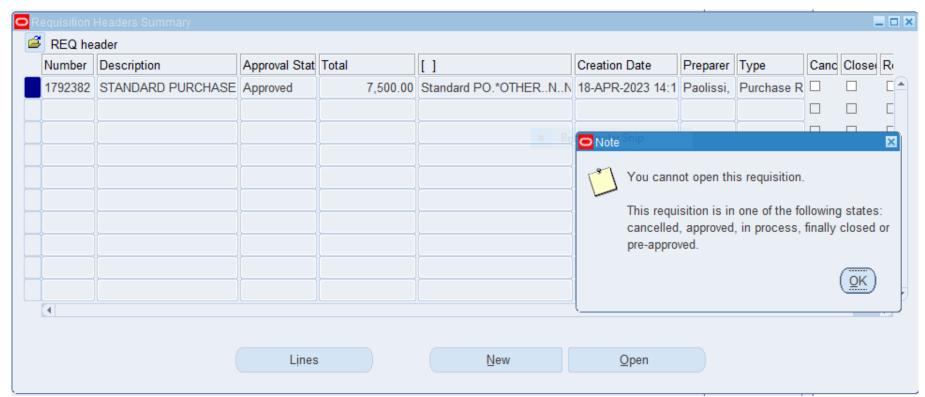

THE REQUISITION HEADER SUMMARY WINDOW WILL SHOW REQUISITION INFORMATION IN THE HEADER

IF YOU CLICK ON **OPEN** YOU WILL GET AN ERROR MESSAGE:

REQUISITIONS CANNOT BE OPENED WHEN IN REQUISITION INQUIRY.

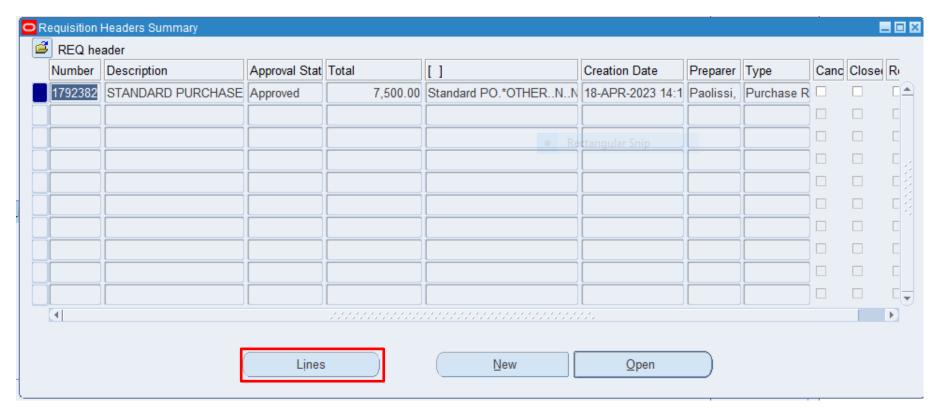

**CLICK ON: LINES TO VIEW THE REQUISITION LINE SUMMARY** 

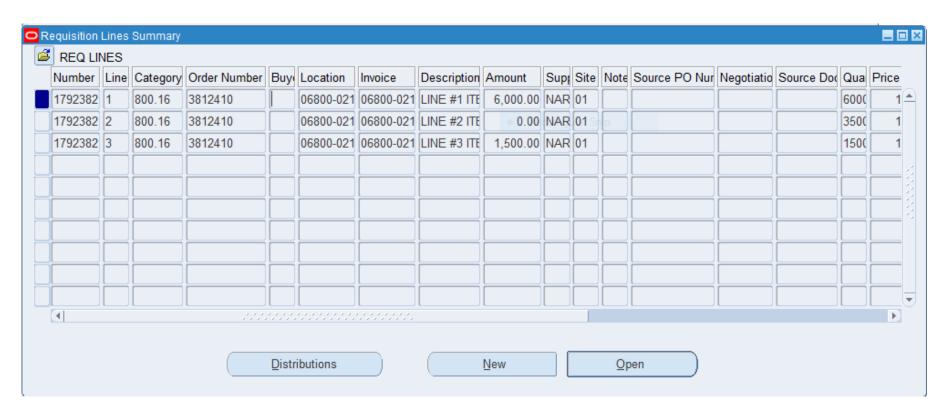

THE REQUISITION LINES SUMMARY WINDOW WILL SHOW INFORMATION PERTAINING TO ALL LINES

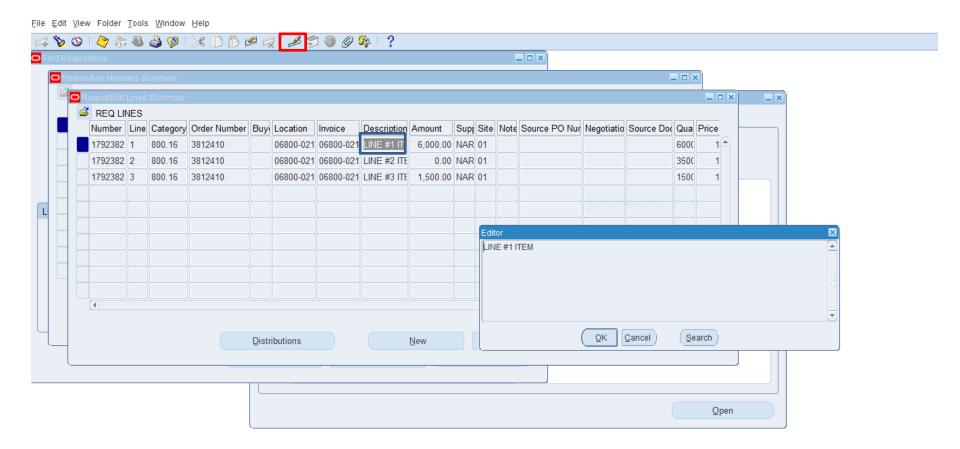

TO VIEW THE WHOLE FIELD CLICK IN THE BOX YOU WANT TO VIEW CLICK ON THE PENCIL ICON

TO SEE IF A REQUISITION HAS BEEN ASSIGNED TO A BUYER
CLICK IN THE BUYER BOX AND CLICK ON THE PENCIL
BUYERS NAME WILL APPEAR IF IT WAS ASSIGNED. IT WILL BE BLANK IF IT HAS NOT BEEN ASSIGNED YET

## **PURCHASE ORDER INQUIRY**

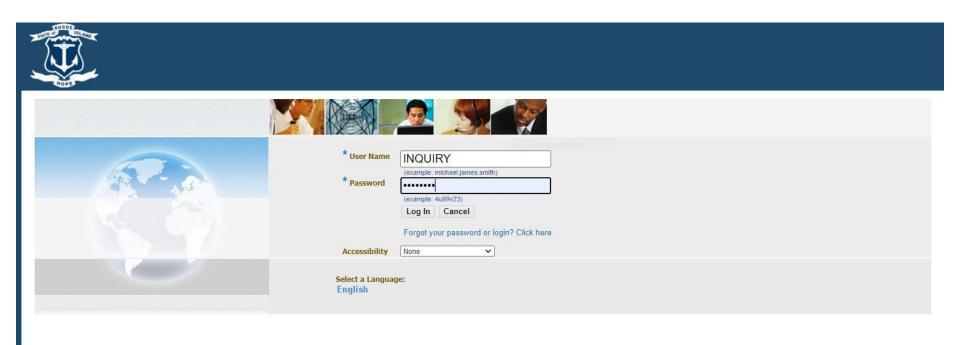

**LOG IN** 

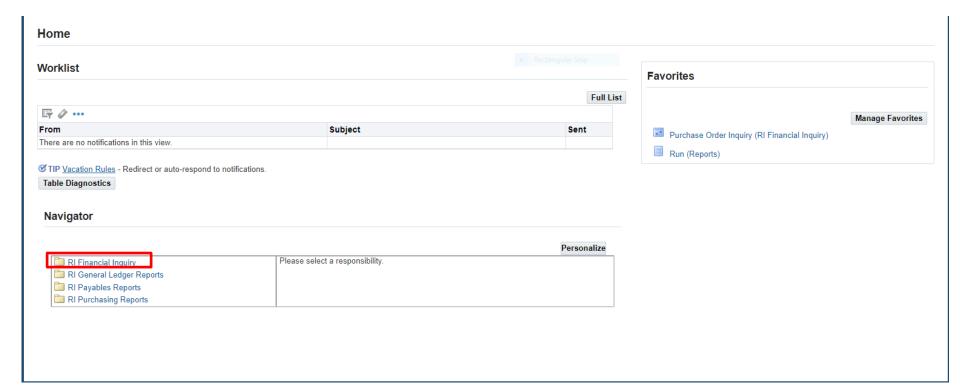

**HOME PAGE** 

**CLICK ON: FINANCIAL INQUIRY** 

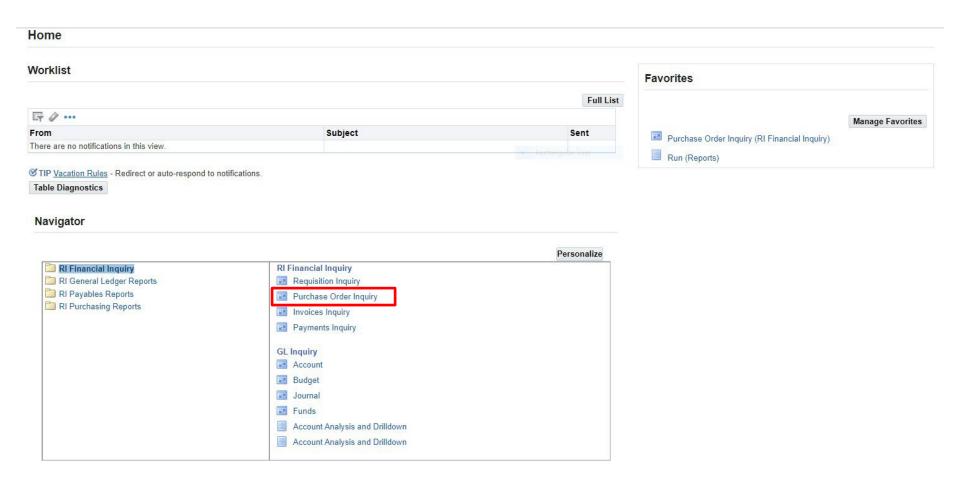

**CLICK ON: PURCHASE ORDER INQUIRY** 

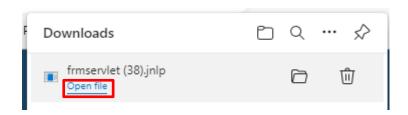

THIS SERVLET BOX WILL SHOW UP. CLICK ON OPEN FILE

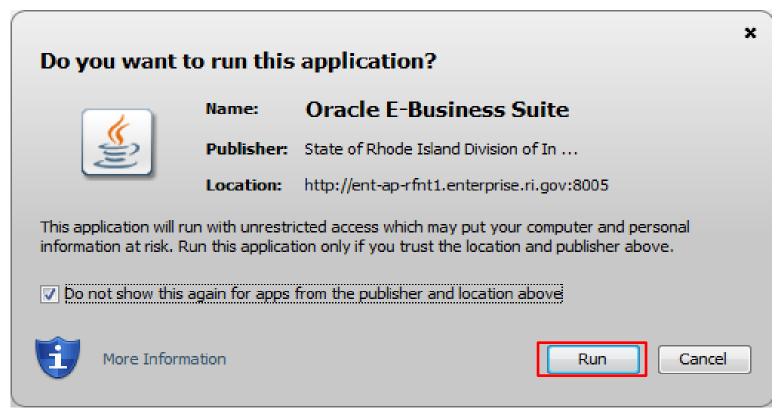

A JAVA WINDOW MIGHT OPEN UP ASKING TO RUN THE APPLICATION.

**CLICK ON: RUN** 

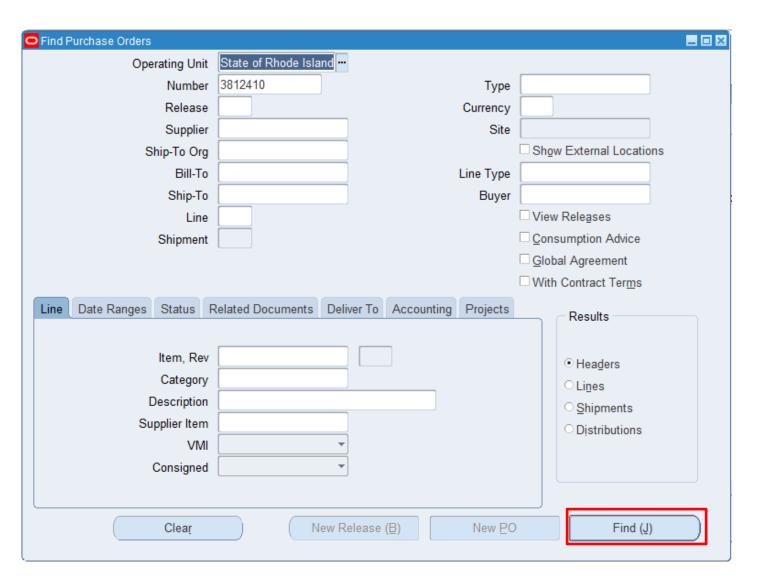

#### ENTER PURCHASE ORDER NUMBER IN THE NUMBER BOX

**CLICK ON: FIND** 

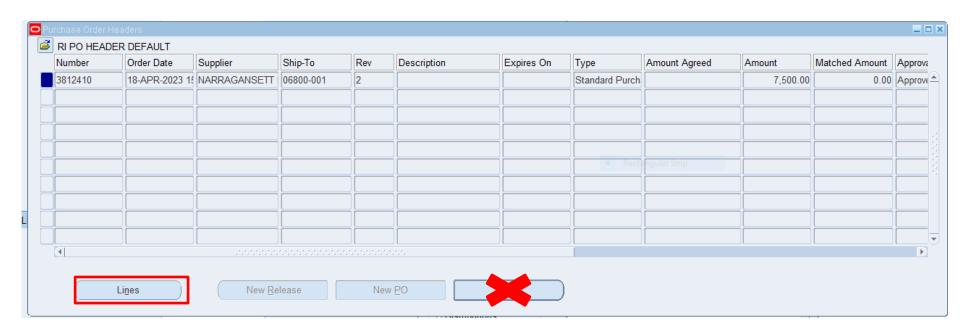

THE <u>PURCHASE ORDER HEADER</u> WINDOW WILL SHOW PURCHASE ORDER INFORMATION IN THE <u>HEADER</u> PURCHASE ORDERS CANNOT BE <u>OPENED</u> WHEN IN <u>PURCHASE ORDER INQUIRY</u>.

**SCROLL OVER TO SEE MORE COLUMNS** 

CLICK ON: <u>LINES</u> TO VIEW THE <u>PURCHASE ORDER LINES</u>

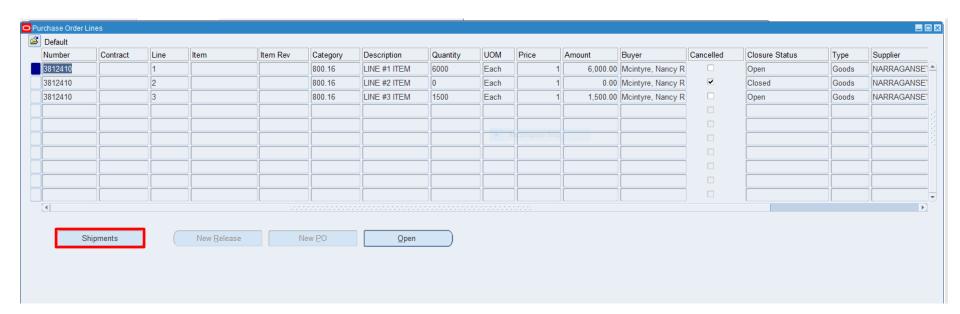

#### THE PURCHASE ORDER LINES WINDOW WILL APPEAR SHOWING INFORMATION FOR ALL LINES

**SCROLL OVER TO SEE MORE COLUMNS** 

**CLICK ON SHIPMENTS TO VIEW LINE #1 SHIPMENT LINES** 

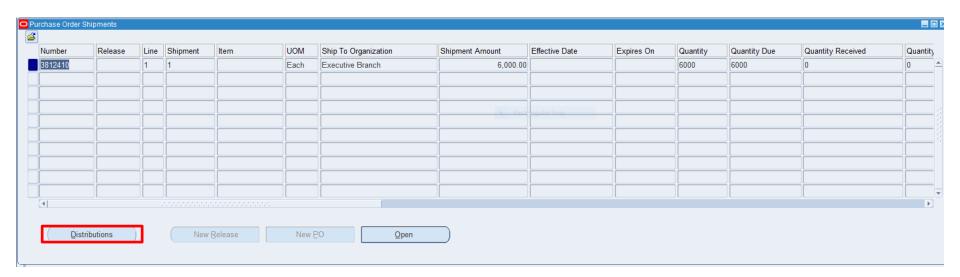

LINE #1 SHIPMENT LINE WILL SHOW ALL COLUMNS

SCROLL OVER TO SEE MORE COLUMNS

**CLICK ON DISTRIBUTIONS TO VIEW LINE #1 DISTRIBUTION LINES** 

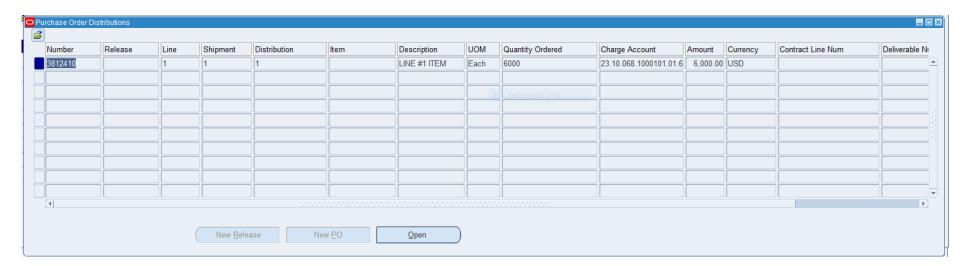

#### THE DISTRIBUTION LINE FOR LINE #1 WILL SHOW ALL COLUMNS

#### SCROLL OVER TO SEE MORE COLUMNS

TO VIEW OTHER LINES SHIPMENTS AND DISTRIBUTION EXIT OUT OF THE SCREENS BACK TO THE PURCHASE ORDER LINES SCREEN AND CLICK ON THE NEXT LINE TO VIEW THE SHIPMENT AND DISTRIBUTION OF THE NEXT LINE. REPEAT FOR ALL LINES.

## **END**

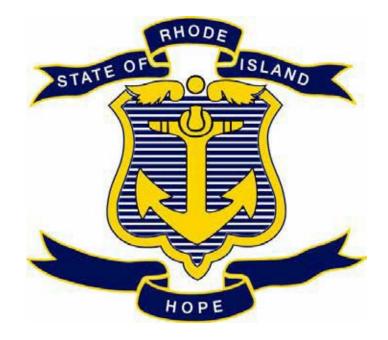

# STATE OF RHODE ISLAND DEPARTMENT OF ADMINISTRATION DIVISION OF PURCHASES

### **RIFANS**

## INSTRUCTIONS ON HOW TO VIEW AN INVOICE

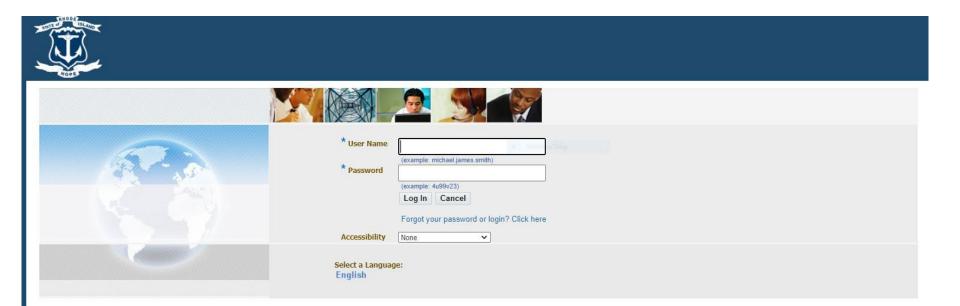

## **LOG IN**

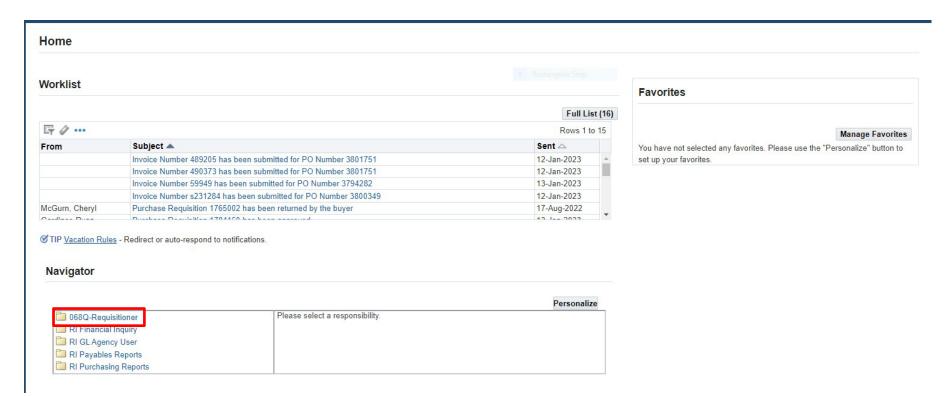

#### **HOME PAGE**

**CLICK ON: REQUISITIONER** 

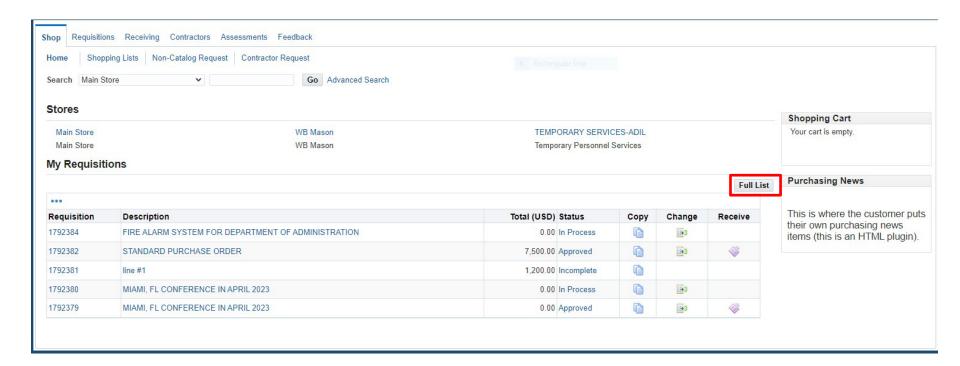

#### **SHOP SCREEN**

**CLICK ON: FULL LIST** 

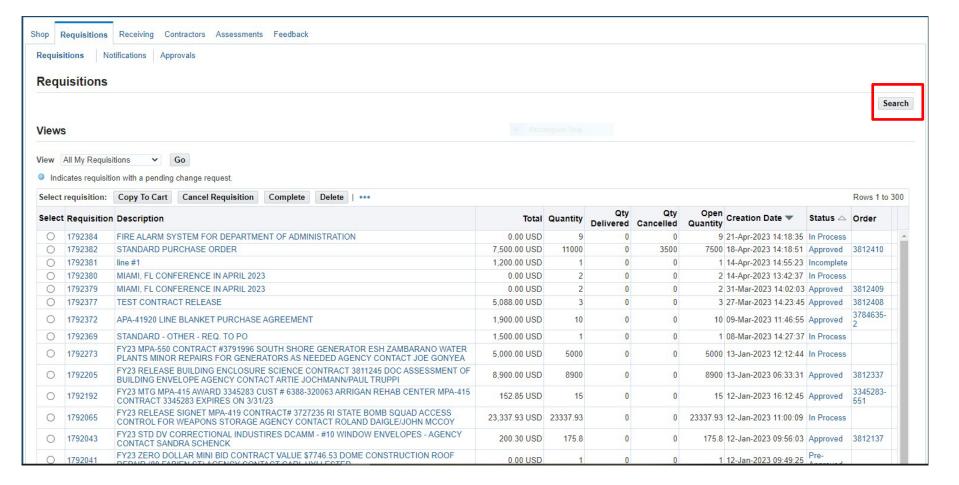

CLICK ON: ORDER NUMBER TO BRING UP PURCHASE ORDER INFORMATION

IF YOU DON'T SEE YOUR PURCHASE ORDER ON THE SCREEN YOU CAN DO A SEARCH

CLICK ON SEARCH TAB

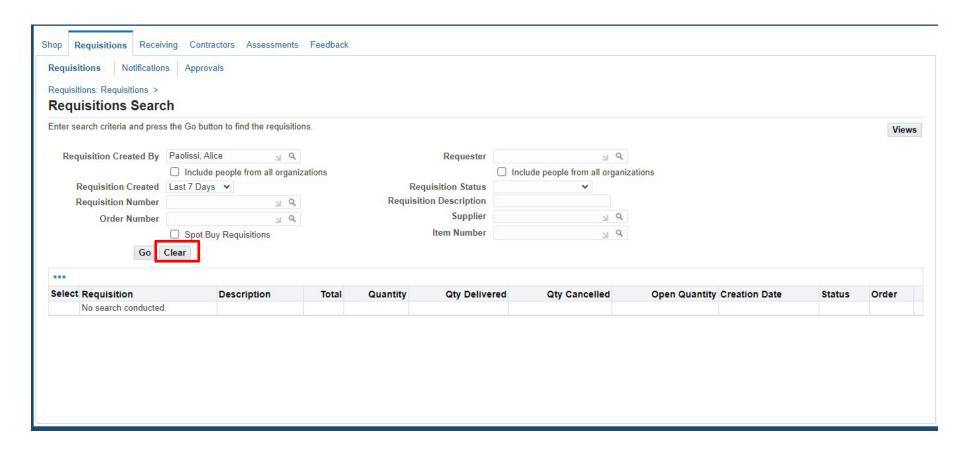

#### **CLICK ON CLEAR**

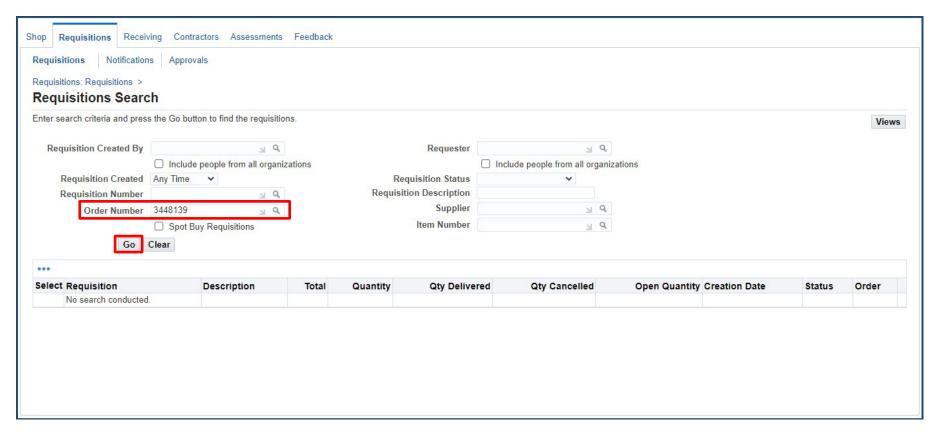

#### **ENTER ORDER NUMBER**

**CLICK ON: GO** 

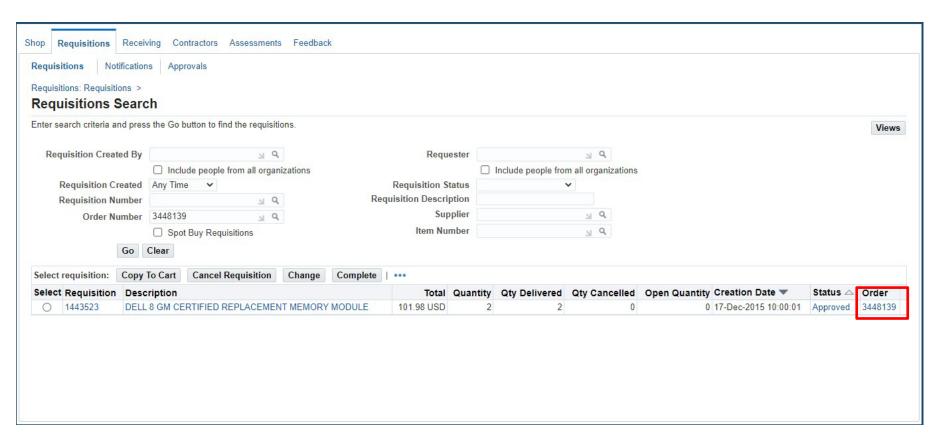

**CLICK ON THE ORDER NUMBER** 

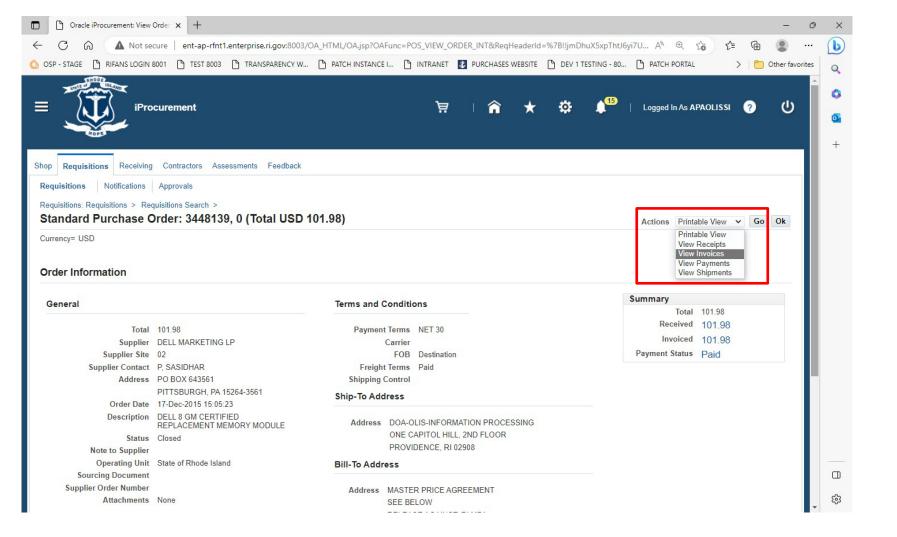

CLICK ON: DROPDOWN ARROW NEXT TO THE ACTIONS FIELD

**CLICK ON: VIEW INVOICES** 

**CLICK ON: GO** 

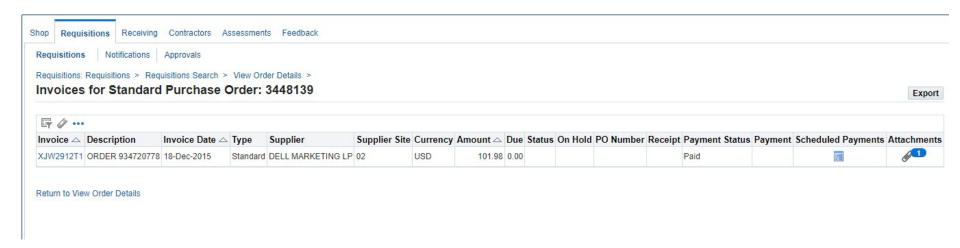

CLICK ON: <u>INVOICE NUMBER</u> TO VIEW ADDITIONAL INFORMATION
DISREGARD THE ERROR MESSAGE UNDER THE AMOUNT.

(IT ONLY EFFECTS THE VIEW)

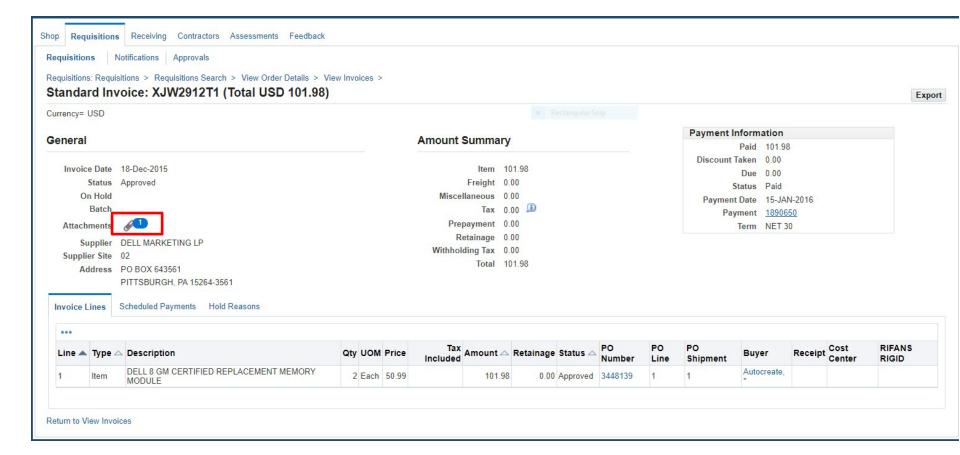

ATTACHMENT ICON <a>Can</a> BE CLICKED ON TO VIEW INVOICE BACKUP

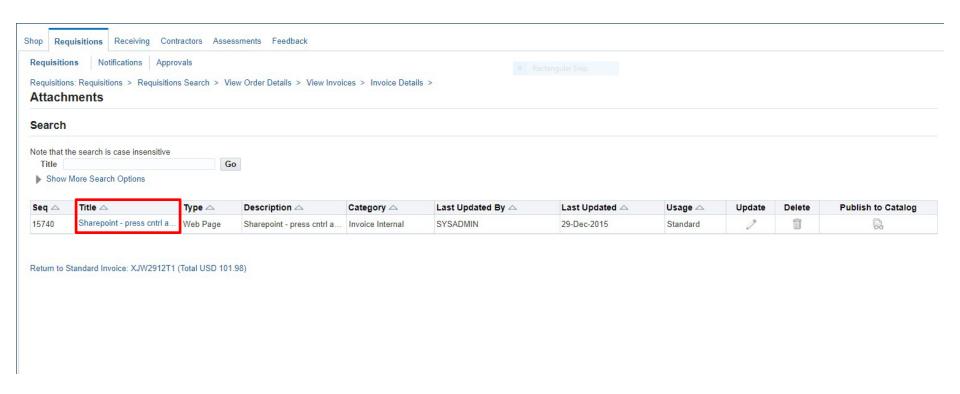

#### **CLICK ON THE TITLE**

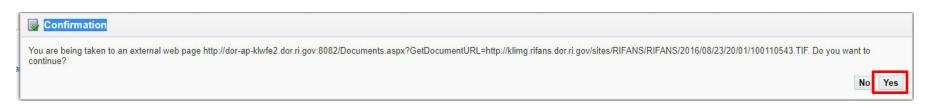

#### **CLICK ON: YES**

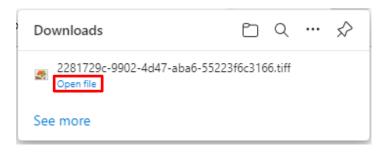

**CLICK ON: OPEN FILE** 

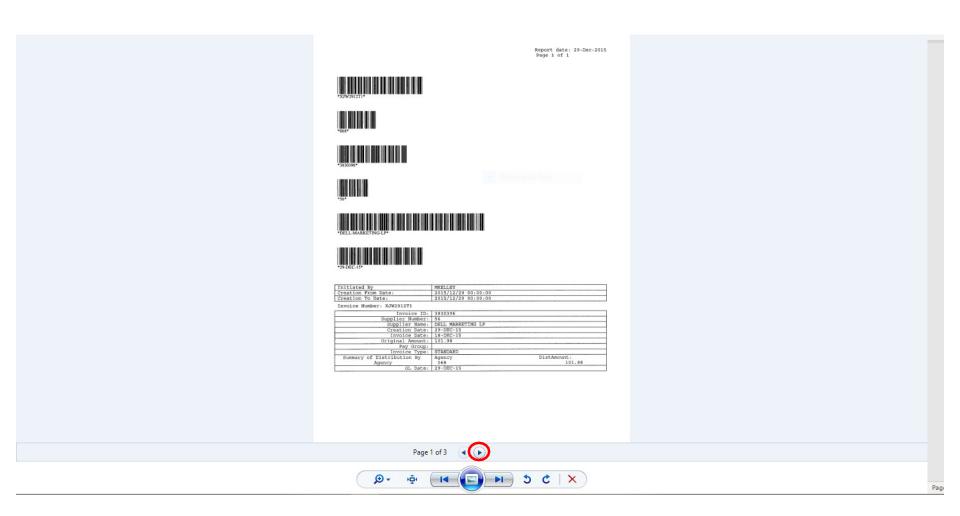

THE INVOICE ATTACHMENT WILL BE DISPLAYED.
CLICK ON ARROW TO SEE OTHER PAGES

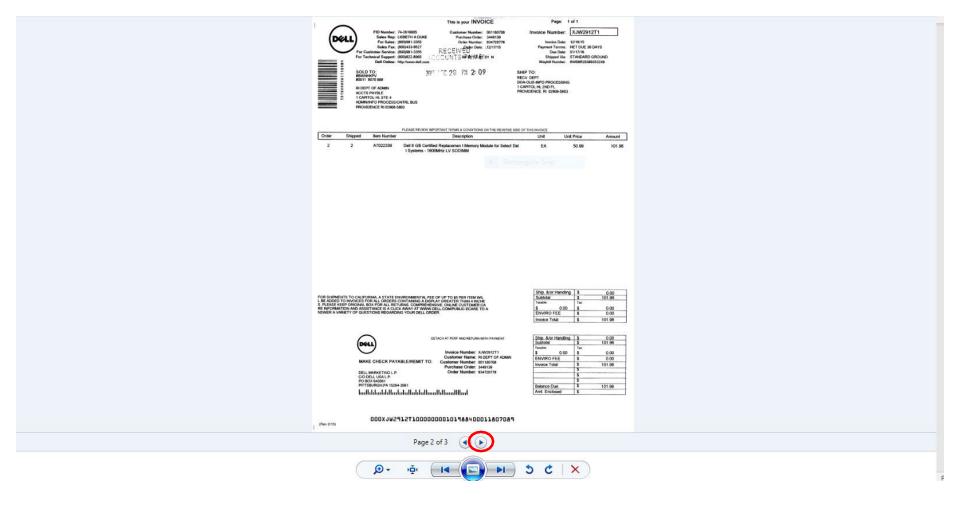

# TERMS OF SALE SEE BELOW INSTRUCTIONS FOR ACCESSING THE TERMS OF SALE APPLICABLE TO YOUR PURCHASE. SEE BELOW INSTRICT HONS FOR ACCESSION, THE TERMS OF SALE APPLICABLE TO THOSE PROBABILITY OF THE PROPERTY OF THE PROPERTY OF THE PROPERTY OF THE TERMS OF SALE REQUIRE THE USE OF ARREST AND OBLIGATIONS, AS WELLAS LIMITATIONS AND EXCLUSIONS, THE TERMS OF SALE REQUIRE THE USE OF ARREST RATIOS ON AN INDIVIDICAL BRASIS TO RESOLVE DISPLYER, KATHER THAN JURY BRIALS OR CLASS ACTIONS, IF YOU DO NOT AGREE WITH THESE TERMS, DO NOT ORDER/KEEP YOUR PRODUCT. O NOTICE TO CUSTOMERS IN THE U.S.: Purchases of Dell products, software and services are governed by the applicable Terms of Sale found at www.dell.com/terms NOTICE TO CUSTOMERS OUTSIDE THE U.S.: Different Terms of Sale applicable for certain Central American. Caribbean & South American countries may be found at www.dell.com/la/TerminosCondiciones. O NOTA A CLIENTES LOCALIZADOS FUERA DE EEUU: Diferentes terminos de venta aplicables a determinados países de Centroamérica. Caribe y Sud América puede enconrarlos en www.dell.com/la/TerminosCondiciones Rev. 2/15

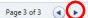

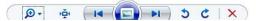

# **END**

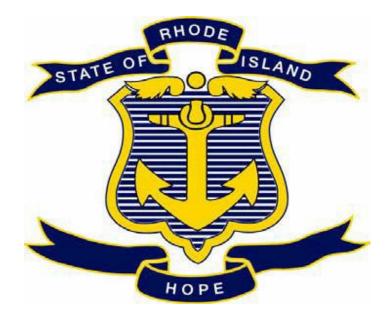

# STATE OF RHODE ISLAND DEPARTMENT OF ADMINISTRATION DIVISION OF PURCHASES

**RIFANS** 

**PRINTING INSTRUCTIONS** 

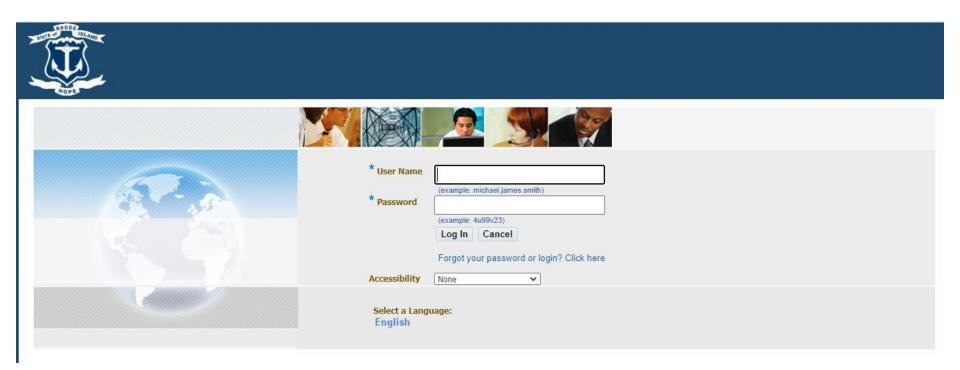

## **LOG IN**

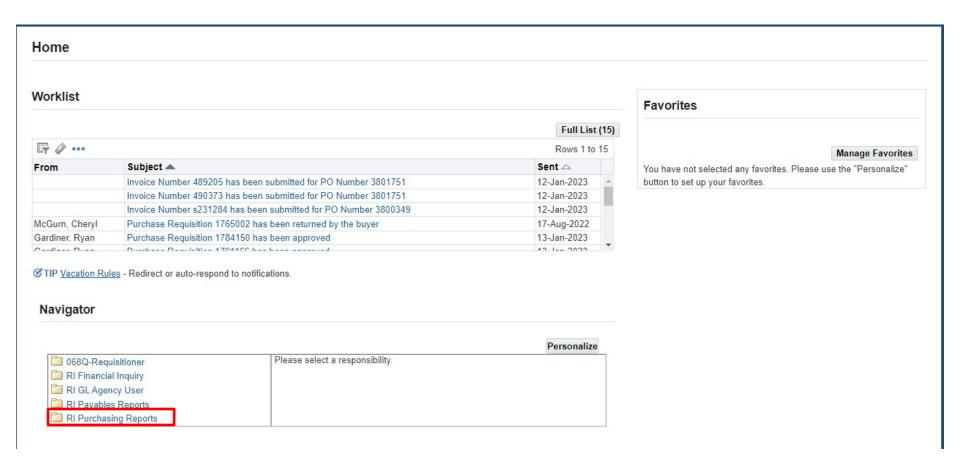

**CLICK ON: RI PURCHASING REPORTS** 

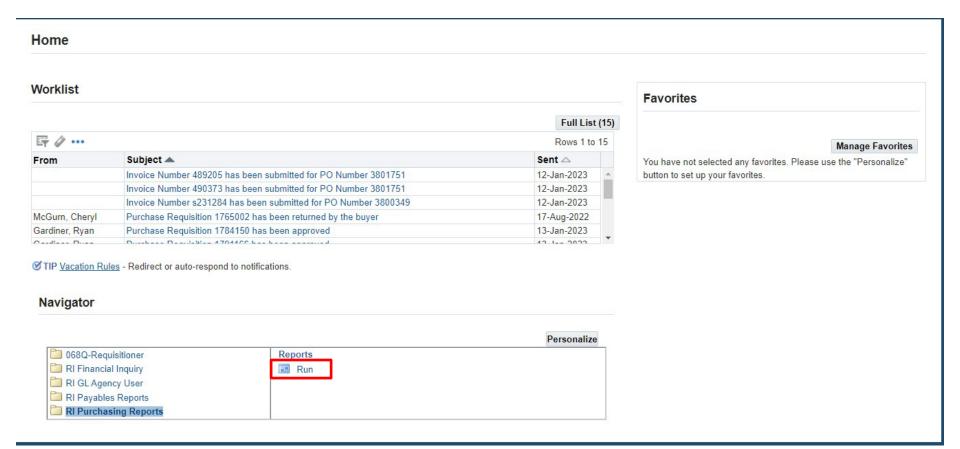

**CLICK ON: RUN** 

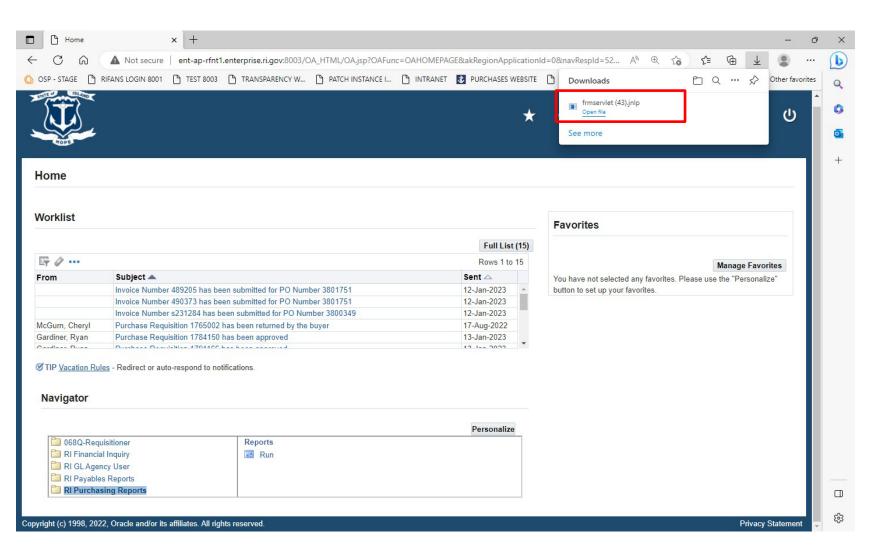

#### **SERVLET BOX WILL APPEAR**

**CLICK ON: OPEN FILE** 

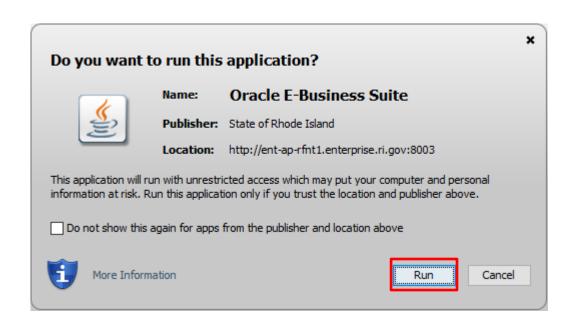

**JAVA BOX WILL APPEAR** 

**CLICK ON: RUN** 

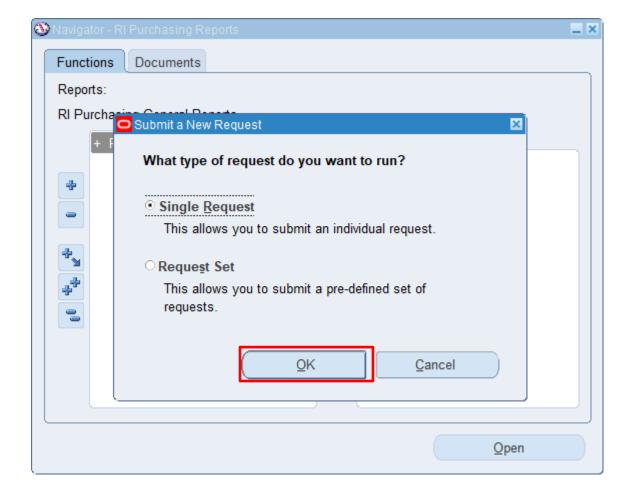

**CLICK ON: OK** 

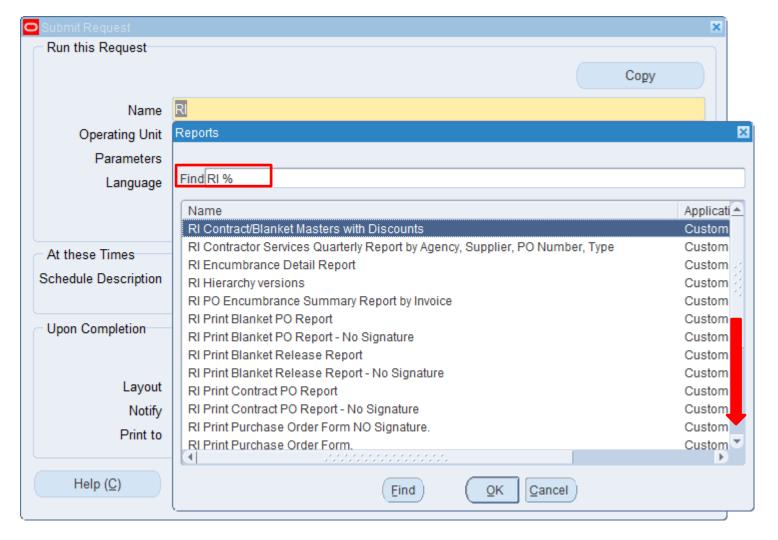

FIND: RI% (TAB)

LIST OF PRINTING OPTIONS WILL APPEAR

**SCROLL DOWN TO SEE ALL OPTIONS** 

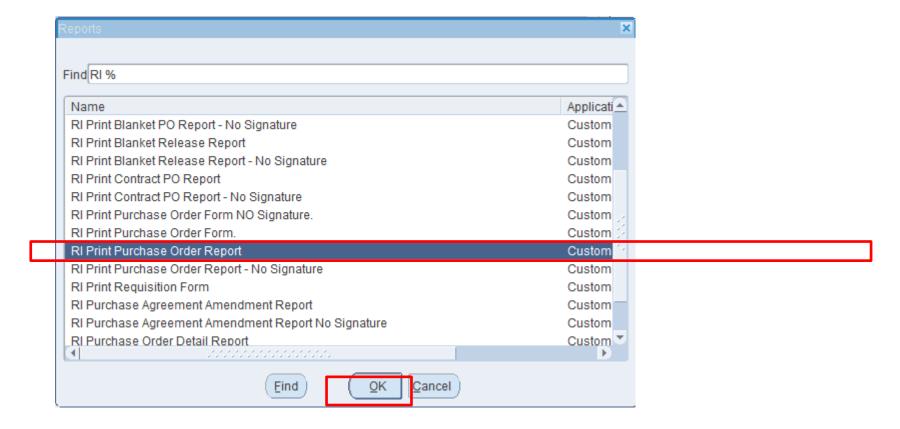

FOR THIS EXAMPLE: PRINTING OUT A STANDARD PURCHASE ORDER

**SELECT: RI PRINT PURCHASE ORDER REPORT** 

**CLICK ON: OK** 

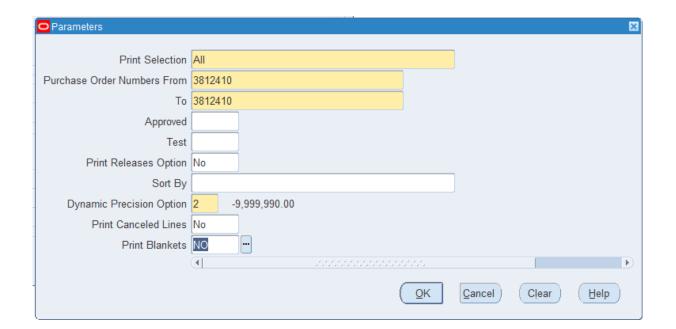

#### **FILL OUT THE FOLLOWING FIELDS**

• PRINT SELECTION: ALL

PURCHASE ORDER NUMBERS FROM:

PURCHASE ORDER NUMBERS TO:

PRINT BLANKETS: NO

**CLICK ON: OK** 

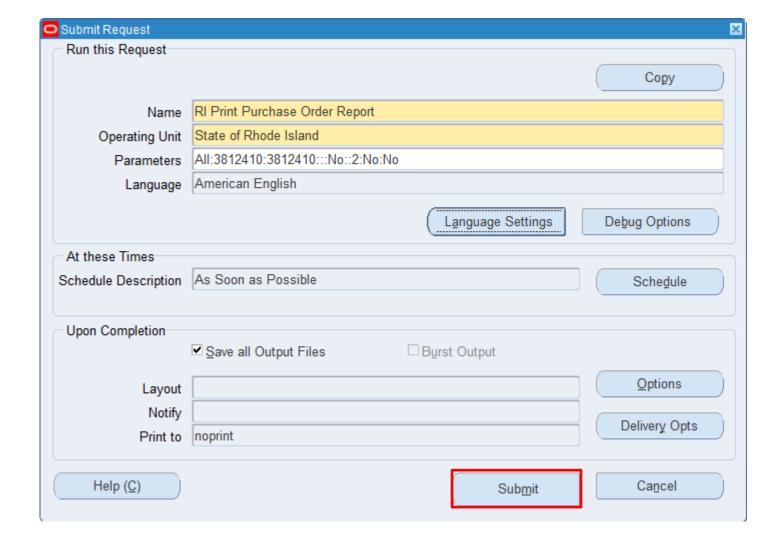

**CLICK ON: SUBMIT** 

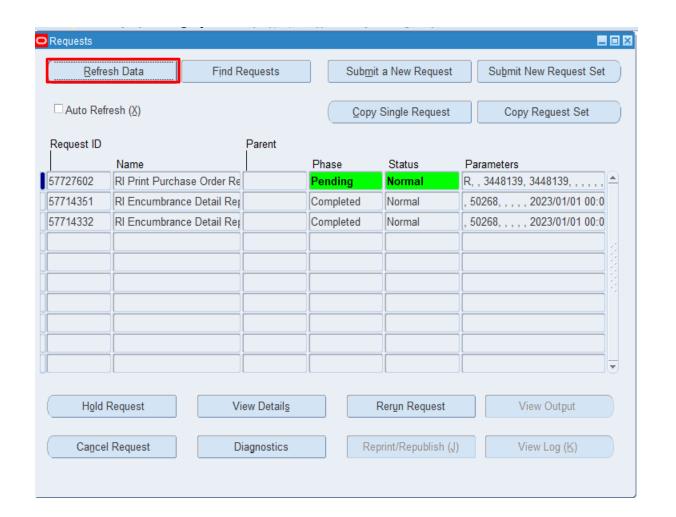

CLICK ON REFRESH DATA TAB UNTIL THE GREEN HIGHLIGHTED BOXES CLEAR
THIS USUALLY TAKES A WHILE TO CLEAR

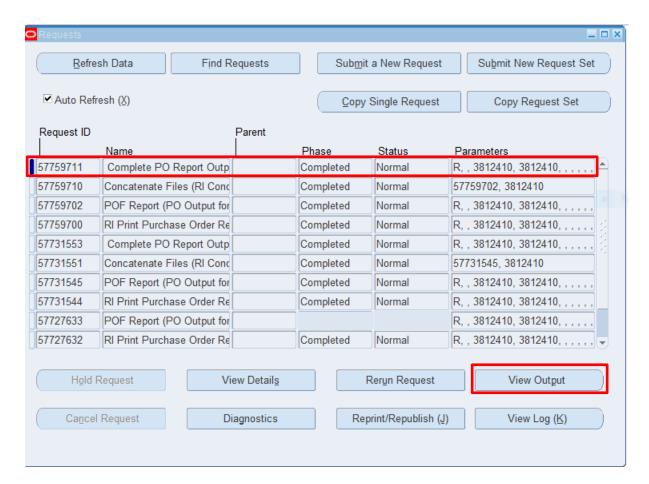

ONCE ALL THE GREEN HAS CLEARED CLICK IN THE COMPLETE PO REPORT OUTPUT CLICK ON VIEW OUTPUT

YOUR PURCHASE ORDER WILL APPEAR

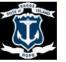

State Of Rhode Island Department of Administration Division of Purchases One Capitol Hill Providence, RI 02908-5860 Standard Purchase Order 3812410, 2

| v |                               |
|---|-------------------------------|
| E | NARRAGANSETT ELECTRIC COMPANY |
| N | DBA RHODE ISLAND ENERGY       |
| D | 208 MELROSE ST                |
| 0 | PROVIDENCE, RI 02907          |
| R | United States                 |

| S | DOA CONTROLLER                                                                                                    |
|---|----------------------------------------------------------------------------------------------------|
| H | ONE CAPITOL HILL, 4TH FLOOR                                                                                                    |
| I | SMITH ST                                                                                                    |
| P | PROVIDENCE, RI 02908                                                                                                    |
|   | United States                                                                                                    |
| T | The state of the state of the s |
| 0 |                                                                                                    |
|   |                                                                                                    |

| Purchase Order Number     | 3812410         |  |
|---------------------------|-----------------|--|
| Revision Number           | 2               |  |
| Reference Contract Number |                 |  |
| PO Date                   | 18-APR-2023     |  |
| Approved PO Date          | 26-APR-2023     |  |
| Buyer                     | Mcintyre, Nancy |  |
|                           | -               |  |

|                 | Type of Requisition                |
|-----------------|------------------------------------|
|                 | Requisition Number                 |
|                 | Change Order Requisition<br>Number |
|                 | Solicitation Number                |
| Paid            | Freight                            |
| NET 30          | Payment Terms                      |
| 1056            | Vendor Number                      |
| Paolissi, Alice | Requester Name                     |
| 401-574-8593    | Work Telephone                     |

This Purchase Order is issued pursuant to and in accordance with the terms and conditions of the solicitation and applicable federal, state, and local law, including the State of Rhode Island's General Conditions of Purchase which are incorporated herein by reference contain specific contract terms applicable to this Purchase Order. See: https://rules.sos.ri.gov/regulations/part/220-30-00-13

#### PO DESCRIPTION: LINE #1 ITEM

| Line | Code | Description  | Quantity | Unit | Unit Price<br>(USD) | Amount<br>(USD) |
|------|------|--------------|----------|------|---------------------|-----------------|
| 1    |      | LINE #1 ITEM | 6000     | Each | 1                   | 6,000.00        |
| 2    |      | LINE #2 ITEM | 0        | Each | 1                   | 0.00            |

#### SCROLL DOWN TO VIEW THE WHOLE PURCHASE ORDER

#### FOLLOW THE SAME INSTRUCTIONS ABOVE FOR EACH TYPE OF PRINT OUT OF DOCUMENT NEEDED

**END**